# HANDBUCH

# VAS-2A1L-K31 VAS-4A16L-K31 AS-Interface-Sicherheitsmonitor

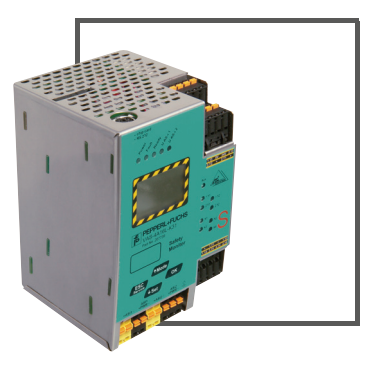

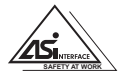

 $C<sub>6</sub>$ 

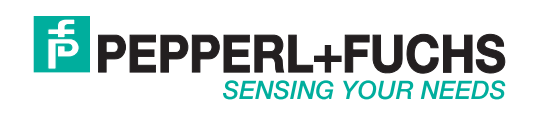

Es gelten die Allgemeinen Lieferbedingungen für Erzeugnisse und Leistungen der Elektroindustrie, herausgegeben vom Zentralverband Elektroindustrie (ZVEI) e.V. in ihrer neusten Fassung sowie die Ergänzungsklausel: "Erweiterter Eigentumsvorbehalt".

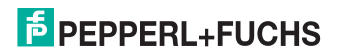

# **Inhaltsverzeichnis**

#### Konformitätserklärung

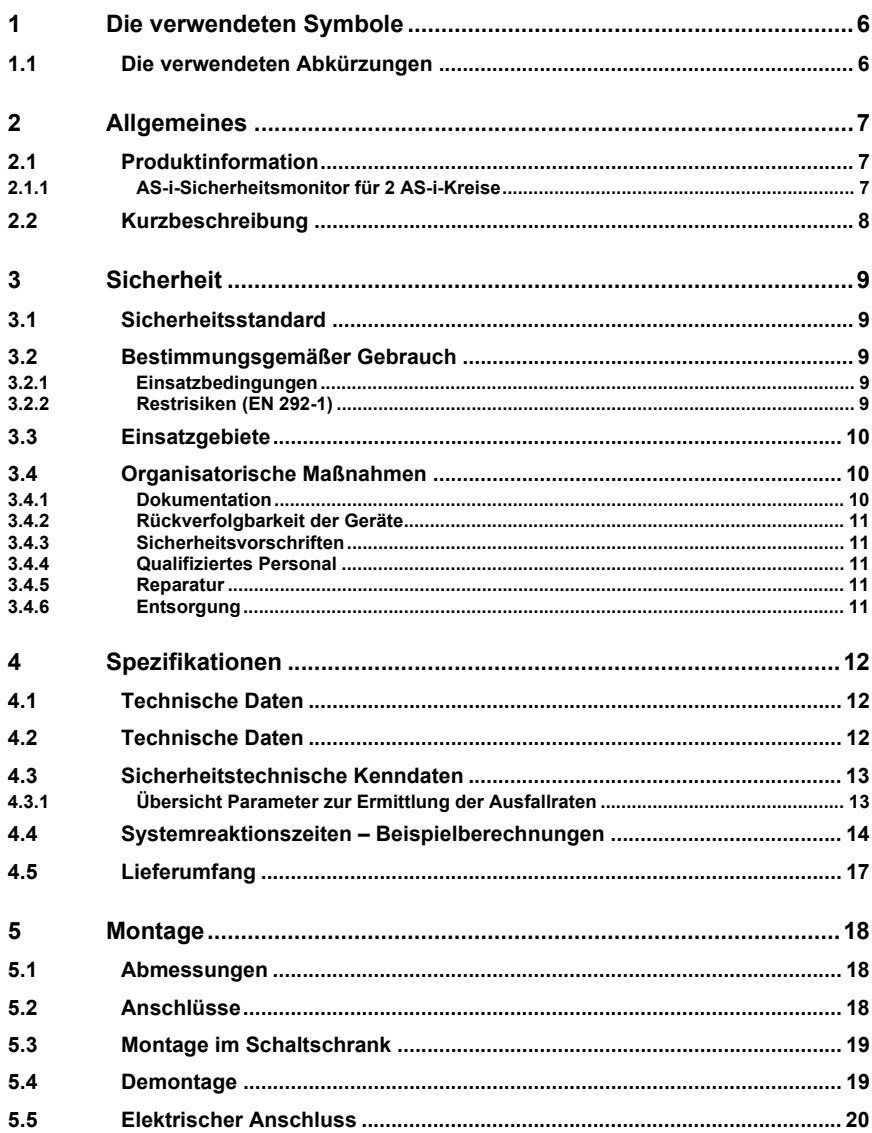

## **AS-i-Sicherheitsmonitor für 2 AS-i-Kreise**

**Inhaltsverzeichnis**

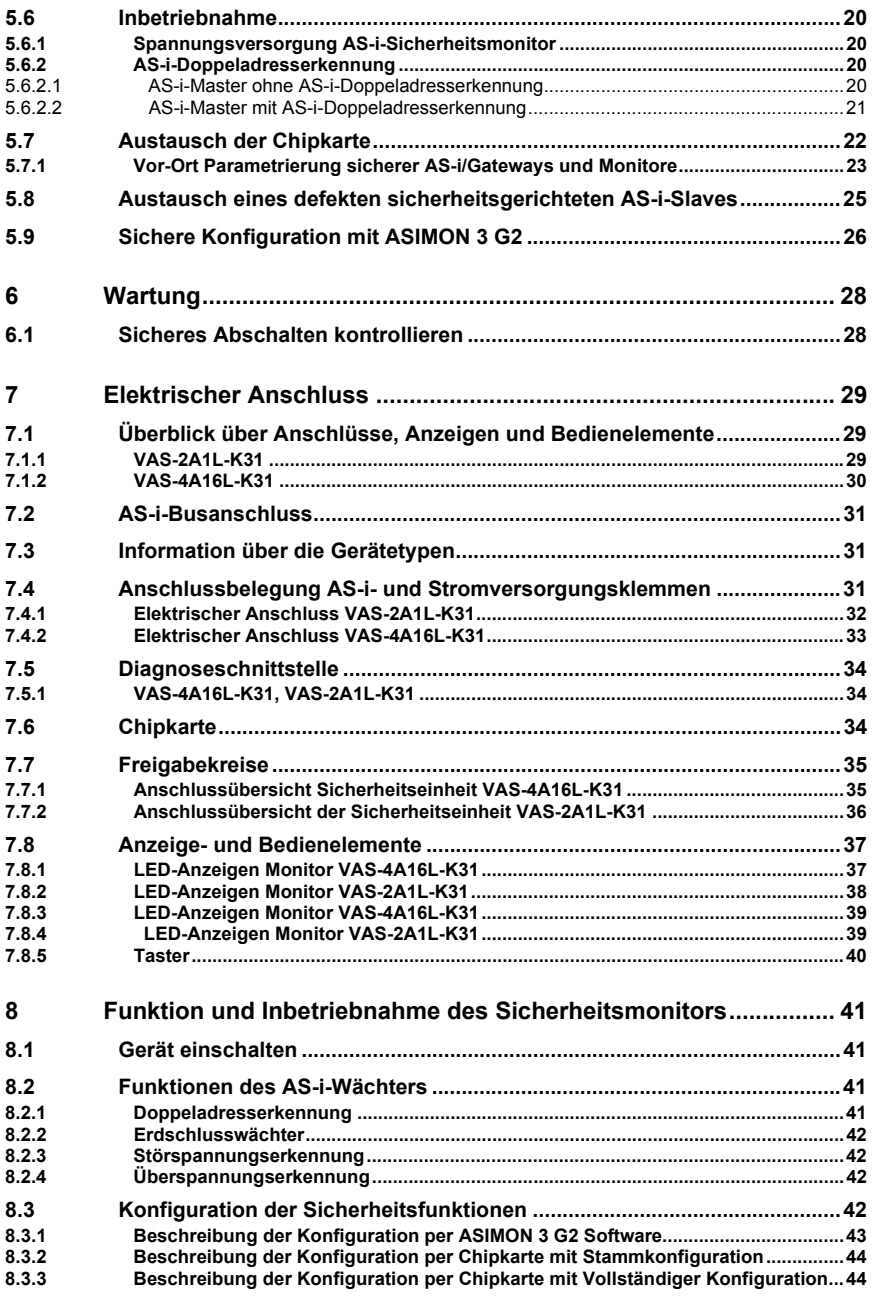

Ausgabedatum: 21.10.2011

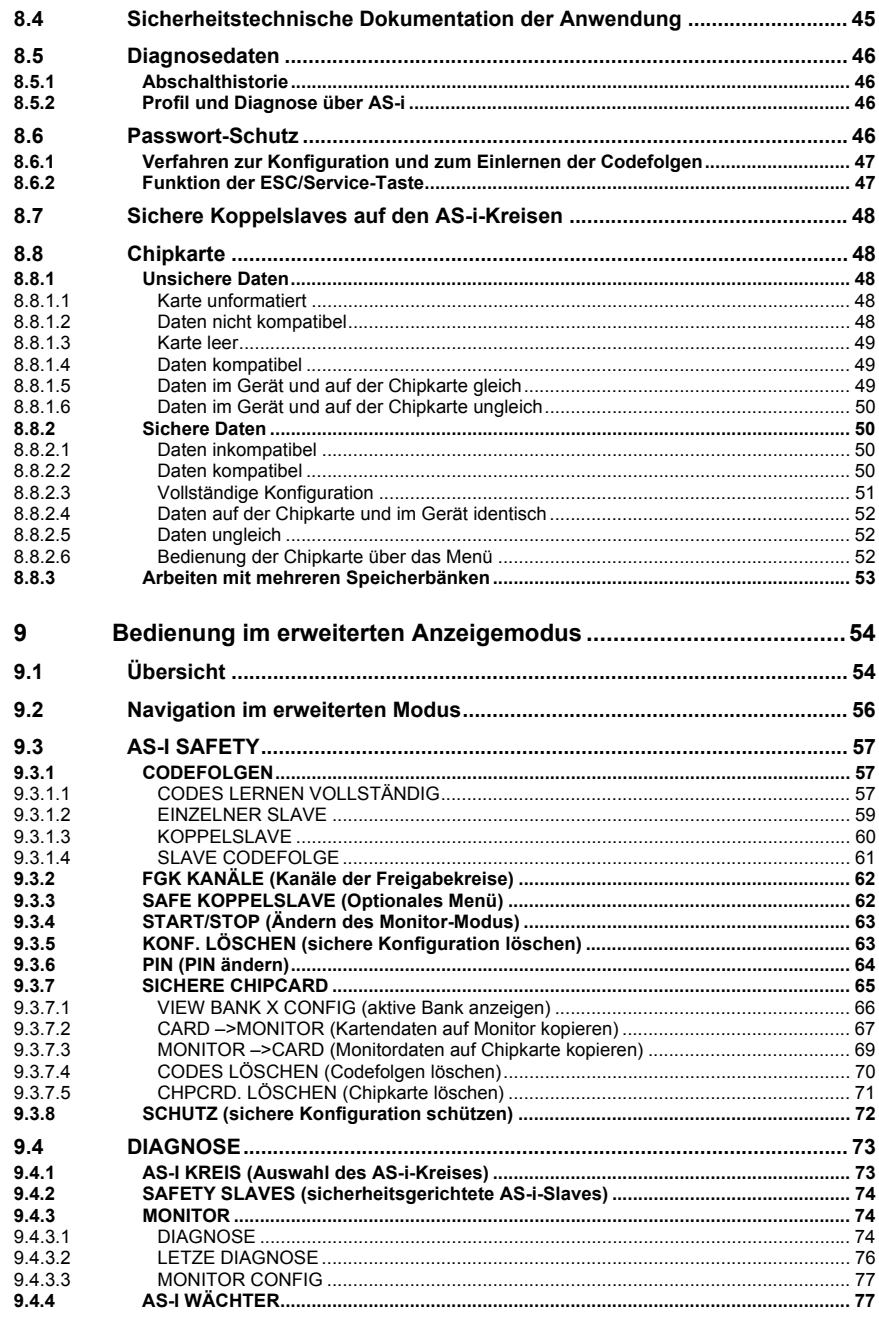

Ausgabedatum: 21.10.2011

#### **AS-i-Sicherheitsmonitor für 2 AS-i-Kreise Inhaltsverzeichnis**

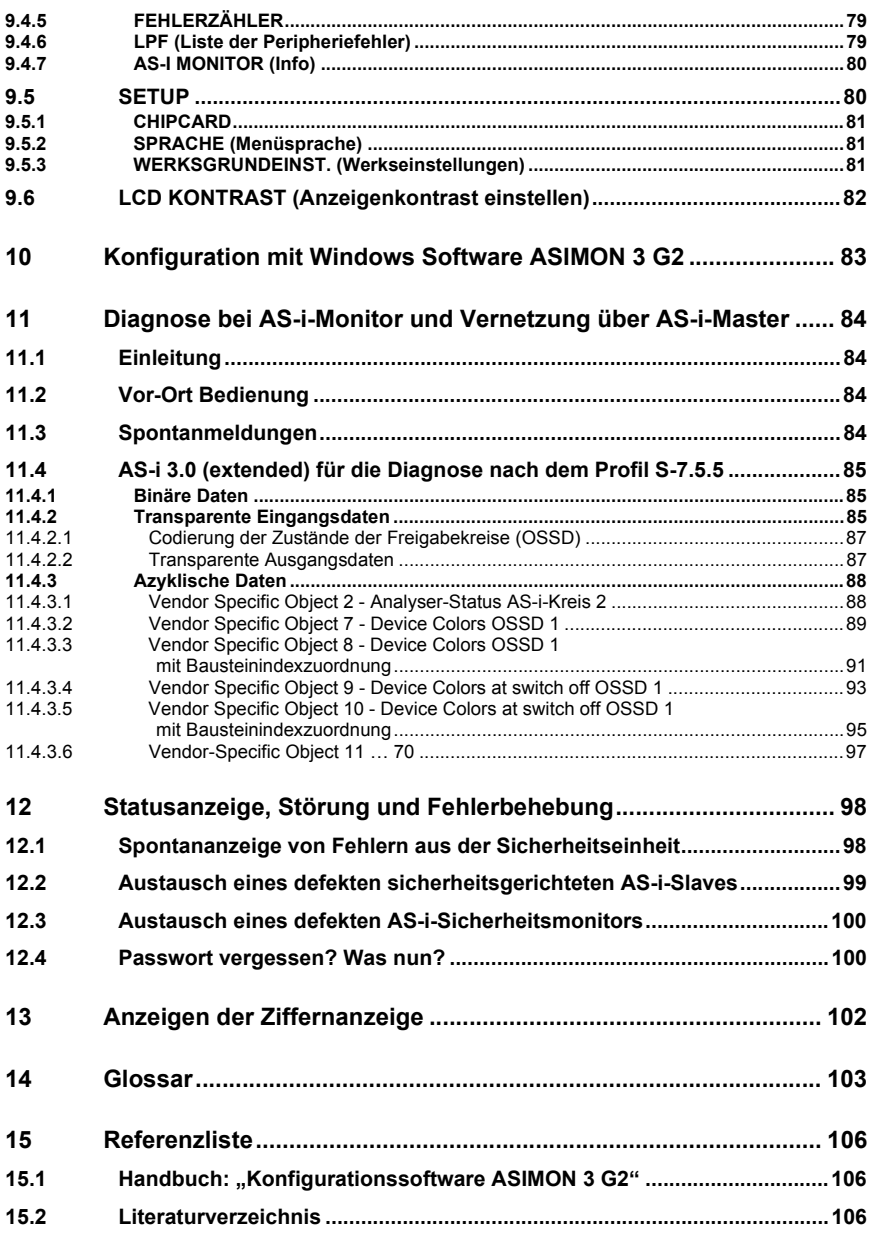

<span id="page-6-0"></span>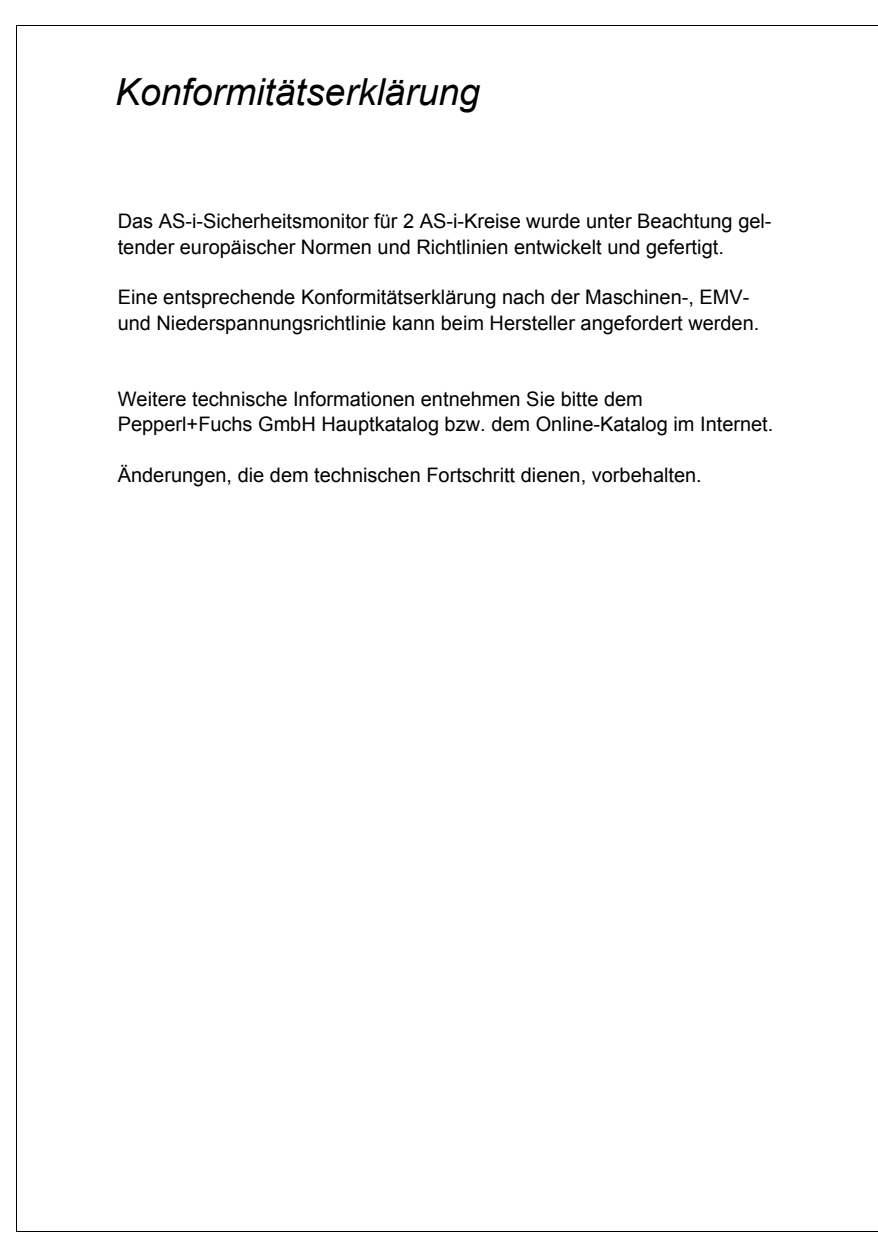

#### **AS-i-Sicherheitsmonitor für 2 AS-i-Kreise Die verwendeten Symbole**

#### <span id="page-7-0"></span>**1. Die verwendeten Symbole**

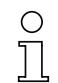

#### *Hinweis!*

*Dieses Zeichen macht auf eine wichtige Information aufmerksam.*

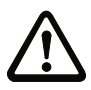

#### *Achtung!*

*Dieses Zeichen warnt vor einer möglichen Störung. Bei Nichtbeachten können das Gerät oder daran angeschlossene Systeme und Anlagen bis hin zur völligen Fehlfunktion gestört sein.*

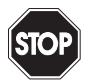

#### *Warnung!*

*Dieses Zeichen warnt vor einer Gefahr. Bei Nichtbeachten drohen Personenschäden bis hin zum Tod oder Sachschäden bis hin zur Zerstörung.*

#### <span id="page-7-1"></span>**1.1 Die verwendeten Abkürzungen**

- **AS-i** AS-Interface (Aktuator Sensor Interface)
- **BWS** Berührungslos wirkende Schutzeinrichtung
- **CRC** Cyclic Redundancy Check = Signatur durch zyklische Redundanzprüfung
- **E/A** Eingabe/Ausgabe
- **EDM** External Device Monitoring = Rückführkreis
- **EMV** Elektromagnetische Verträglichkeit
- **ESD** Electrostatic Discharge = Elektrostatische Entladung
- **PELV** Protective Extra-Low Voltage (Schutzkleinspannung)
- **PFD** Probability of Failure on Demand = Versagenswahrscheinlichkeit bei Anforderung der Sicherheitsfunktion
- **SaW** Safety at Work, AS-i-Sicherheitstechnik
- **SPS** Speicher Programmierbare Steuerung

#### *Hinweis!*

*Bitte beachten Sie weitere Informationen im Kap. <Glossar>.*

#### <span id="page-8-0"></span>**2. Allgemeines**

#### <span id="page-8-1"></span>**2.1 Produktinformation**

Dieses Systemhandbuch gilt für folgende Geräte der Pepperl+Fuchs GmbH:

#### <span id="page-8-2"></span>**2.1.1 AS-i-Sicherheitsmonitor für 2 AS-i-Kreise**

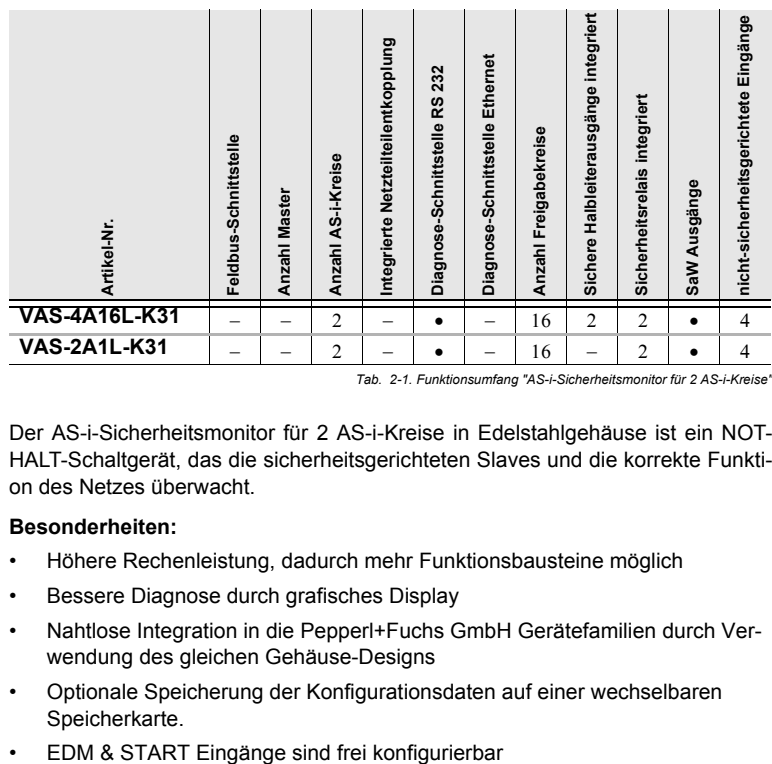

 *Tab. 2-1. Funktionsumfang "AS-i-Sicherheitsmonitor für 2 AS-i-Kreise"*

Der AS-i-Sicherheitsmonitor für 2 AS-i-Kreise in Edelstahlgehäuse ist ein NOT-HALT-Schaltgerät, das die sicherheitsgerichteten Slaves und die korrekte Funktion des Netzes überwacht.

#### **Besonderheiten:**

- Höhere Rechenleistung, dadurch mehr Funktionsbausteine möglich
- Bessere Diagnose durch grafisches Display
- Nahtlose Integration in die Pepperl+Fuchs GmbH Gerätefamilien durch Verwendung des gleichen Gehäuse-Designs
- Optionale Speicherung der Konfigurationsdaten auf einer wechselbaren Speicherkarte.
- 

#### <span id="page-9-0"></span>**2.2 Kurzbeschreibung**

Das Aktuator-Sensor-Interface (AS-i) ist etabliert als System zur Vernetzung vornehmlich binärer Sensoren und Aktuatoren auf der untersten Ebene der Automatisierungshierarchie. Die hohe Zahl der installierten Systeme, die einfache Handhabung und das zuverlässige Betriebsverhalten machen AS-i auch für den Bereich der Maschinensicherheit interessant.

Das **sichere** AS-i-System ist für Sicherheitsanwendungen bis Kategorie 4/SIL 3 vorgesehen. Es ist ein Mischbetrieb von Standardkomponenten und sicherheitsgerichteten Komponenten möglich.

Der AS-i-Sicherheitsmonitor überwacht innerhalb eines AS-i-Systems, entsprechend der vom Anwender per Konfigurationssoftware angegebenen Konfiguration, die ihm zugeordneten sicherheitsgerichteten Slaves. Im Fall einer Stopp-Anforderung oder eines Defektes schaltet der AS-i-Sicherheitsmonitor im schützenden Betriebsmodus das System mit einer Reaktionszeit von maximal 40 ms sicher ab.

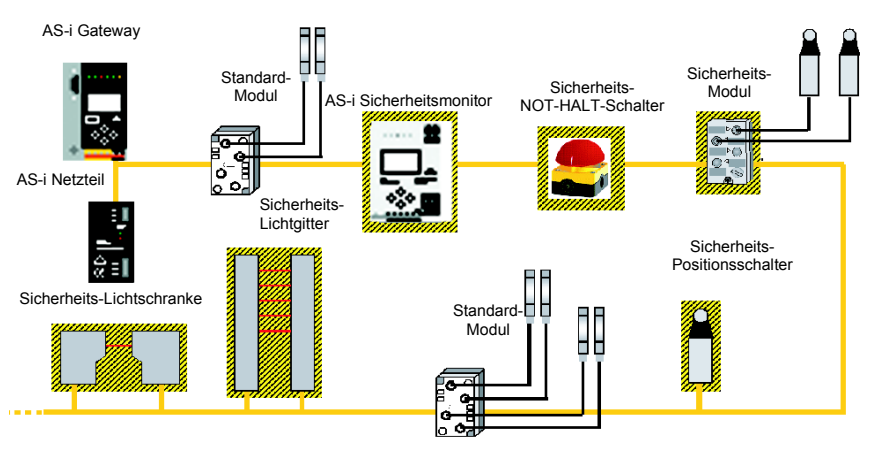

Abb. 2-1. Sicherheitsgerichtete und Standard-Komponenten in einem AS-i-Netzwerk

Innerhalb eines AS-i-Systems können mehrere Sicherheitsmonitore eingesetzt werden. Ein sicherheitsgerichteter Slave kann dabei von mehreren AS-i-Sicherheitsmonitoren überwacht werden.

#### <span id="page-10-0"></span>**3. Sicherheit**

#### <span id="page-10-1"></span>**3.1 Sicherheitsstandard**

Der AS-i-Sicherheitsmonitor wurde unter Beachtung der zum Zeitpunkt der Prüfung geltenden Sicherheitsnormen entwickelt, gefertigt, geprüft und zur Baumusterprüfung vorgestellt. Die sicherheitstechnischen Anforderungen gemäß Kategorie 4 nach EN 954-1, SIL3 gemäß EN 61 508 und Performance-Level "e" gemäß EN ISO 13 849-1 werden von allen Geräten erfüllt.

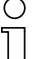

#### *Hinweis!*

*Eine detaillierte Aufstellung der Werte für die Versagenswahrscheinlichkeit (PFD-Werte) finden Sie im Kap. <Sicherheitstechnische Kenndaten>.*

Nach einer Risikoanalyse können Sie das Gerät entsprechend seiner Sicherheitskategorie als abschaltende Schutzvorrichtung zum Absichern von Gefahrenbereichen einsetzen.

#### <span id="page-10-2"></span>**3.2 Bestimmungsgemäßer Gebrauch**

#### <span id="page-10-3"></span>**3.2.1 Einsatzbedingungen**

AS-i-Sicherheitsmonitore sind als **abschaltende Schutzvorrichtung** für das Absichern von Gefahrenbereichen an kraftbetriebenen Arbeitsmitteln entwickelt worden.

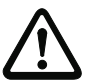

#### *Achtung!*

*Der Schutz von Betriebspersonal und Gerät ist nicht gewährleistet, wenn das Gerät nicht entsprechend seiner bestimmungsgemäßen Verwendung eingesetzt wird.*

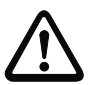

#### *Achtung!*

*Eingriffe und Veränderungen an den Geräten, außer den in dieser Anleitung ausdrücklich beschriebenen, sind nicht zulässig.*

#### <span id="page-10-4"></span>**3.2.2 Restrisiken (EN 292-1)**

Die in diesem Handbuch gezeigten Schaltungsvorschläge wurden mit größter Sorgfalt getestet und geprüft. Die einschlägigen Normen und Vorschriften werden bei Verwendung der gezeigten Komponenten und entsprechender Verdrahtung eingehalten. Restrisiken verbleiben wenn:

- vom vorgeschlagenen Schaltungskonzept abgewichen wird und dadurch die angeschlossenen sicherheitsrelevanten Baugruppen oder Schutzeinrichtungen möglicherweise nicht oder nur unzureichend in die Sicherheitsschaltung einbezogen werden.
- vom Betreiber die einschlägigen Sicherheitsvorschriften für Betrieb, Einstellung und Wartung der Maschine nicht eingehalten werden. Hier sollte auf strenge Einhaltung der Intervalle zur Prüfung und Wartung der Maschine geachtet werden.

#### <span id="page-11-0"></span>**3.3 Einsatzgebiete**

Der AS-i-Sicherheitsmonitor erlaubt bei bestimmungsgemäßer Verwendung den Betrieb von sensorgesteuerten Personenschutzeinrichtungen und weiteren Sicherheitsbauteilen.

Das Gerät übernimmt auch die für alle nicht handgeführten Maschinen obligatorische NOT-HALT Funktion (Stopp-Kategorie 0 oder 1), die dynamische Überwachung der Wiederanlauf-Funktion und die Schützkontroll-Funktion.

#### **Beispiele für den Einsatz des AS-i-Sicherheitsmonitors:**

Das Gerät findet seine wirtschaftliche Anwendung in Maschinen und Anlagen, in denen sich der Standard-AS-i-Bus als lokaler Bus rechnet. So können unter Verwendung des Sicherheitsmonitors als Busteilnehmer bereits bestehende AS-i-Buskonfigurationen problemlos erweitert und Sicherheitsbauteile mit entsprechender AS-i safety at work-Schnittstelle problemlos eingeschleift werden. Fehlt eine AS-i safety at work-Schnittstelle am Sicherheitsbauteil, so können sog. Koppelmodule die Anbindung übernehmen. Bestehende AS-i-Master und AS-i-Netzteile können weiter verwendet werden.

Branchenbezogen bestehen keine Einschränkungen. Einige der wesentlichsten Einsatzgebiete seien hier genannt:

- Werkzeugmaschinen
- Ausgedehnte Bearbeitungsmaschinen mit mehreren Steuerelementen und Sicherheitssensorik für die Bereiche Holz und Metall
- Druck- und Papierverarbeitungsmaschinen, Zuschneidemaschinen
- Verpackungsmaschinen einzeln und im Verbund
- Nahrungsmittelmaschinen
- Stück- und Schüttgut Förderanlagen
- Arbeitsmaschinen der Gummi- und Kunststoffindustrie
- Montageautomaten und Handhabungsgeräte

#### <span id="page-11-1"></span>**3.4 Organisatorische Maßnahmen**

#### <span id="page-11-2"></span>**3.4.1 Dokumentation**

Alle Angaben dieses Systemhandbuchs, insbesondere die der Abschnitte "Sicherheitshinweise" und "Inbetriebnahme" müssen unbedingt beachtet werden.

Alle Sicherheitshinweise im Handbuch "**ASIMON 3 G2** Konfigurationssoftware" müssen unbedingt beachtet werden.

Beachten Sie bitte die Sicherheitsregeln bei der Konfiguration der Sicherheitsfunktionen in Kap. <Konfiguration der Sicherheitsfunktionen>. Die Kontrolle des Release-Codes und die Überprüfung der Anlage müssen schriftlich dokumentiert werden und gehören zur Anlagendokumentation.

Bewahren Sie dieses Systemhandbuch sorgfältig auf. Es sollte immer verfügbar sein.

#### <span id="page-12-0"></span>**3.4.2 Rückverfolgbarkeit der Geräte**

Der Besteller hat die Rückverfolgbarkeit der Geräte über die Seriennummer sicherzustellen!

#### <span id="page-12-1"></span>**3.4.3 Sicherheitsvorschriften**

Beachten Sie die örtlich geltenden gesetzlichen Bestimmungen und die Vorschriften der Berufsgenossenschaften.

#### <span id="page-12-2"></span>**3.4.4 Qualifiziertes Personal**

Die Montage, Inbetriebnahme und Wartung der Geräte darf nur von qualifiziertem Fachpersonal durchgeführt werden.

Elektrische Arbeiten dürfen nur von Elektro-Fachkräften durchgeführt werden.

Die Einstellung und Änderung der Gerätekonfiguration per PC und Konfigurationssoftware **ASIMON 3 G2** darf nur von einem dazu autorisierten Sicherheitsbeauftragten vorgenommen werden.

Das **Passwort** zum Ändern einer Gerätekonfiguration ist vom Sicherheitsbeauftragten verschlossen aufzubewahren.

#### <span id="page-12-3"></span>**3.4.5 Reparatur**

Reparaturen, insbesondere das Öffnen des Gehäuses, dürfen nur vom Hersteller oder einer vom Hersteller autorisierten Person vorgenommen werden.

<span id="page-12-4"></span>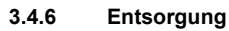

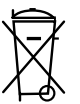

#### *Hinweis!*

*Elektronikschrott ist Sondermüll! Beachten Sie die örtlichen Vorschriften zu dessen Entsorgung!*

*Das Gerät enthält keinerlei Batterien, die vor der Entsorgung des Gerätes zu entfernen wären.*

## <span id="page-13-0"></span>**4. Spezifikationen**

#### <span id="page-13-1"></span>**4.1 Technische Daten**

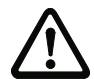

#### *Achtung!*

*Das AS-i-Netzteil zur Versorgung der AS-i-Komponenten muss eine sichere Netztrennung gemäß IEC 60 742 aufweisen und kurzzeitige Netzausfälle bis zu 20 ms überbrücken. Das Netzteil zur 24 V-Versorgung muss ebenfalls eine sichere Netztrennung gemäß IEC 60 742 aufweisen und kurzzeitige Netzausfälle bis zu 20 ms überbrücken. Die maximale Ausgangsspannung des Netzteils muss auch im Falle eines Fehlers kleiner als 42 V sein.*

#### <span id="page-13-2"></span>**4.2 Technische Daten**

Die technischen Daten des Gerätes entnehmen Sie bitte dem Datenblatt. Die aktuelle Version finden Sie im Internet unter: http://www.pepperl-fuchs.de.

#### <span id="page-14-0"></span>**4.3 Sicherheitstechnische Kenndaten**

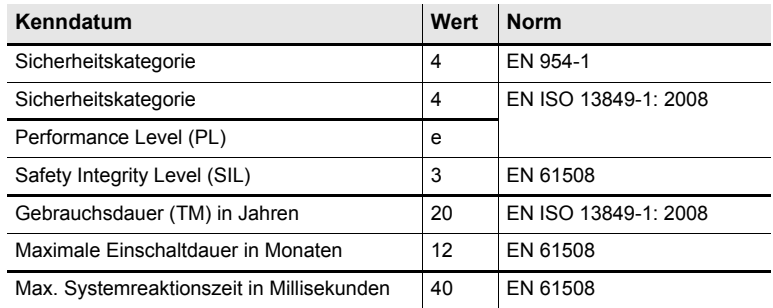

 *Tab. 4-2.*

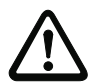

#### *Achtung!*

*Zusätzlich zur Systemreaktionszeit von max. 40 ms müssen noch die Reaktionszeiten des sicheren AS-i-Sensor-Slaves, des zur Überwachung verwendeten Sensors, des sicheren AS-i-Aktuator-Slaves und des dafür verwendeten Aktuators addiert werden. Bitte beachten Sie, dass durch die Parametrierung des Sicherheitsmonitors ebenfalls zusätzliche Reaktionszeiten hervorgerufen werden können.*

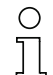

#### *Hinweis!*

*Die zu addierenden Reaktionszeiten sind den technischen Daten der Slaves sowie Sensoren und Aktuatoren zu entnehmen.*

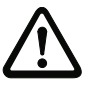

#### *Achtung!*

*Es addieren sich die Systemreaktionszeiten der verketteten AS-i-Komponenten.*

#### <span id="page-14-1"></span>**4.3.1 Übersicht Parameter zur Ermittlung der Ausfallraten**

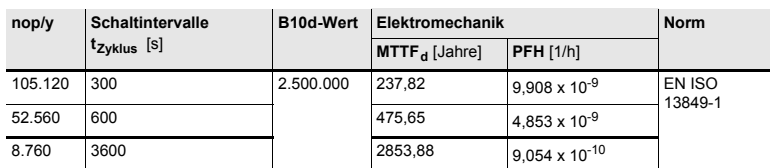

 *Tab. 4-3.*

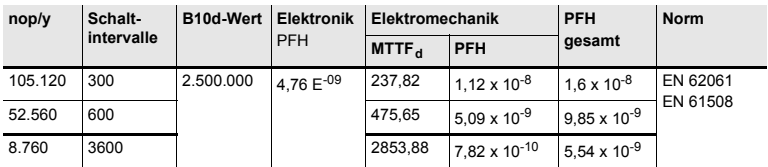

 *Tab. 4-4.*

#### <span id="page-15-0"></span>**4.4 Systemreaktionszeiten – Beispielberechnungen**

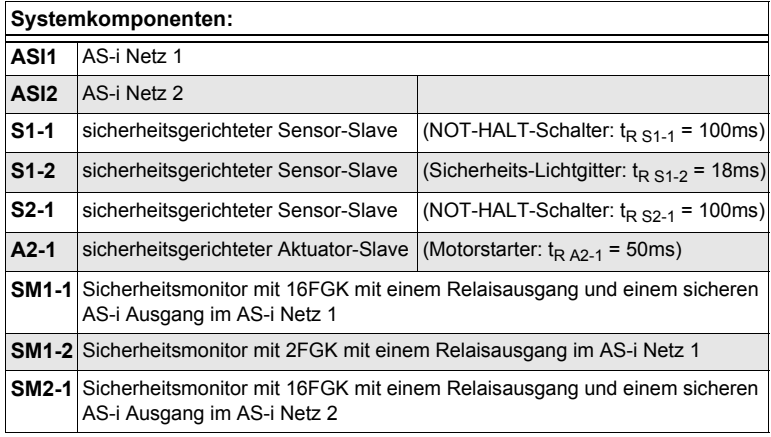

 *Tab. 4-5.*

Zumutbare Änderungen aufgrund technischer Verbesserungen vorbehalten. <br>Peppert+Fuchs GmbH · 68301 Mannheim · Telefon (06 21) 7 76-11 11 · Telefax (06 21) 7 76 27-11 11 / Internet http://www.peppert-Fuchs.com

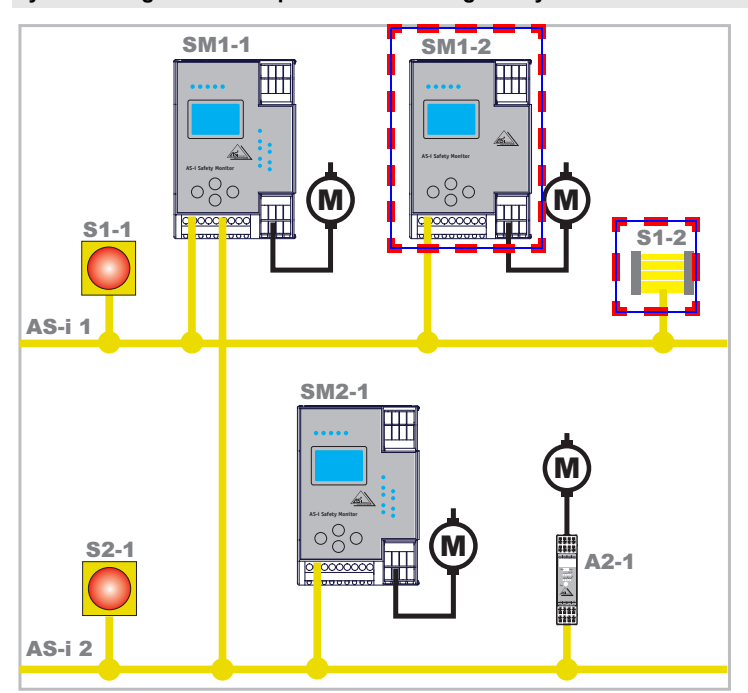

**Systemkonfiguration Beispiel 1 - Berechnung der Systemreaktionszeit**

Bei Aktivierung des Sicherheits-Lichtgitters S1-2 wird der Relais-Sicherheitsausgang von Sicherheitsmonitor SM1-2 angesteuert.

Berechnung der AS-i-relevanten Systemreaktionszeit:

## $t_{\text{System gesamt a}} = t_{\text{R S1-2}} + t_{\text{R System}} = 18 \text{ms} + 40 \text{ms} = 58 \text{ms}$

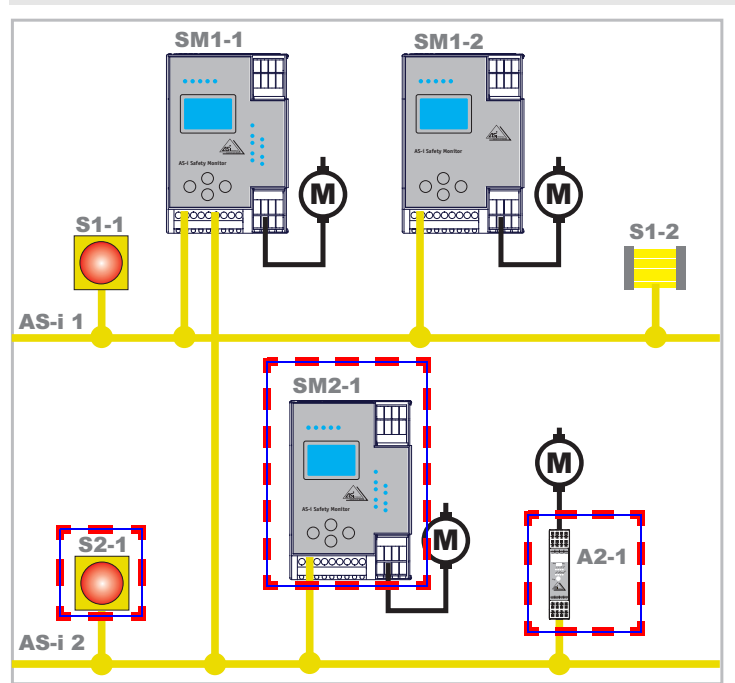

**Systemkonfiguration Beispiel 2 - Berechnung der Systemreaktionszeit**

Bei Verriegelung des NOT-HALT-Schalters S2-1 wird der Motorstarter über den sicheren AS-i-Ausgang von Sicherheitsmonitor SM2-1 angesteuert.

Berechnung der AS-i-relevanten Systemreaktionszeit:

 $t_{\text{System gesamt b)}} = t_{\text{R S2-1}} + t_{\text{R System}} + t_{\text{R A2-1}} = 100 \text{ms} + 40 \text{ms} + 50 \text{ms} =$ **190ms**

16 Zumutbare Änderungen aufgrund technischer Verbesserungen vorbehalten. © Pepperl+Fuchs, Printed in Germany Pepperl+Fuchs GmbH · 68301 Mannheim · Telefon (06 21) 7 76-11 11 · Telefax (06 21) 7 76 27-11 11

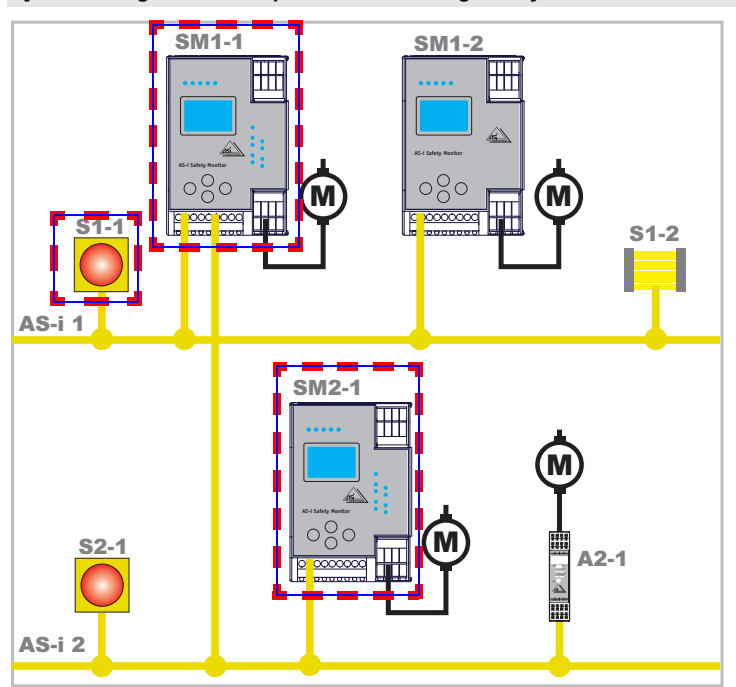

#### **Systemkonfiguration Beispiel 3 - Berechnung der Systemreaktionszeit**

Bei Verriegelung des NOT-HALT-Schalters S1-1 wird über die Kopplung des sicheren AS-i-Ausgangs von Sicherheitsmonitor SM1-1 der Relaisausgang von Sicherheitsmonitor SM2-1 angesteuert.

Berechnung der AS-i-relevanten Systemreaktionszeit:

 $t_{\text{System gesamt c}} = t_{\text{R S1-1}} + t_{\text{R System ASI1}} + t_{\text{R System ASI2}} = 100 \text{ms} + 40 \text{ms} +$ **40ms = 180ms**

#### <span id="page-18-0"></span>**4.5 Lieferumfang**

Die **Grundeinheit** besteht aus:

AS-i-Sicherheitsmonitor für 2 AS-i-Kreise.

Als **Zubehör** sind lieferbar:

Software-CD mit

- Kommunikationssoftware **ASIMON 3 G2** für Microsoft® Windows 2000/XP/ Vista/Windows 7®
- Systemhandbuch im PDF-Format (zum Lesen der Dateien benötigen Sie den Adobe® Reader® ab Version 5.x).

#### <span id="page-19-0"></span>**5. Montage**

#### <span id="page-19-1"></span>**5.1 Abmessungen**

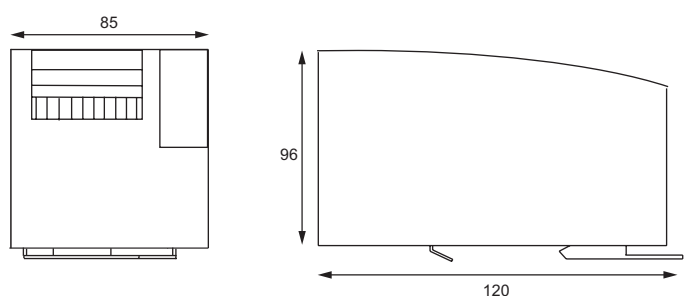

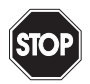

#### *Warnung!*

*Decken Sie das Gerät bei Bohrarbeiten oberhalb des Gerätes ab. Es dürfen keine Partikel, insbesondere keine Metallspäne, durch die Lüftungsöffnungen in das Gehäuse eindringen, da diese einen Kurzschluss verursachen können.*

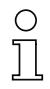

#### *Hinweis!*

*Beachten Sie bitte weitere Informationen in der Montageanweisung.*

#### <span id="page-19-2"></span>**5.2 Anschlüsse**

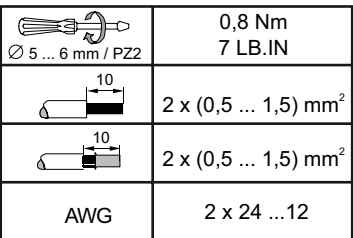

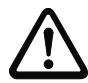

#### *Achtung!*

*Das AS-i-Netzteil zur Versorgung der AS-i-Komponenten muss eine sichere Netztrennung gemäß IEC 60 742 aufweisen und kurzzeitige Netzausfälle bis zu 20 ms überbrücken. Das Netzteil zur 24 V-Versorgung muss ebenfalls eine sichere Netztrennung gemäß IEC 60 742 aufweisen und kurzzeitige Netzausfälle bis zu 20 ms überbrücken. Die maximale Ausgangsspannung des Netzteils muss auch im Falle eines Fehlers kleiner als 42 V sein.*

#### <span id="page-20-0"></span>**5.3 Montage im Schaltschrank**

Die Montage des Gerätes erfolgt auf 35 mm Normschienen nach DIN EN 50 022 im Schaltschrank.

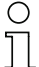

#### *Hinweis!*

*Das Gerät ist geschützt durch ein Gehäuse aus Edelstahl und eignet sich auch für die offene Wandmontage.*

Setzen Sie das Gerät zur Montage an der Oberkante der Normschiene an und schnappen Sie es dann an der Unterkante ein.

<span id="page-20-1"></span>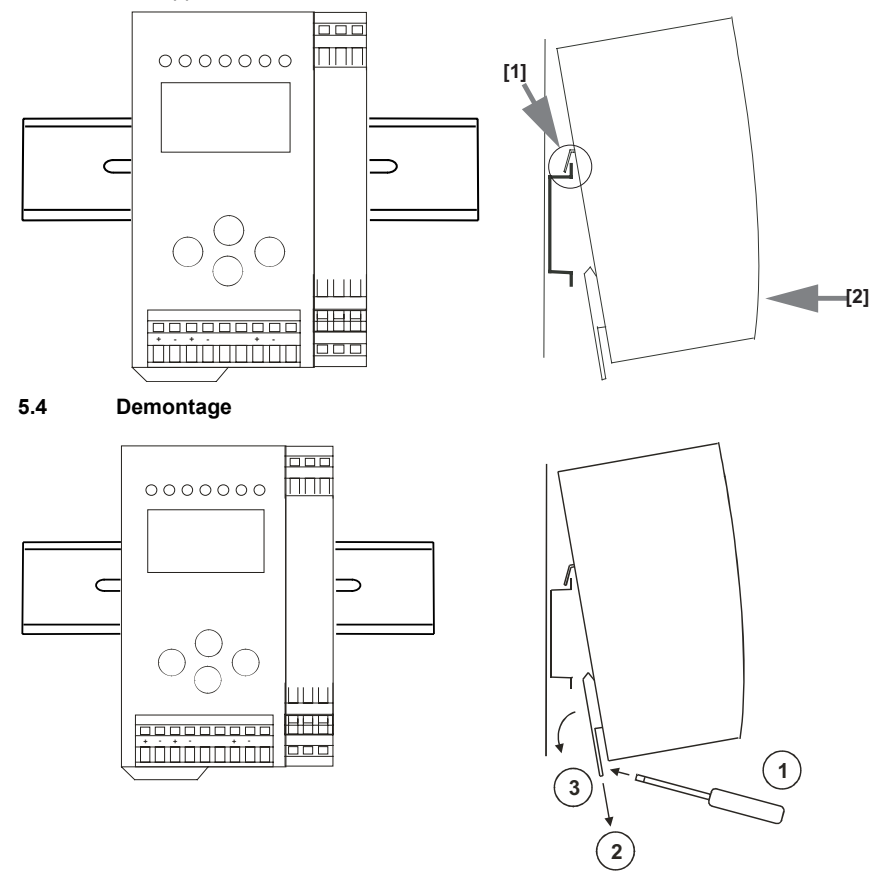

Zum Entfernen, die Halteklammer [2] mit einem Schraubenzieher [1] nach unten drücken, das Gerät fest gegen die obere Schienenführung drücken und herausheben.

#### **AS-i-Sicherheitsmonitor für 2 AS-i-Kreise Montage**

#### <span id="page-21-0"></span>**5.5 Elektrischer Anschluss**

#### *Hinweis!*

C

*Eine Beschreibung des elektrischen Anschlusses befindet sich im Kap. <Elektrischer Anschluss>.*

#### <span id="page-21-1"></span>**5.6 Inbetriebnahme**

#### <span id="page-21-2"></span>**5.6.1 Spannungsversorgung AS-i-Sicherheitsmonitor**

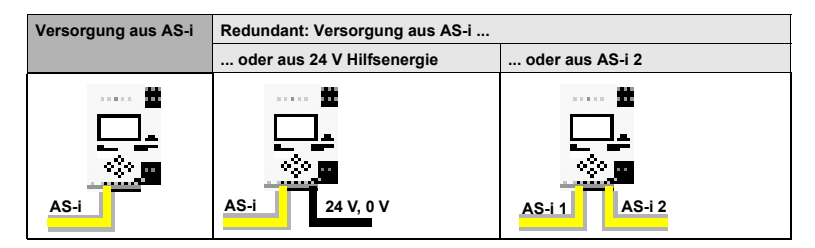

#### <span id="page-21-3"></span>**5.6.2 AS-i-Doppeladresserkennung**

#### <span id="page-21-4"></span>**5.6.2.1 AS-i-Master ohne AS-i-Doppeladresserkennung**

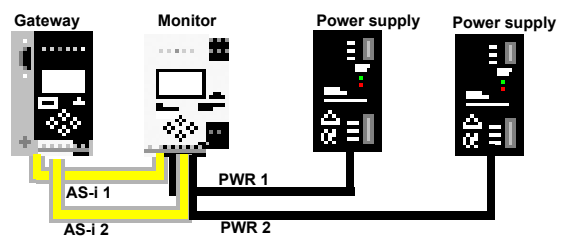

AS-i-Doppeladresserkennung im AS-i-Sicherheitsmonitor aktiv

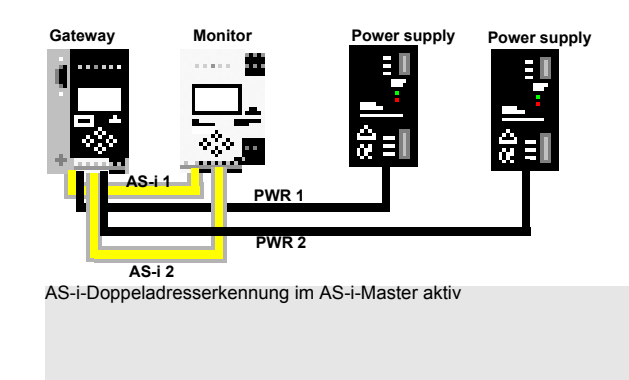

#### <span id="page-22-0"></span>**5.6.2.2 AS-i-Master mit AS-i-Doppeladresserkennung**

#### <span id="page-23-0"></span>**5.7 Austausch der Chipkarte**

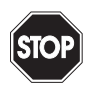

*Die Chipkarte darf nur in spannungslosem Zustand entnommen und eingesetzt werden!*

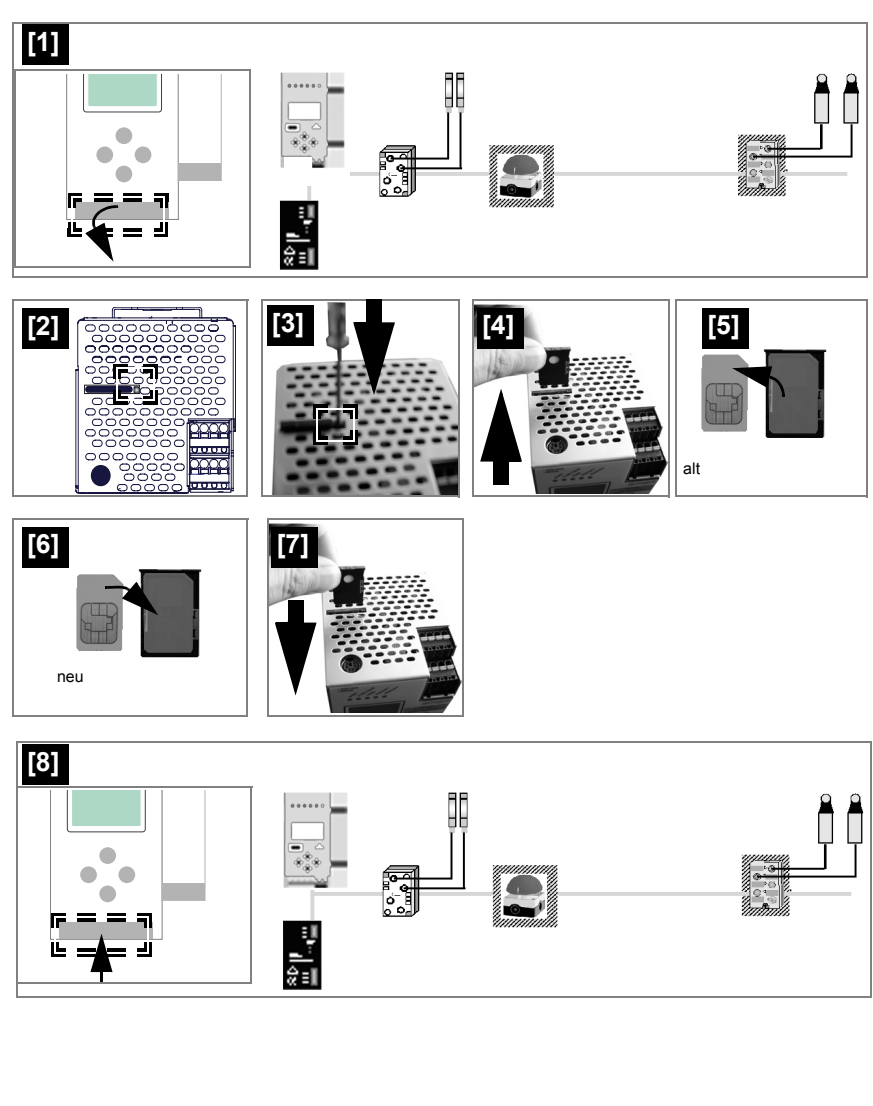

22 Zumutbare Änderungen aufgrund technischer Verbesserungen vorbehalten. © Pepperl+Fuchs, Printed in Germany Pepperl+Fuchs GmbH · 68301 Mannheim · Telefon (06 21) 7 76-11 11 · Telefax (06 21) 7 76 27-11 11

#### **AS-Interface Montage**

<span id="page-24-0"></span>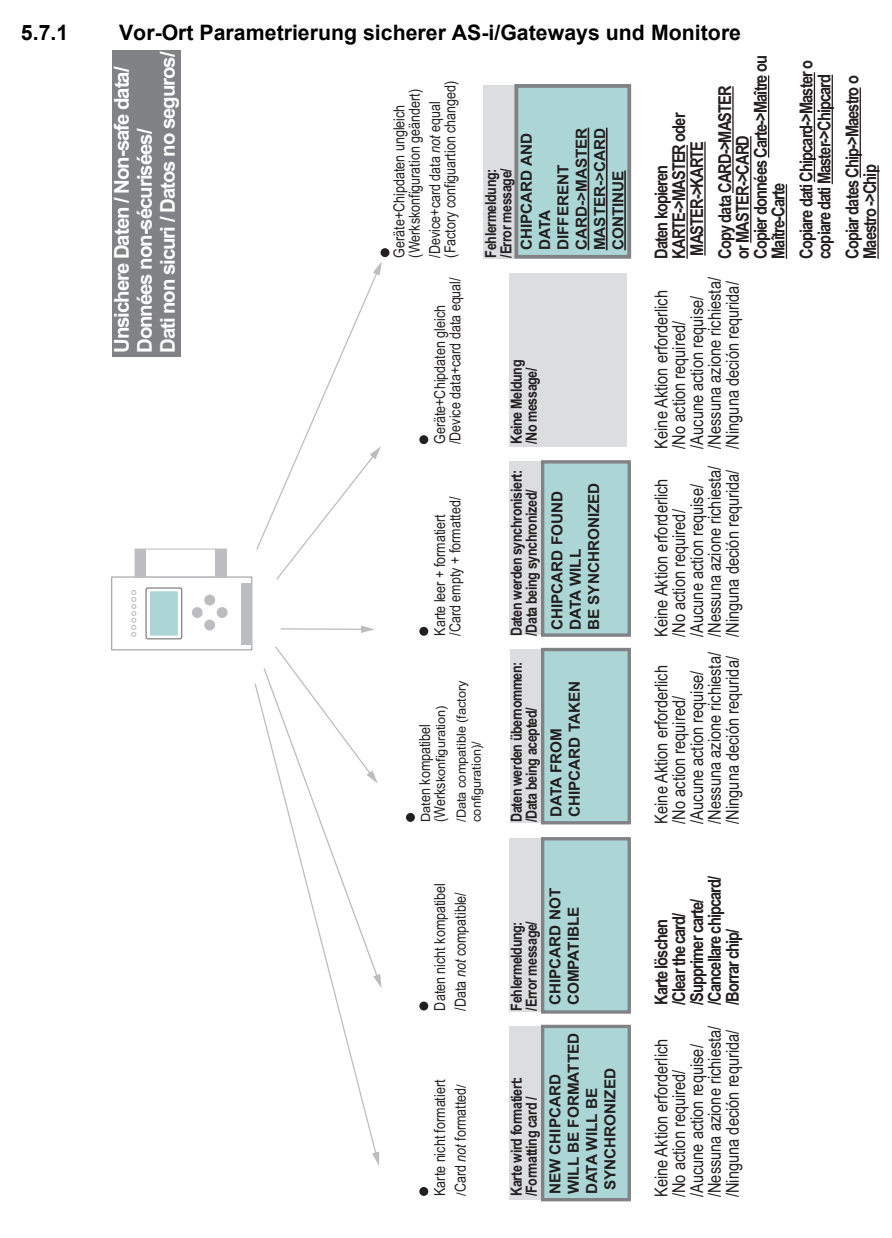

Ausgabedatum: 21.10.2011 Ausgabedatum: 21.10.2011

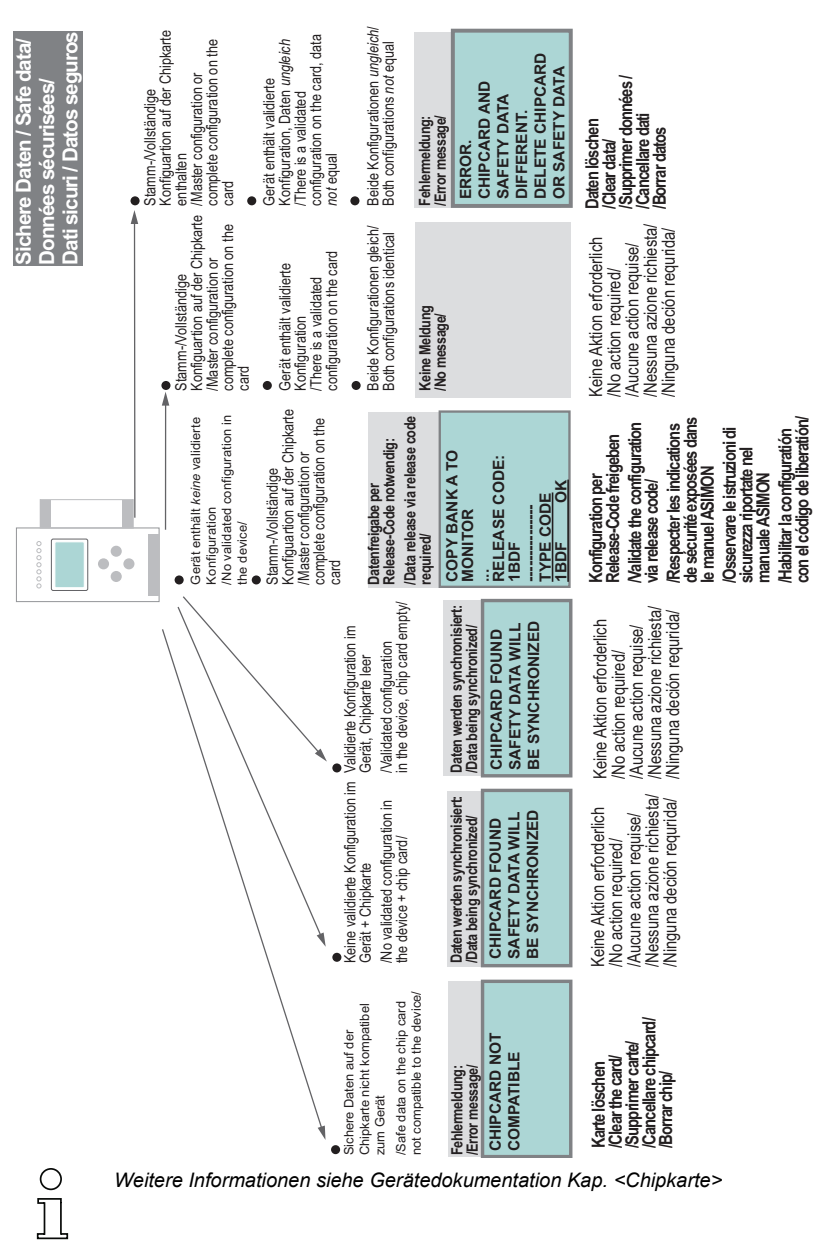

#### **AS-i-Sicherheitsmonitor für 2 AS-i-Kreise Montage**

Ausgabedatum: 21.10.2011 Ausgabedatum: 21.10.2011

Zumutbare Änderungen aufgrund technischer Verbesserungen vorbehalten. 
Sumutbare Anderungen aufgrund technischer Verbesserungen vorbehalten.<br>
Peppert+Fuchs GmbH · 68301 Mannheim · Telefon (06 21) 7 76-11 11 · Telefax (06 2

#### <span id="page-26-0"></span>**5.8 Austausch eines defekten sicherheitsgerichteten AS-i-Slaves**

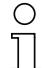

*Der neue Slave muss Codefolgen liefern können und auf die gleiche Adresse programmiert sein wie der defekte Slave. Es darf nur ein Slave fehlen!*

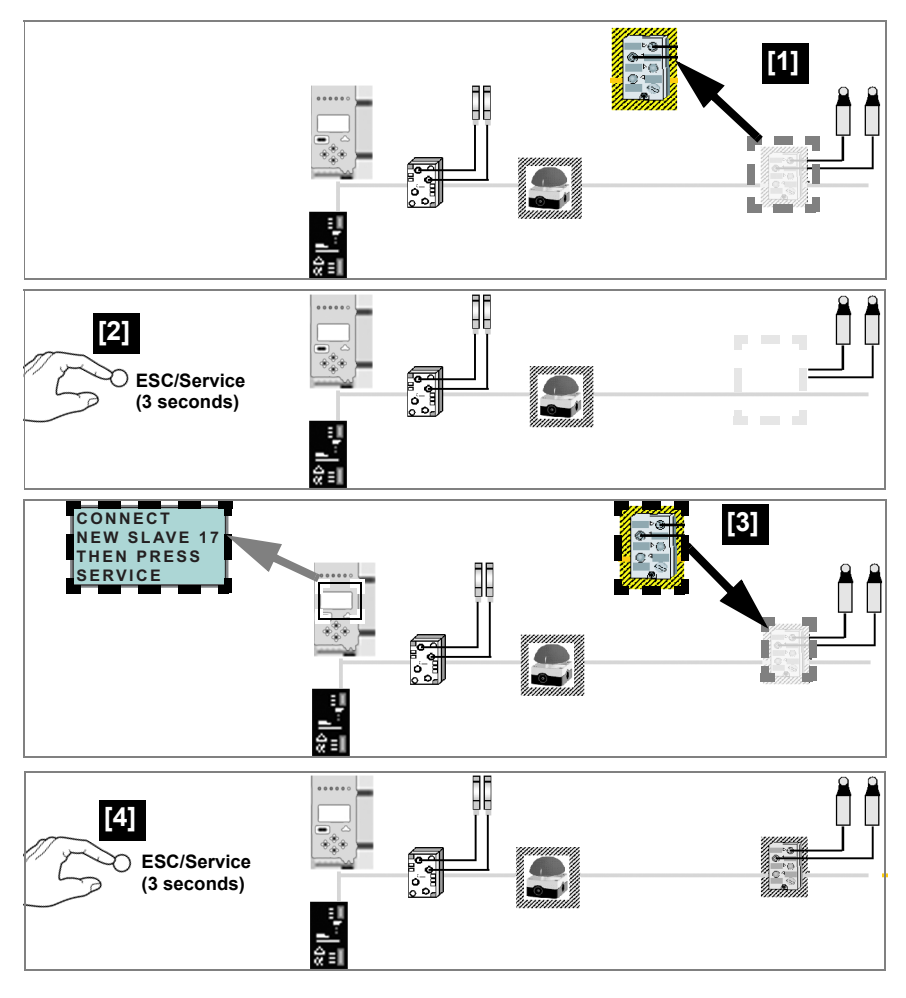

#### <span id="page-27-0"></span>**5.9 Sichere Konfiguration mit ASIMON 3 G2**

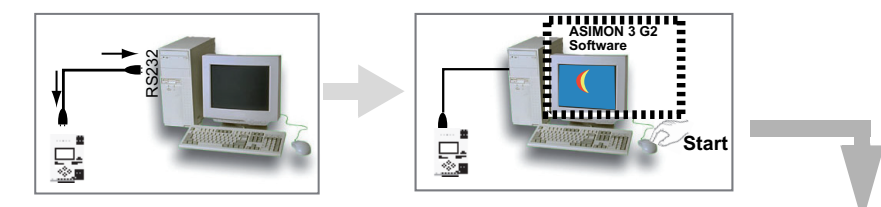

#### **ASIMON 3 G2 Software**

Ändern Sie mit Monitor/Passwortänderung das voreingestellte Passwort bei der ersten Benutzung des Gerätes!

#### **ASIMON 3 G2 Software**

Stellen Sie die gewünschte Konfiguration zusammen.

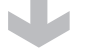

#### **ASIMON 3 G2 Software**

Spielen Sie die Konfiguration mit MONITOR / PC-> MONITOR ins Gerät. Geben Sie dazu das Passwort ein.

#### **ASIMON 3 G2 Software**

Die Abfrage CODEFOLGEN EINLERNEN? können Sie mit "Ja" bestätigen oder den Vorgang später über das Display ausführen, wenn Sie "Nein" wählen.

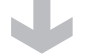

#### **ASIMON 3 G2 Software**

Prüfen Sie das Konfigurationsprotokoll (beachten Sie hierzu die Anweisungen im <Kap. 5.8> der ASIMON Dokumentation!).

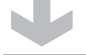

#### **ASIMON 3 G2 Software**

Geben Sie mit MONITOR –> FREIGABE die Konfiguration frei.

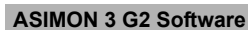

Starten Sie den Monitor mit MONITOR–> START.

26 Zumutbare Änderungen aufgrund technischer Verbesserungen vorbehalten. © Pepperl+Fuchs, Printed in Germany

Pepperl+Fuchs GmbH · 68301 Mannheim · Telefon (06 21) 7 76-11 11 · Telefax (06 21) 7 76 27-11 11

#### **ASIMON 3 G2 Software**

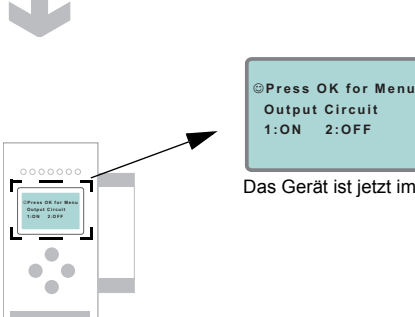

Das Gerät ist jetzt im geschützten Betriebsmodus.

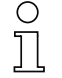

*Wird dem Sicherheitsmonitor in der ASIMON 3 G2 Software eine eigene Adresse zugewiesen, muss die Projektierung im AS-i-Master (Quick Setup) angepasst werden! Dies gilt auch bei der Verwendung von simullierten Slaves.*

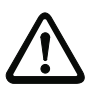

*Beachten Sie bitte weitere Sicherheitshinweise im Handbuch ASIMON 3 G2!*

#### <span id="page-29-0"></span>**6. Wartung**

#### <span id="page-29-1"></span>**6.1 Sicheres Abschalten kontrollieren**

Der Sicherheitsbeauftragte ist verantwortlich für die Kontrolle der einwandfreien Funktion des AS-i-Sicherheitsmonitors innerhalb des absichernden Systems.

Das sichere Abschalten bei Auslösung eines zugeordneten sicherheitsgerichteten Sensors oder Schalters ist mindestens einmal pro Jahr zu kontrollieren:

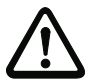

#### *Achtung!*

*Betätigen Sie dazu jeden sicherheitsgerichteten AS-i-Slave und beobachten Sie dabei das Schaltverhalten der Ausgangskreise des AS-i-Sicherheitsmonitors.*

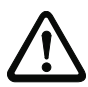

#### *Achtung!*

*Beachten Sie die maximale Einschaltdauer und die Gesamtbetriebsdauer. Deren Werte sind abhängig vom für die Gesamtversagenswahrscheinlichkeit gewählten PFD-Wert (siehe Kap. <Sicherheitstechnische Kenndaten>).*

*Beim Erreichen der maximalen Einschaltdauer (drei, sechs oder zwölf Monate) überprüfen Sie das komplette Sicherheitssystem auf seine ordnungsgemäße Funktion.*

*Beim Erreichen der Gesamtbetriebsdauer (20 Jahre) ist das Gerät vom Hersteller auf seine ordnungsgemäße Funktion im Herstellerwerk zu überprüfen.*

- <span id="page-30-0"></span>**7. Elektrischer Anschluss**
- <span id="page-30-1"></span>**7.1 Überblick über Anschlüsse, Anzeigen und Bedienelemente**
- <span id="page-30-2"></span>**7.1.1 VAS-2A1L-K31**

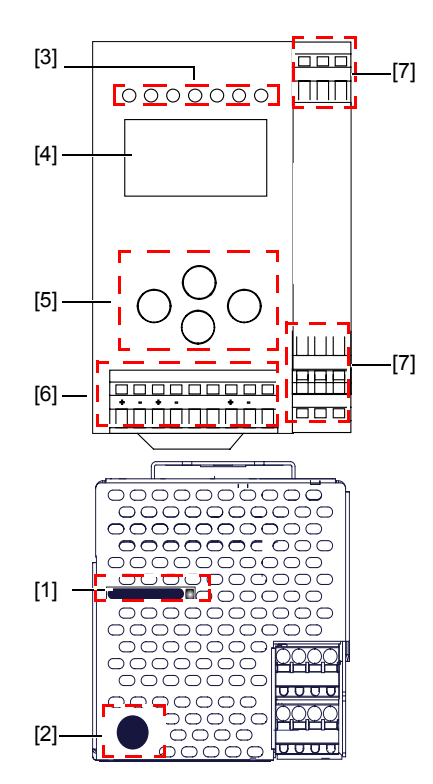

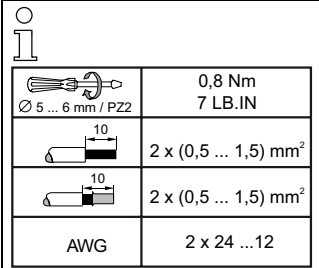

#### *Legende:*

- [1] Chipkarten-Steckplatz
- [2] RS 232 Diagnoseschnittstelle<sup>1</sup>
- [3] LEDs
- [4] LC-Display
- [5] Taster
- [6] Anschlussklemmen: Spannungsversorgung und AS-i-Kreis
- [7] Anschlussklemmen: Sicherheitsmonitor

1. nur in Verbindung mit ASIMON 3 G2 Software oder AS-i-Control-Tools

#### **AS-i-Sicherheitsmonitor für 2 AS-i-Kreise Elektrischer Anschluss**

#### <span id="page-31-0"></span>**7.1.2 VAS-4A16L-K31**

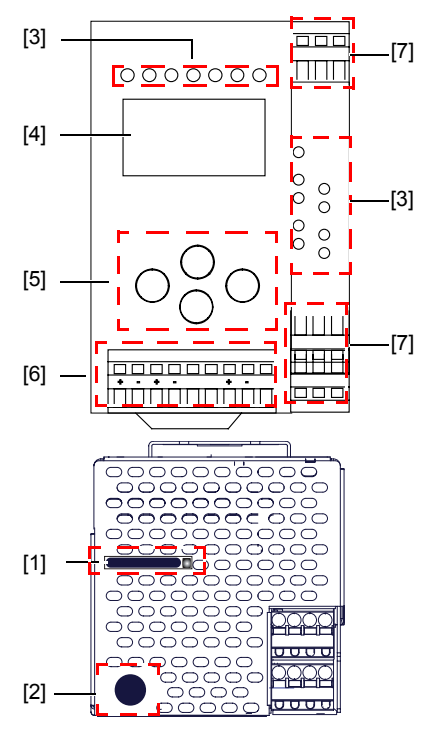

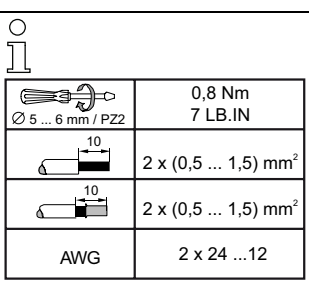

#### *Legende:*

- [1] Chipkarten-Steckplatz
- [2] RS 232 Diagnoseschnittstelle<sup>1</sup>
- [3] LEDs
- [4] LC-Display
- [5] Taster
- [6] Anschlussklemmen: Spannungsversorgung und AS-i-Kreis
- [7] Anschlussklemmen: Sicherheitsmonitor

1. nur in Verbindung mit ASIMON 3 G2 Software oder AS-i-Control-Tools

30 Zumutbare Änderungen aufgrund technischer Verbesserungen vorbehalten. © Pepperl+Fuchs, Printed in Germany Pepperl+Fuchs GmbH · 68301 Mannheim · Telefon (06 21) 7 76-11 11 · Telefax (06 21) 7 76 27-11 11

#### <span id="page-32-0"></span>**7.2 AS-i-Busanschluss**

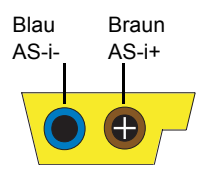

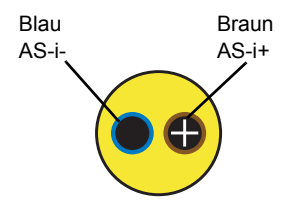

Gelbes AS-i-Flachkabel

zweiadriges AS-i-Rundkabel (empfohlen: flexible Starkstromleitung H05VV-F2x1,5 nach DIN VDE 0281)

## *Hinweis!*

*Elektrische Arbeiten dürfen nur von Elektro-Fachkräften durchgeführt werden.*

#### <span id="page-32-1"></span>**7.3 Information über die Gerätetypen**

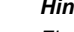

#### *Hinweis!*

*Eine Auflistung der einzelnen Gateways und deren Merkmale finden Sie im Absatz <Produktinformation>.*

#### <span id="page-32-2"></span>**7.4 Anschlussbelegung AS-i- und Stromversorgungsklemmen**

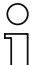

#### *Hinweis!*

*Am grau gezeichneten Kabel dürfen keine Slaves oder Repeater angeschlossen werden.*

*Am gelb gezeichneten Kabel dürfen keine AS-i-Netzteile oder weitere Master angeschlossen werden.*

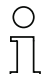

#### *Hinweis!*

*Die Funktionserdung soll mit einem möglichst kurzen Kabel erfolgen, um gute EMV-Eigenschaften zu sichern.*

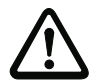

#### *Achtung!*

*Das AS-i-Netzteil zur Versorgung der AS-i-Komponenten muss eine sichere Netztrennung gemäß IEC 60 742 aufweisen und kurzzeitige Netzausfälle bis zu 20 ms überbrücken. Das Netzteil zur 24 V-Versorgung muss ebenfalls eine sichere Netztrennung gemäß IEC 60 742 aufweisen und kurzzeitige Netzausfälle bis zu 20 ms überbrücken. Die maximale Ausgangsspannung des Netzteils muss auch im Falle eines Fehlers kleiner als 42 V sein.*

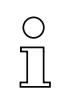

#### *+AS-i 2– (Anschluss an 2. AS-i-Kreis )*

*Weitere Informationen über den zusätzlichen Slave-Kreis finden Sie im Kap. <Sichere Koppelslaves auf den AS-i-Kreisen>.*

#### <span id="page-33-0"></span>**7.4.1 Elektrischer Anschluss VAS-2A1L-K31**

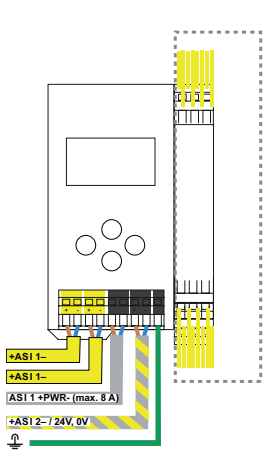

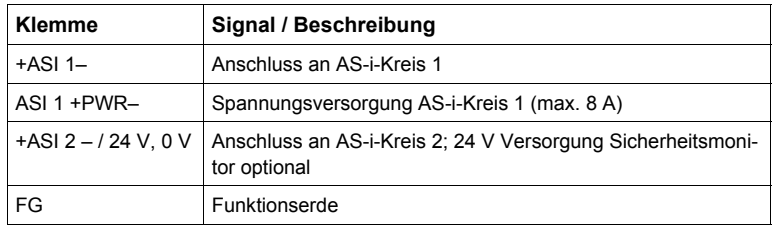

# $\frac{1}{2}$  $\frac{0}{11}$

# *AS-i-Kreis 1 und 2 werden aus separaten Netzteilen versorgt.*

*Hinweis!*

*Hinweis! Beachten Sie bitte weitere Hinweise im Kap. <Anschlussbelegung AS-i- und Stromversorgungsklemmen>.*

32 Zumutbare Änderungen aufgrund technischer Verbesserungen vorbehalten. © Pepperl+Fuchs, Printed in Germany Pepperl+Fuchs GmbH · 68301 Mannheim · Telefon (06 21) 7 76-11 11 · Telefax (06 21) 7 76 27-11 11

#### <span id="page-34-0"></span>**7.4.2 Elektrischer Anschluss VAS-4A16L-K31**

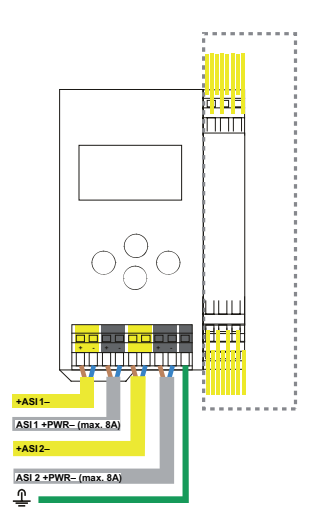

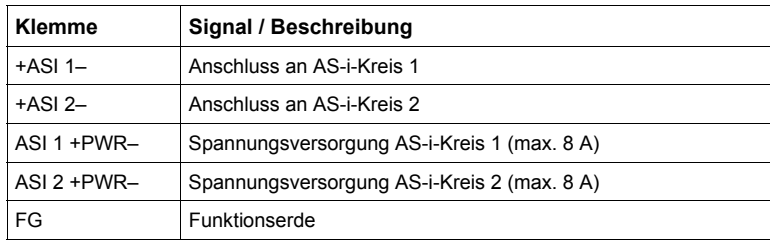

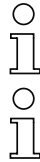

#### *Hinweis!*

*AS-i-Kreis 1 und 2 werden aus separaten Netzteilen versorgt.*

#### *Hinweis!*

*Beachten Sie bitte weitere Hinweise im Kap. <Anschlussbelegung AS-i- und Stromversorgungsklemmen>.*

#### <span id="page-35-0"></span>**7.5 Diagnoseschnittstelle**

Die Service- und Diagnoseschnittstelle (in Verbindung mit **AS-i-Control-Tools** oder **ASIMON 3 G2** Software) dient zur Kommunikation zwischen PC und Gerät.

#### <span id="page-35-1"></span>**7.5.1 VAS-4A16L-K31, VAS-2A1L-K31**

Die Service- und Diagnoseschnittstelle ist als mini DIN-6-Buchse ausgeführt und befindet sich oben links auf dem Deckelgehäuse.

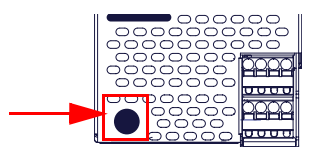

#### <span id="page-35-2"></span>**7.6 Chipkarte**

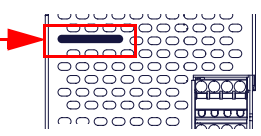

Die Konfiguration ist in einem fest eingebauten EEPROM gespeichert und kann per Chipkarte überschrieben werden. Die Chipkarte muss im Betrieb nicht eingesteckt sein.

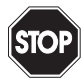

#### *Warnung!*

*Die Chipkarte darf nur in spannungslosem Zustand eingesetzt und entnommen werden!*
# **7.7 Freigabekreise**

# **7.7.1 Anschlussübersicht Sicherheitseinheit VAS-4A16L-K31**

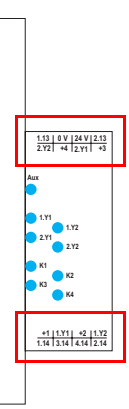

# **1.Y1 (EDM 1/Start 1), 2.Y1 (EDM 2/Start 2), 1.Y2 (EDM 3/Start 3), 2.Y2 (EDM 4/Start 4)**

Die Sicherheitseinheit stellt 4 Eingänge zur Verfügung. Die EDM & START Eingänge sind frei wählbar.

Die Eingänge dürfen nicht mit anderen Potenzialen verbunden werden, sondern nur direkt oder über potenzialfreie Schalter mit + (für EDM/START).

Schaltstrom statisch 4 mA bei 24 V, dynamisch 30 mA bei 24 V (T=100 µs).

# **3.14, 4.14**

Halbleiter-Ausgänge. Max. Kontaktbelastbarkeit: 0,5 A DC-13 bei 30 V.

# **1.13, 1.14; 2.13, 2.14**

Potenzialfreie Relaiskontakte. Sicherheitsrelais mit einem Kontaktsatz zur Rücklesung. Max. Kontaktbelastbarkeit: 3 A AC-15 bei 30 V, 3 A DC-13 bei 30 V.

# **0 V, 24 V**

Versorgung der Halbleiterausgänge aus separaten 24 V DC.

### **+1, +2, +3, +4 (für EDM/Start)**

Stromversorgungs-Ausgang, versorgt aus AS-i. Darf nicht mit anderen Potenzialen, sondern darf nur direkt oder über potenzialfreie Schalter mit einem der EDM- oder Start-Eingänge verbunden werden. Spannung 30 ... 15  $V_{\text{DC}}$ .

# **7.7.2 Anschlussübersicht der Sicherheitseinheit VAS-2A1L-K31**

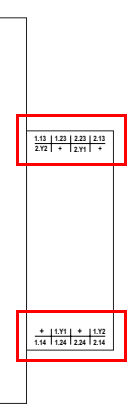

# **1.Y1 (EDM 1), 1.Y2 (Start 1), 2.Y1 (EDM 2), 2.Y2 (Start 2)**

Die Sicherheitseinheit stellt 4 Eingänge zur Verfügung. Die EDM & START Eingänge sind frei wählbar.

Die Eingänge dürfen nicht mit anderen Potenzialen verbunden werden, sondern nur direkt oder über potenzialfreie Schalter mit + (für EDM/START). Schaltstrom statisch 4 mA bei 24 V, dynamisch 30 mA bei 24 V (T=100 µs).

### **1.13, 1.14, 1.23, 1.24; 2.13, 2.14, 2.23, 2.24**

Potenzialfreie Relaiskontakte. Sicherheitsrelais mit einem Kontaktsatz zur Rücklesung. Max. Kontaktbelastbarkeit: 3 A AC-15 bei 30 V, 3 A DC-13 bei 30 V.

#### **+ (für EDM/Start)**

Stromversorgungs-Ausgang, versorgt aus AS-i. Darf nicht mit anderen Potenzialen, sondern nur direkt oder über potenzialfreie Schalter mit einem der EDM- oder Start-Eingänge verbunden werden. Spannung 30 ... 15  $V_{DC}$ .

36 Zumutbare Änderungen aufgrund technischer Verbesserungen vorbehalten. © Pepperl+Fuchs, Printed in Germany

Pepperl+Fuchs GmbH · 68301 Mannheim · Telefon (06 21) 7 76-11 11 · Telefax (06 21) 7 76 27-11 11

#### **7.8 Anzeige- und Bedienelemente**

# **7.8.1 LED-Anzeigen Monitor VAS-4A16L-K31**

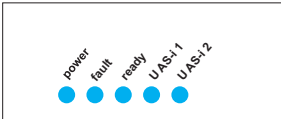

Die Leuchtdioden auf der Frontseite des Gerätes signalisieren:

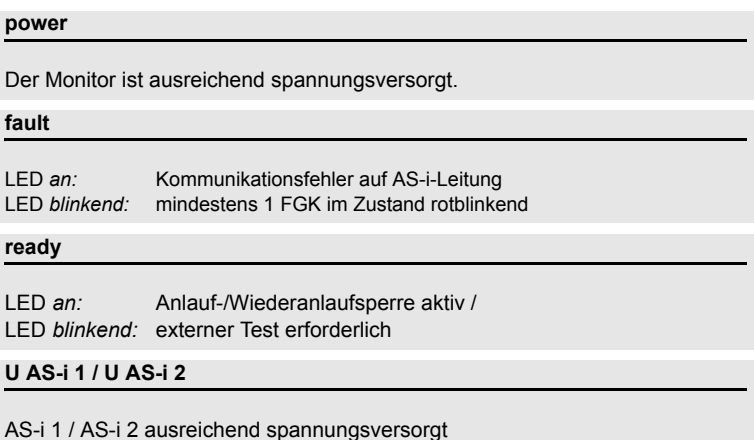

# **7.8.2 LED-Anzeigen Monitor VAS-2A1L-K31**

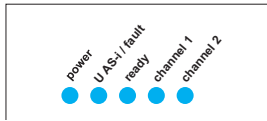

Die Leuchtdioden auf der Frontseite des Gerätes signalisieren:

#### **power**

Der Monitor ist ausreichend spannungsversorgt.

### **U AS-i / fault**

Kommunikationsfehler auf AS-i-Leitung / Fehlerverriegelung Freigabekreis aktiv Blinkt rot bei Fehler eines AS-i-Safety Slaves Leuchtet rot bei gestörter AS-i Kommunikation Leuchtet grün bei ausreichender AS-i Spannung

#### **ready**

LED *an:* Anlauf-/Wiederanlaufsperre aktiv / LED *blinkend:* externer Test erforderlich

#### **channel 1 / channel 2**

Zustand der Kontakte des Sicherheitausgangs (FGK): LED aus: offen LED an: geschlossen LED blinkend: Verzögerungszeit läuft bei Stoppkategorie 1

38 Zumutbare Änderungen aufgrund technischer Verbesserungen vorbehalten. © Pepperl+Fuchs, Printed in Germany Pepperl+Fuchs GmbH · 68301 Mannheim · Telefon (06 21) 7 76-11 11 · Telefax (06 21) 7 76 27-11 11

# **7.8.3 LED-Anzeigen Monitor VAS-4A16L-K31**

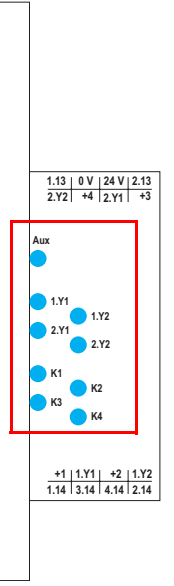

Die Leuchtdioden auf der Sicherheitseinheit signalisieren:

### **Aux**

24 V Versorgung für die Halbleiterausgänge liegt an.

**1Y.1, 1Y2, 2Y.1, 2Y.2**

Eingang 1.Y1 (EDM 1/Start 1), 2.Y1 (EDM 2/Start 2), 1.Y2 (EDM 3/Start 3), 2.Y2 (EDM 4/Start 4) ist eingeschaltet.

# **K1, K2**

Kontaktsätze 1.13, 1.14 (K1) bzw. 2.13, 2.14 (K2) geschlossen.

# **K3, K4**

Am Halbleiterausgang 3.14 (K3) bzw 4.14 (K4) liegt Hilfsspannung an.

# **7.8.4 LED-Anzeigen Monitor VAS-2A1L-K31**

Die Sicherheitseinheit in diesen Geräten hat keine LED-Anzeige.

# **7.8.5 Taster**

Die Taster bewirken:

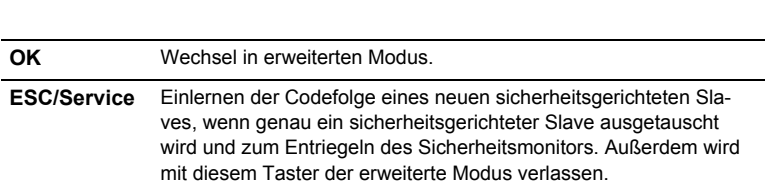

Weitere Informationen siehe Absätze:

- <Funktion der ESC/Service-Taste>.
- <Austausch eines defekten sicherheitsgerichteten AS-i-Slaves>.
- <Bedienung im erweiterten Anzeigemodus>.

**›** Navigieren im erweiterten Modus

# **8. Funktion und Inbetriebnahme des Sicherheitsmonitors**

Die Konfiguration und Inbetriebnahme des AS-i-Sicherheitsmonitors erfolgt über einen PC/Notebook mit der Konfigurationssoftware **ASIMON 3 G2**.

Die Bedienungssprache des Gerätes kann länderspezifisch eingestellt werden; siehe weitere Informationen im Kap. <Bedienung im erweiterten Anzeigemodus>.

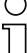

#### *Hinweis!*

*Die Beschreibung der Software ASIMON 3 G2 und der Inbetriebnahme des AS-i-Sicherheitsmonitors finden Sie im Handbuch "ASIMON 3 G2 - AS-i-Sicherheitsmonitor Konfigurationssoftware für Microsoft®-Windows®".*

*Das Software-Handbuch ist wichtiger Teil der Betriebsanleitung für den AS-i-Sicherheitsmonitor. Eine Konfiguration und Inbetriebnahme des AS-i-Sicherheitsmonitors ohne die Software ASIMON 3 G2 ist nicht möglich.*

Die Konfiguration darf nur von einem Sicherheitsbeauftragten durchgeführt werden. Alle sicherheitstechnisch relevanten Befehle sind über ein Passwort geschützt.

### **8.1 Gerät einschalten**

Sobald Sie die Versorgungsspannung am Gerät anlegen, startet der interne Systemtest. Dieser Betriebszustand wird durch Einschalten der oberen LED-Reihe angezeigt.

### **8.2 Funktionen des AS-i-Wächters**

#### **8.2.1 Doppeladresserkennung**

Haben zwei Slaves in einem AS-i-Kreis die gleiche Adresse, liegt eine Doppeladresse vor. Diese ist ein Fehler, da beide betroffenen Slaves für den Master nicht mehr einzeln ansprechbar sind. Da sich die beiden Antworten auf der Leitung überlagern, kann der Master die Slaveantworten nicht sicher erkennen. Es liegt ein extrem labiles Systemverhalten vor.

Die Doppeladresserkennung erlaubt es, eine Doppeladresse sicher zu erkennen und im Display sowie den AS-i-Control-Tools anzuzeigen.

Eine Doppeladresse erzeugt einen Konfigurationsfehler und wird im Display angezeigt.

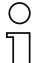

# *Hinweis!*

*Doppeladressen können nur im AS-i-Segment am Monitor erkannt werden. Sind beide an der Doppeladresse beteiligten Slaves hinter einem Repeater montiert, kann die Doppeladresse nicht erkannt werden.*

# **8.2.2 Erdschlusswächter**

Ein Erdschluss liegt vor, wenn die Spannung U<sub>GND</sub> (Nominalwert  $U_{CMD}$  = 0,5  $U_{AC}$ ;) außerhalb dieses Bereiches liegt:

# **10% UAS-i** ≤ **UGND** ≤ **90% UAS-i**

Dieser Fehler schränkt die Störsicherheit der AS-i-Übertragung erheblich ein.

Erdschlüsse werden im Display sowie über den Feldbus und AS-i-Control-Tools gemeldet.

# *Hinweis!*

*Zur Erkennung von Erdschlüssen muss der Monitor mit seiner Funktionserde geerdet sein.*

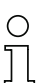

# *Hinweis!*

*Beim Doppelmaster in Version 1 Netzteil für 2 AS-i-Kreise erzeugt ein Erdschluss in einem der beiden Kreise durch die bestehende galvanische Verbindung einen Erdschluss auch im anderen Kreis.*

# **8.2.3 Störspannungserkennung**

Die Störspannungserkennung detektiert Wechselspannungen auf AS-i, die nicht von AS-i-Master oder AS-i-Slaves erzeugt werden. Diese Störspannungen können Telegrammstörungen erzeugen.

Häufige Ursache sind ungenügend abgeschirmte Frequenzumrichter oder ungeschickt verlegte AS-i-Kabel.

Störspannungen werden im grafischen Display und AS-i-Control-Tools gemeldet.

# **8.2.4 Überspannungserkennung**

Überspannungen liegen vor, wenn die AS-i-Leitung, deren Adern normalerweise elektrisch symmetrisch zur Anlagenerde liegen, stark elektrisch angehoben werden. Ursache können z. B. Einschaltvorgänge großer Verbraucher sein.

Überspannungen stören die AS-i-Kommunikation im allgemeinen nicht, können aber unter Umständen Fehlsignale von Sensoren auslösen.

Überspannungen werden im grafischen Display und AS-i-Control-Tools gemeldet.

# **8.3 Konfiguration der Sicherheitsfunktionen**

Das Gerät kann auf verschiedene Arten konfiguriert werden:

1. Per **ASIMON 3 G2** Software

Die **ASIMON 3 G2** Software stellt die universellste Methode zur Konfiguration des Sicherheitsmonitors dar. Hier kann das Verhalten des Sicherheitsmonitors durch Verknüpfung von Überwachungsbausteinen bestimmt werden. Nach dem Übertragen in den Sicherheitsmonitor wird diese Konfiguration verifiziert und kann anschließend validiert werden. Weitere Informationen finden Sie im separaten Handbuch **ASIMON 3 G2** 

Konfigurationssoftware.

#### 2. Per Chipkarte mit Stammkonfiguartion Auf der Chipkarte gespeicherte Konfigurationen, die zwar validiert sind, aber keine Codefolgen enthalten, können auf das Gerät übertragen werden. Anschließend müssen die Codefolgen der projektierten sicherheitsgerichteten AS-i-Slaves eingelernt werden. Dieses Vorgehen ist nützlich, wenn ein Sicherheitsprogramm unverändert

in mehreren Sicherheitsmonitoren eingesetzt werden soll.

#### *Hinweis!*

*Weitere Informationen im Kap. <Beschreibung der Konfiguration per Chipkarte mit Stammkonfiguration>.*

3. Per Chipkarte mit Vollständiger Konfiguration Im Unterschied zu der Stammkonfiguration enthält die vollständige Konfiguration auch die Codefolgen aller projektierten Slaves. Das Übertragen der vollständigen Konfiguration von der Chipkarte in den Sicherheitsmonitor kann einen Gerätetausch enorm vereinfachen und beschleunigen.

#### *Hinweis!*

*Weitere Informationen im Kap. <Beschreibung der Konfiguration per Chipkarte mit Vollständiger Konfiguration>.*

# **8.3.1 Beschreibung der Konfiguration per ASIMON 3 G2 Software**

Die nachfolgende Beschreibung stellt eine Kurzanleitung für die Konfiguration des AS-i-Sicherheitsmonitors dar. Für eine ausführliche Beschreibung der **ASIMON 3 G2** Software sei an dieser Stelle auf das entsprechende Handbuch der **ASIMON 3 G2** Konfigurationssoftware verwiesen.

Die Software **ASIMON 3 G2** ist für folgende Aufgaben zuständig:

- Konfiguration des AS-i-Sicherheitsmonitors
- Dokumentation der Gerätekonfiguration
- Inbetriebnahme des AS-i-Sicherheitsmonitors
- Diagnose des AS-i-Sicherheitsmonitors.

### *Hinweis!*

*Die Beschreibung des Programms ASIMON 3 G2 finden Sie im separaten Software-Handbuch.*

Gehen Sie wie folgt vor:

- Installieren Sie das Programm auf ihrem PC.
- Legen Sie die Versorgungsspannung an den AS-i-Sicherheitsmonitor an.

#### *Hinweis!*

*Zur Vorbeugung gegen ESD empfehlen wir, dass sich der Benutzer vor dem Einstecken des Schnittstellenkabels in den Sicherheitsmonitor an geeigneter Stelle erdet.*

- Anschluss der Geräte mit RS232-Buchse:
	- Verbinden Sie den PC mit dem Schnittstellenkabel über die RS232- Diagnoseschnittstelle (mini DIN6-Buchse) des AS-i-Sicherheitsmonitors (siehe Kap. <Verbindung zwischen dem AS-i-Sicherheitsmonitor und dem PC> des Software-Handbuchs).

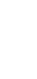

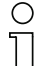

• Konfigurieren Sie den AS-i-Sicherheitsmonitor und nehmen Sie ihn, wie im Software-Handbuch beschrieben, in Betrieb.

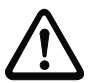

# *Achtung!*

*Vor Inbetriebnahme des Gerätes müssen Sie die Gerätekonfiguration an ihre Anwendung anpassen. Dazu konfigurieren Sie den AS-i-Sicherheitsmonitor anhand der Softwareanleitung so, dass die zu schützende Gefahrenstelle durch das Gerät abgesichert ist.*

# **8.3.2 Beschreibung der Konfiguration per Chipkarte mit Stammkonfiguration**

Erzeugung einer Stammkonfiguartion:

- Eine Konfiguration per **ASIMON 3G2** Software erzeugen
- Konfiguration ins Gerät spielen
- Konfiguration freigeben (validieren), aber nicht die Codefolgen lernen
- Die Codefolgen werden erst am konkreten AS-i-Kreis eingelernt.

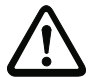

### *Sicherheitshinweis:*

*Stellen Sie sicher, dass die Chipkarte die für die Applikation vorgesehene und freigegebene Konfiguration enthält!*

*Dies kann durch den Vergleich des Release-Codes per Display geschehen siehe Kap. <MONITOR CONFIG (Konfiguration des internen Monitors)>:*

- Der Sicherheitsbeauftragte, der die Konfiguration erzeugt und validiert hat, hinterlegt den Release-Code der Stammkonfiguration und genehmigt den Einsatz der Konfiguration für festgelegte Anlagen.
- Der Inbetriebnehmende liest vor dem Lernen der Codes den Release-Code per Display aus und vergleicht mit dem hinterlegten, für die Anlage freigegebenen Release-Code.

*Nachdem per Chipkarte eine Konfiguration in das Gerät gespielt wurde, müssen die Sicherheitsfunktionen des Gerätes in der Anlage überprüft werden.*

*Die Kontrolle des Release-Codes und die Überprüfung der Anlage muss schriftlich dokumentiert werden und gehört zur Anlagendokumentation.*

# **8.3.3 Beschreibung der Konfiguration per Chipkarte mit Vollständiger Konfiguration**

Die Chipkarte enthält die Vollständige Konfiguration, wenn:

- eine leere Chipkarte in einen AS-i-Sicherheitsmonitor gesteckt wird, der schon eine Vollständige Konfiguration enthält, oder
- die Chipkarte schon gesteckt ist, während die Konfiguration per **ASIMON 3 G2** Software ins Gerät geschrieben wird und vor der Validierung auch die Codefolgen gelernt werden.

Muss das Gerät ausgetauscht werden, kann die gespeicherte Konfiguration übernommen werden, indem einfach die Chipkarte aus dem alten in das neue gesteckt wird.

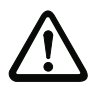

#### *Sicherheitshinweis!*

*Die Chipkarte darf nur in spannungslosem Zustand entnommen und eingesetzt werden!*

*Stellen Sie sicher, dass die Chipkarte die für die Applikation vorgesehene und freigegebene Konfiguration enthält!*

*Dies kann durch den Vergleich des Release-Codes per Display geschehen (Kap. <MONITOR CONFIG (Konfiguration des internen Monitors)>):*

- Der Sicherheitsbeauftragte, der die Konfiguration erzeugt und validiert hat, hinterlegt den Release-Code der Konfiguration und genehmigt den Einsatz der Konfiguration für festgelegte Anlagen.
- Der Inbetriebnehmende liest vor dem Start der Anlage den Release-Code per Display aus und vergleicht mit dem hinterlegten, für die Anlage freigegebenen Release-Code.

*Nachdem per Chipkarte eine Konfiguration in das Gerät gespielt wurde, müssen die Sicherheitsfunktionen des Gerätes in der Anlage überprüft werden.*

*Die Kontrolle des Release-Codes und die Überprüfung der Anlage muss schriftlich dokumentiert werden und gehört zur Anlagendokumentation.*

### **8.4 Sicherheitstechnische Dokumentation der Anwendung**

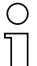

#### *Hinweis!*

*Die ausführliche Beschreibung der sicherheitstechnischen Dokumentation der Konfiguration Ihrer Anwendung finden Sie im separaten Software-Handbuch.*

Gehen Sie wie folgt vor:

- Erstellen Sie die Konfiguration des AS-i-Sicherheitsmonitors für Ihre Anwendung.
- Validieren Sie die Konfiguration (durch den Sicherheitsbeauftragten).
- Drucken Sie das endgültige Konfigurationsprotokoll und optional die Konfigurationsübersicht aus (siehe Kap. < "Dokumentation der Konfiguration"> des Software-Handbuchs).
- Unterschreiben Sie das endgültige Konfigurationsprotokoll (durch den Sicherheitsbeauftragten).
- Nehmen Sie das Protokoll zur sicherheitstechnischen Dokumentation Ihrer Applikation (Maschinendokumentation) und bewahren Sie es sorgfältig auf.

### **8.5 Diagnosedaten**

#### *Hinweis!*

*Eine ausführliche Beschreibung der Einstellung der Diagnoseart ist beschrieben im* Kap. < Diagnoseart einstellen<sup>"</sup>> im separaten Handbuch "AS-i 3.0 Kommandoschnitt*stelle".*

Diagnosedaten können über folgende Wege gewonnen werden:

• Display

∩

- Diagnose über AS-i (siehe Kap. <Diagnose bei AS-i-Monitor und Vernetzung über AS-i-Master>)
- ASIMON Software über Diagnoseschnittstelle
- AS-i Control Tools über Diagnoseschnittstelle.

Folgende Diagnosen können angezeigt werden (siehe Kap. <DIAGNOSE>):

- Anzeige des Schaltzustands der Ausgänge
- Der Zustand ("Farbe") der Devices; Unterscheidung bei Abschaltung nur eines Kanals ("Kategorie 2")
- Fehlerhistorie, um die Ursache sporadischer Fehler zu finden

# **8.5.1 Abschalthistorie**

Die Abschalthistorie, erreichbar über das Menü DIAGNOSE->INT MONITOR- >LETZTE DIAGNOSE, soll dem Benutzer die Rekonstruktion der Abschaltursache erleichtern. Hierzu werden die Zustände aller sicherheitsgerichteten AS-i-Slaves und aller Devices zum Zeitpunkt des Zustandswechsels des Ausgangdevices (Änderung von grün in andere Farbe) abgespeichert.

# **8.5.2 Profil und Diagnose über AS-i**

Die Diagnose wird über ein AS-i-Slave nach dem Profil S-7.5.5 abgewickelt. Weitere Informationen im Kap. <Diagnose über Profil S-7.5.5>.

### **8.6 Passwort-Schutz**

Alle sicherheitstechnisch relevanten Befehle sind über ein Passwort geschützt. Zu diesen zählen:

- Konfigurationen in den Monitor spielen
- Stoppen
- Codefolgen lernen
- Freigeben
- Ändern des Passworts.

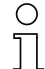

### *Hinweis!*

*Es ist keine neue Freigabe nötig, wenn beim Ersatz von sicherheitsgerichteten AS-i-Slaves mittels der ESC/Service-Taste Codefolgen neu gelernt worden sind.*

# **8.6.1 Verfahren zur Konfiguration und zum Einlernen der Codefolgen**

Die Konfiguration wird mit der **ASIMON 3 G2** Software erstellt, in die Sicherheitseinheit eingespielt und freigegeben. Der Name des Freigebenden und das Datum werden in diesem Moment gespeichert. Sollen Codefolgen, gesteuert über das Display, neu eingelernt werden, so ist das über eine PIN abgesichert, um unbeabsichtigtes/unbefugtes Verändern der Codefolgen zu verhindern.

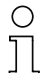

### *Hinweis!*

*Weitere Informationen im Kap. <Austausch eines defekten sicherheitsgerichteten AS-i-Slaves>.*

- Eine PIN ist eine 4-stellige Zahl und kann nur über das Display geändert werden, nicht über die **ASIMON 3 G2** Software.
- Über das Display kann nach Eingabe der PIN ein Einlern-Vorgang für die Codefolgen gestartet werden. Der Monitor stoppt sofort nach Eingabe der PIN. Nach dem Einlernen startet der Monitor nach Rückfrage und Quittierung am Display.

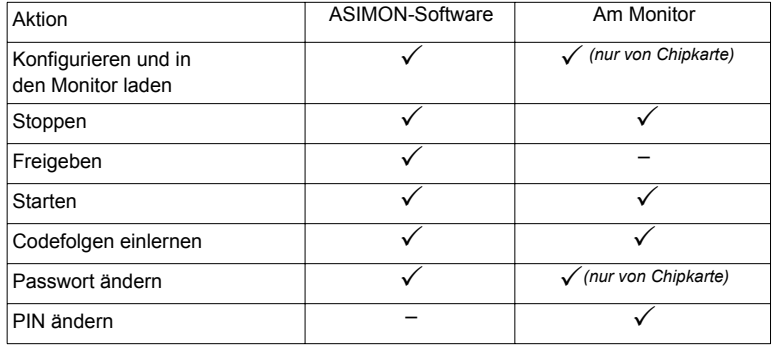

Legende: " $\checkmark$ " = möglich: "-" = nicht möglich

Zur Freigabe einer Konfiguration müssen nicht alle Codefolgen erfolgreich gelernt worden sein. Es ist auch eine Freigabe ohne Codefolgen möglich, die dann später nachgelernt werden müssen.

Das Einlernen der Codefolgen kann sehr einfach durchgeführt werden:

• mittels der ESC/Service-Taste (siehe Kap. <Austausch eines defekten sicherheitsgerichteten AS-i-Slaves>)

oder

• über das Display (siehe Kap. <CODEFOLGEN>).

# **8.6.2 Funktion der ESC/Service-Taste**

Im traditionellen (klassischen) Anzeigemodus übernimmt die ESC/Service-Taste zweierlei Funktionen:

- Ein kurzer Druck auf die ESC/Service-Taste entriegelt den Sicherheitsmonitor im Zustand rot blinkend
- Ein langer Druck (3s) startet den Einlernvorgang für einen Slave.

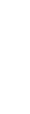

Ausgabedatum: 21.10.2011

usgabedatum: 21.10.2011

### *Hinweis!*

*Weitere Informationen im Kap. <Austausch eines defekten sicherheitsgerichteten AS-i-Slaves>.*

# **8.7 Sichere Koppelslaves auf den AS-i-Kreisen**

Auf den beiden AS-i-Kreisen können insgesamt bis zu sechzehn sicherere Koppelslaves emuliert werden, die die Zustände der beiden sicheren Relais-Ausgänge abbilden.

Die Adressen der Koppelslaves können über das Display oder über die AS-i-Control-Tools eingestellt werden.

Die Codefolgen der Koppelslaves werden bei der Herstellung im AS-i-Master abgelegt und sind individuell für jedes einzelne Gerät. Falls ein AS-i-Sicherheitsmonitor ausgetauscht werden muss, sind die Monitore, die Koppelslaves eines AS-i-Sicherheitsmonitors in ihrer Konfiguration eingebunden haben, nachzulernen (z.B. über das Menü oder mit der ESC/Service-Taste).

### **8.8 Chipkarte**

Die Chipkarte ist in zwei Bereiche unterteilt. Ein Bereich ist für unsichere Daten und Verwaltungsinformationen reserviert, der andere Teil für sichere Daten.

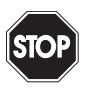

## *Warnung!*

*Die Karte darf nur in spannungslosem Zustand eingesetzt und entnommen werden.*

### **8.8.1 Unsichere Daten**

Dieses Kapitel beschreibt das Systemverhalten des unsicheren Systemteils bei der Verwendung der Chipkarte.

#### **8.8.1.1 Karte unformatiert**

Wird beim Start des Geräts eine unformatierte Karte gefunden, so wird folgender Hinweis angezeigt:

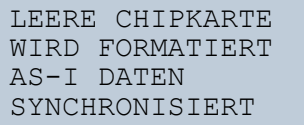

Hier wird die Formatierung der Chipkarte durchgeführt. Anschließend werden die Daten auf die Chipkarte kopiert.

### **8.8.1.2 Daten nicht kompatibel**

Wird eine Karte gefunden, deren Daten inkompatibel zum Gerät sind, wird folgende Fehlermeldung angezeigt:

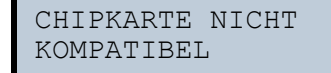

# **8.8.1.3 Karte leer**

Bei einer leeren Karte ist die Meldung wie folgt:

```
CHIPKARTE VORHAN-
 DEN, AS-I DATEN
 WERDEN SYNCHRO-
 NISIERT
```
Ab diesem Zeitpunkt werden alle Änderungen sowohl im Gerät als auch auf der Chipkarte durchgeführt.

# **8.8.1.4 Daten kompatibel**

Wird beim Start mit einem leeren Gerät (z.B. nach Factory Reset) eine nicht-leere Karte gefunden, deren Daten kompatibel zum Gerät sind, so wird folgender Hinweis angezeigt:

```
AS-I DATEN AUS
CHIPKARTE
ÜBERNOMMEN
```
Die Kartenkonfiguration wird in das Gerät geschrieben. Ab diesem Zeitpunkt werden alle Änderungen sowohl im Gerät als auch auf der Chipkarte durchgeführt.

### **8.8.1.5 Daten im Gerät und auf der Chipkarte gleich**

Sind Karte und Gerät beim Start nicht leer und die Daten identisch, wird keine Meldung angezeigt.

# **8.8.1.6 Daten im Gerät und auf der Chipkarte ungleich**

Sind Karte und Gerät beim Start nicht leer und die Daten nicht identisch, wird eine Fehlermeldung angezeigt und die Karte wird nicht mit dem Gerät synchronisiert. Es öffnet sich dann automatisch folgendes Menü:

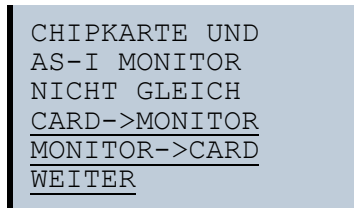

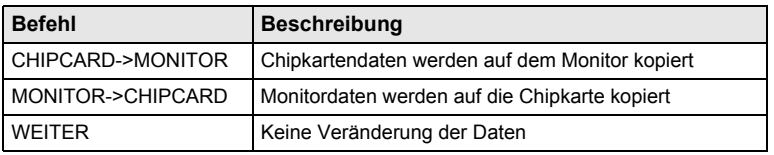

Das Menü kann durch das Drücken der ESC/Service Taste ohne Änderung der Daten verlassen werden.

# **8.8.2 Sichere Daten**

Dieses Kapitel beschreibt das Systemverhalten der sicheren Einheit bei der Verwendung der Chipkarte.

Generell hat der sichere Teil der Chipkarte 4 Speicherbänke (A ... D). Eine Bank wird als aktive Bank bezeichnet. Wenn im folgenden nicht anders erwähnt, werden die Operationen immer auf der aktiven Bank durchgeführt.

### **8.8.2.1 Daten inkompatibel**

Wird eine Karte mit inkompatiblen Daten gefunden, so wird folgende Fehlermeldung ausgegeben:

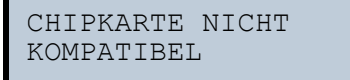

### **8.8.2.2 Daten kompatibel**

Wird eine Karte mit leerer aktiver Speicherbank gefunden, wird die Sicherheitskonfiguration inklusive Codefolgen in die Karte geschrieben und in Zukunft werden alle Änderungen in Karte und Gerät parallel durchgeführt. Es wird dabei folgender Hinweis auf dem Gerät ausgegeben:

50 Zumutbare Änderungen aufgrund technischer Verbesserungen vorbehalten. © Pepperl+Fuchs, Printed in Germany

Pepperl+Fuchs GmbH · 68301 Mannheim · Telefon (06 21) 7 76-11 11 · Telefax (06 21) 7 76 27-11 11

```
CHIPKARTE VORHA-
NDEN, SAFETY
DATEN WERDEN
SYNCHRONISIERT
```
# **8.8.2.3 Vollständige Konfiguration**

Wird beim Start mit einem leeren Gerät eine Karte mit freigegebener Sicherheitskonfiguration inklusive der Codefolgen (Vollständige Konfiguration) in der aktiven Speicherbank gefunden, wird diese ins Gerät geschrieben. Danach öffnet sich das Menü zur Freigabe mittels Release Code:

```
KOPIERE A->
MONITOR
RELEASE DATE:
2006/06/17 18:43
BY: ROLF BECKER
CONFIG NAME:
L3040 MIT LADEVO
RRICHTUNG LINKS U
ND PALETTENWECHS
LER V1.23
RELEASE CODE: 1BDF
- - - - - - - - -
TYPE CODE 
0000
OK
```
Enthält die aktive Bank eine Vollständige Konfiguration und sind die Daten der aktiven Bank auf der Speicherkarte und die Daten des Gerätes identisch (z.B. auch leer), werden in Zukunft alle Änderungen in Karte und Gerät parallel durchgeführt.

# **8.8.2.4 Daten auf der Chipkarte und im Gerät identisch**

Sind Karte und Gerät beim Start nicht leer und die Daten identisch, wird keine Meldung angezeigt.

#### **8.8.2.5 Daten ungleich**

Sind aktive Bank auf der Speicherkarte und Gerät beim Start nicht leer und die Daten nicht identisch, wird folgende Meldung angezeigt:

> FEHLER. CHIPKARTE UND SAFETY DATEN NICHT GLEICH. LÖSCHE CHIPKARTE SAFETY DATEN

Die Sicherheitseinheit arbeitet in diesem Fall nicht. Es muss dann entweder das Gerät oder die aktive Bank per Menü gelöscht werden.

### **8.8.2.6 Bedienung der Chipkarte über das Menü**

Die Daten der Chipkarte können, wie im Kap. <SICHERE CHIPCARD> beschrieben, zwischen Monitor und Chipkarte ausgetauscht werden. Hierbei ist folgendes zu beachten:

Um eine Konfiguration auf der Chipkarte als Stammkonfiguration (also ohne Codefolgen) abzuspeichern, geht man wie folgt vor:

- Freigegebene Konfiguration in den Monitor ohne Codefolgen schreiben.
- Konfiguration über das Menü in eine Speicherbank kopieren.

Weitere Informationen im Kap. <CARD –>MONITOR (Kartendaten auf Monitor kopieren)>.

Um eine Stammkonfiguration auf der Speicherkarte in eine Vollständige Konfiguration zu wandeln, muss diese Konfiguration durch eine Vollständige Konfiguration überschrieben werden.

Dies kann wie folgt geschehen:

- Daten der Karte in den Monitor kopieren.
- Codefolgen einlernen.
- Daten vom Monitor auf die Karte schreiben.

52 Zumutbare Änderungen aufgrund technischer Verbesserungen vorbehalten. © Pepperl+Fuchs, Printed in Germany

# **8.8.3 Arbeiten mit mehreren Speicherbänken**

Die Chipkarte hat vier Speicherbänke, die jeweils eine Konfiguration (Vollständige- oder Stammkonfiguration) enthalten können. Eine der Bänke ist die aktive Bank.

Ein AS-i-Sicherheitsmonitor für 2 AS-i-Kreise greift selbstständig immer auf die aktive Bank zurück. Über Menübefehle können aber auch die anderen Speicherbänke in den Monitor kopiert werden.

Die entsprechende Speicherbank wird dadurch zur aktiven Bank.

Wenn Konfigurationen aus einer anderen Speicherbank kopiert werden, sind einige Sicherheitsregeln zu beachten:

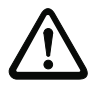

# *Sicherheitshinweis:*

*Stellen Sie sicher, dass die für die Applikation vorgesehene und freigegebene Konfiguration verwendet wird!*

*Dies kann durch den Vergleich des Release-Codes per Display geschehen (siehe Kap. <MONITOR CONFIG (Konfiguration des internen Monitors)>):*

- Der Sicherheitsbeauftragte, der die Konfiguration erzeugt und validiert hat, hinterlegt den Release-Code der Konfiguration (vollständig oder Stammkonfiguration) und genehmigt den Einsatz der Konfiguration für festgelegte Anlagen.
- Der Inbetriebnehmer liest vor dem Start der Anlage bzw. vor dem Einlernen der Codefolgen bei Stammkonfigurationen den Release-Code per Display aus und vergleicht ihn mit dem hinterlegten, für die Anlage freigegebenen Release-Code.

*Nachdem per Chipkarte eine Konfiguration in das Gerät gespielt wurde, müssen die Sicherheitsfunktionen des Gerätes in der Anlage überprüft werden.*

*Die Kontrolle des Release-Codes und die Überprüfung der Anlage muss schriftlich dokumentiert werden und gehört zur Anlagendokumentation.*

#### **AS-i-Sicherheitsmonitor für 2 AS-i-Kreise Bedienung im erweiterten Anzeigemodus**

# **9. Bedienung im erweiterten Anzeigemodus**

# *Hinweis!*

C

*Über SETUP/SPRACHE kann die gewünschte Menüsprache (Deutsch, Englisch, Französisch, Italienisch oder Spanisch) eigestellt werden (siehe Kap. <SPRACHE (Menüsprache)>).*

#### **9.1 Übersicht**

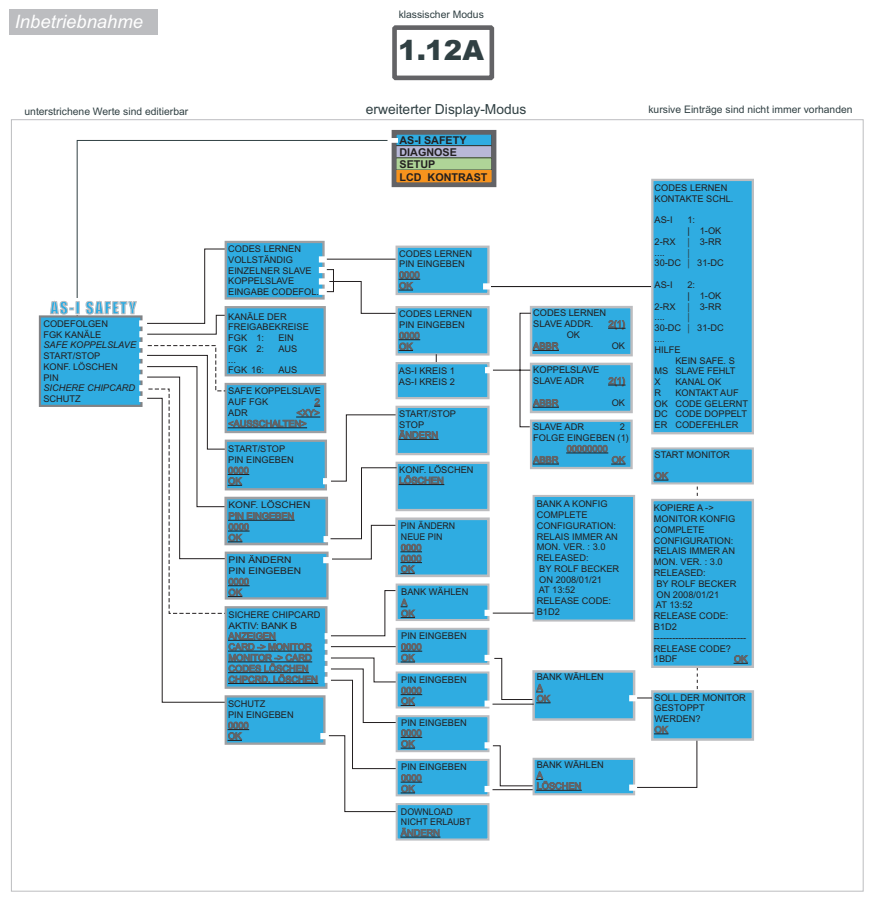

#### **Grundlegende Bedienungshinweise**

Das Gerät startet im klassischen Modus. Mit ESC oder OK kann zwischen dem klassischen und dem erweiterten Modus gewechselt werden. Im erweiterten Modus wird der Cursor mit den Pfeil-Tasten bewegt. OK wechselt ins nächsthöhere Menü. ESC wechselt zurück ins vorherige Menü. Die zu editierenden Werte zunächst mit dem Cursor markieren, dann mit OK.

# **AS-Interface Bedienung im erweiterten Anzeigemodus**

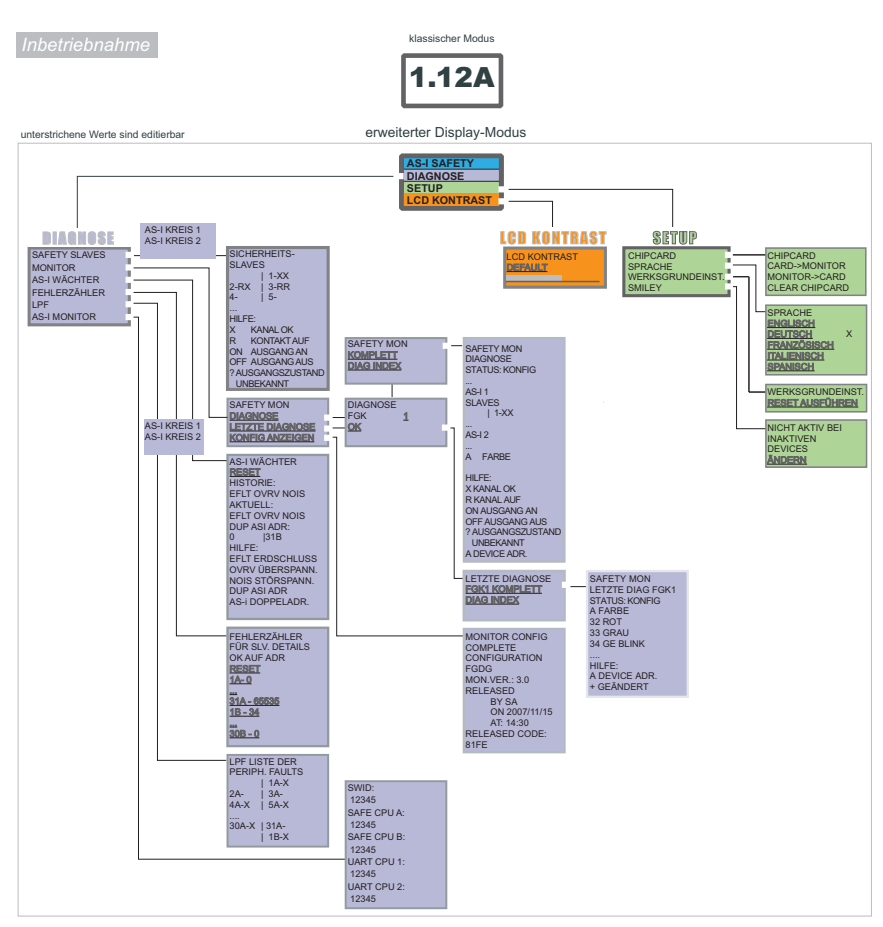

#### **Grundlegende Bedienungshinweise**

Das Gerät startet im klassischen Modus. Mit ESC oder OK kann zwischen dem klassischen und dem erweiterten Modus gewechselt werden. Im erweiterten Modus wird der Cursor mit den Pfeil-Tasten bewegt. OK wechselt ins nächsthöhere Menü. ESC wechselt zurück ins vorherige Menü. Die zu editierenden Werte zunächst mit dem Cursor markieren, dann mit OK.

# **9.2 Navigation im erweiterten Modus**

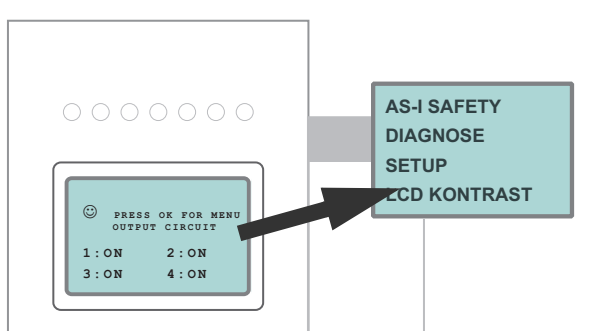

Das Gerät startet im traditionellen (klassischen) Modus. Ein Wechsel in den erweiterten Modus erfolgt mit der OK-Taste. Aus dem erweiterten Modus kommt man durch mehrmaliges Drücken der ESC/Service-Taste wieder zurück in den traditionellen Modus.

Im erweiterten Modus kann man mit den beiden Pfeil-Tasten einen Auswahlbalken nach oben oder unten bewegen. Die Taste OK wechselt in die ausgewählte Funktion bzw. in das angezeigte Menü. Die Taste ESC/Service bringt den Anwender zurück ins vorherige Menü.

Sollen die Werte editiert werden, müssen sie zunächst mit dem Auswahlbalken markiert, dann mit OK ausgewählt, mit den Pfeiltasten verändert und schließlich mit OK übernommen werden. Die ESC/Service-Taste bricht das Editieren ab.

Bei der Anzeige von Slaveadressen werden alle möglichen Slaves nacheinander angezeigt: Von 1A - 31A und von 1B - 31B. Daten für Single-Slaves werden bei den Adressen 1A - 31A eingestellt.

# **9.3 AS-I SAFETY**

Hauptmenü || AS-I SAFETY || **CODEFOLGEN** ||

```
CODEFOLGEN
FGK KANÄLE
SAFE KOPPELSLAVE
START/STOP
KONF. LÖSCHEN
PIN
SICHERE CHIPCARD
SCHUTZ
```
Dieses Menü ermöglicht folgende Funktionen:

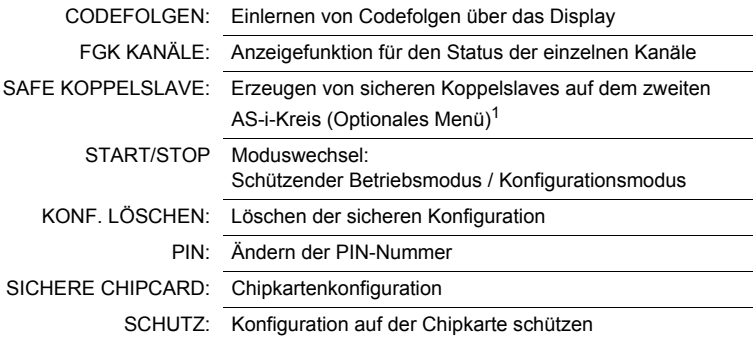

1. Diese Funktion wird nur angezeigt, falls keine Koppelslaves in der Konfiguration eingetragen wurden.

# **9.3.1 CODEFOLGEN**

Das Menü CODEFOLGEN ermöglicht das Einlernen von Codefolgen über das Display.

# **9.3.1.1 CODES LERNEN VOLLSTÄNDIG**

Hauptmenü || AS-I SAFETY || CODEFOLGEN || **CODES LERNEN VOLLSTÄNDIG**||

Im Untermenü CODES LERNEN VOLLSTÄNDIG sollen die Codefolgen aller projektierten sicherheitsgerichteten AS-i-Slaves eingelernt werden.

Dazu muss zuerst die PIN eingegeben und mit OK bestätigt werden.

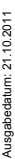

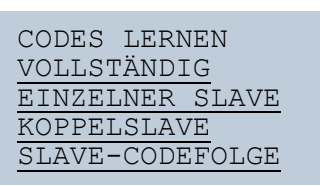

#### **AS-i-Sicherheitsmonitor für 2 AS-i-Kreise Bedienung im erweiterten Anzeigemodus**

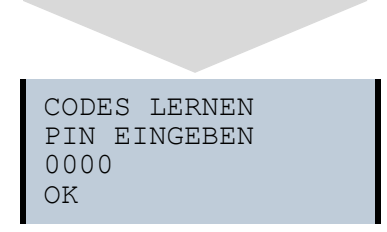

Wurde die PIN korrekt eingegeben, wird der Monitor gestoppt und es erscheint folgende Information:

> CODES LERNEN KONTAKTE SCHL. AS-I 1:  $|1 - OK$ 2-RX | 3-RR .... | 30-DC |31-DC  $AS-I$  2:  $1 - OK$ 2-RX | 3-RR .... | 30-DC |31-DC .... HILFE KEIN SAFE. SL MS SLAVE FEHLT X KANAL OK R KONTAKT AUF OK CODE GELERNT ER CODEFEHLER DC CODE DOPPELT

### *Hinweis!*

*Wurden alle sicherheitsgerichteten AS-i-Slaves erfolgreich gelernt, wechselt die erste Zeile im Display von CODES LERNEN auf CODES GELERNT.*

Es müssen alle Sicherheitskontakte (auch nacheinander) geschlossen werden, damit die Sicherheitseinheit die Codefolgen lernen kann. Unvollständige Codefolgen werden nicht gelernt.

Mit ESC/Service kann das Lernen beendet werden. Anschließend ist es möglich den Monitor wieder zu starten:

Ausgabedatum: 21.10.2011 ₫ Ausgabedatum:

```
SOLL DER MONITOR
GESTARTET
WERDEN?
OK
```
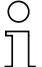

### *Hinweis!*

*Siehe auch Kap. <Verfahren zur Konfiguration und zum Einlernen der Codefolgen>.*

# **9.3.1.2 EINZELNER SLAVE**

Hauptmenü || AS-I SAFETY || CODEFOLGEN || **EINZELNER SLAVE** ||

Dieser Menüpunkt erlaubt das Lernen der Codefolge eines sicherheitsgerichteten Slaves. Dazu gehen Sie folgendermaßen vor:

- Navigieren Sie mit den Pfeiltasten zu der dritten Zeile (0000) auf dem Display
- Geben Sie dort die PIN ein
- Navigieren Sie mit den Pfeiltasten zu der vierten Zeile (OK) auf dem Display
- Bestätigen Sie jetzt Ihre Angaben mit OK

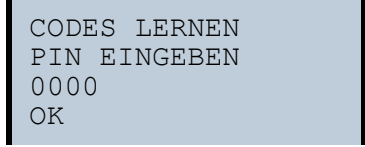

Im nachfolgenden Menü:

- Wählen Sie mit den Pfeiltasten den AS-i-Kreis (1/2) aus
- Bestätigen Sie mit OK

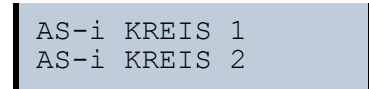

Nach der Wahl des AS-i-Kreises wechselt die sichere Einheit in den Konfigurationsmodus.

Im nachfolgenden Menü:

• Navigieren Sie mit den Pfeiltasten zu der zweiten Zeile (– –1) auf dem Display

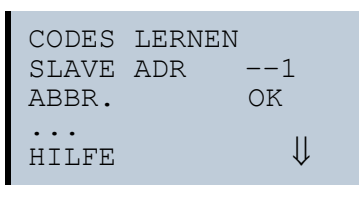

# **AS-i-Sicherheitsmonitor für 2 AS-i-Kreise**

**Bedienung im erweiterten Anzeigemodus**

- Bestätigen Sie mit OK (Anzeige blinkt)
- Geben Sie mit den Pfeiltasten die gewünschte Adresse ein
- Bestätigen Sie mit OK (Anzeige blinkt nicht mehr)
- Betätigen Sie eine der beiden Pfeiltasten, um die Eingabemaske zu verlassen
- Speichern Sie mit OK oder brechen den Vorgang mit ESC ab.

#### *Hinweis!*

*Es ist dabei darauf zu achten, dass alle Slavekontakte des entsprechenden Slaves geschlossen sind.*

Der Einlernvorgang ist erfolgreich, wenn in der dritten Zeile ein OK erscheint.

Die Schaltzeichen zeigen den Status der Kontakte folgendermassen an:

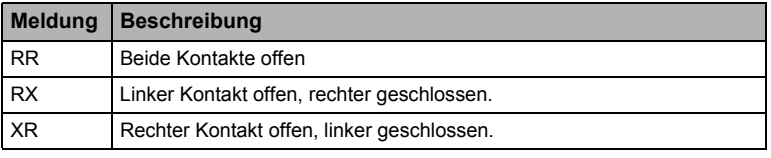

Drücken Sie die OK Taste, um die gelernte Codefolge zu speichern, und ESC, um sie zu verwerfen.

# **9.3.1.3 KOPPELSLAVE**

Hauptmenü || AS-I SAFETY || CODEFOLGEN || **KOPPELSLAVE** ||

Dieser Menüpunkt ermöglicht das Lernen der Codefolge eines Koppelslaves. Zum Fortfahren muss die PIN eingegeben und mit OK bestätigt werden.

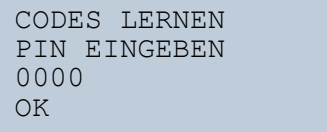

Im nachfolgenden Menü wählen Sie den AS-i-Kreis aus.

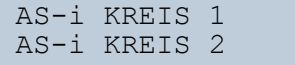

Nach der Wahl des AS-i-Kreises wechselt die sichere Einheit in den Konfigurationsmodus.

Geben Sie anschließend die Slaveadresse ein.

KOPPELSLAVE

\nSLAVE ADR 
$$
-1
$$

\nABBR

Der Einlernvorgang war erfolgreich, wenn nach ca. 2 s im Display ein OK eingeblendet wird.

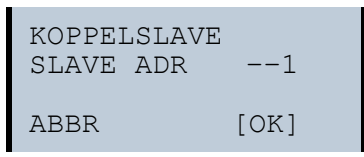

Mit der ESC-Taste brechen Sie den Vorgang ab, mit OK bestätigen Sie die Angaben.

# **9.3.1.4 SLAVE CODEFOLGE**

Hauptmenü || AS-I SAFETY || CODEFOLGEN || **SLAVE CODEFOLGE** ||

Dieser Menüpunkt erlaubt die direkte Eingabe der Codefolge eines bestimmten sicherheitsgerichteten AS-i-Slaves. Wenn die Slaveadresse vorgegeben ist, kann man die Folge direkt über die Tasten eingeben und anschließend speichern oder verwerfen.

Zum Fortfahren muss die PIN eingegeben und mit OK bestätigt werden.

```
CODES LERNEN
PIN EINGEBEN
0000
OK
```
Im nachfolgendem Menü wählen Sie den AS-i-Kreis aus.

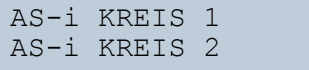

Nach der Wahl des AS-i-Kreises wechselt die sichere Einheit in den Konfigurationsmodus.

Geben Sie anschließend die Codefolge ein.

SLAVE ADR --<br>FOLGE EINGEBEN 1 FOLGE EINGEBEN 00000000 ABBR OK

Wenn keine Fehlermeldung angezeigt wird, wurde der Einlernvorgang erfolgreich abgeschlossen.

Mit OK speichern Sie die Angaben ab und kehren zurück zum vorherigen Menü. Mit ESC brechen Sie den Vorgang ab.

### **9.3.2 FGK KANÄLE (Kanäle der Freigabekreise)**

```
Hauptmenü || AS-I SAFETY || FGK KANÄLE ||
```
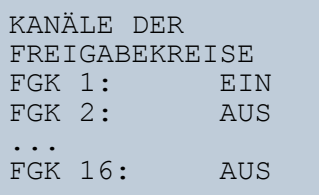

In diesem Menü kann der Status der 16 Freigabekreise abgelesen werden.

### **9.3.3 SAFE KOPPELSLAVE (Optionales Menü)**

```
Hauptmenü || AS-I SAFETY || SAFE KOPPELSLAVE ||
```
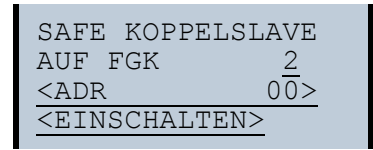

### *Hinweis!*

*Dieses Menü wird nur dann angezeigt, wenn keine Koppelslaves in der Konfiguration vorhanden sind.*

Auf dem 2. AS-i-Kreis können bis zu zwei sichere AS-i-Slaves (Koppelslaves) erzeugt werden, die die Zustände der ersten beiden FGK abbilden.

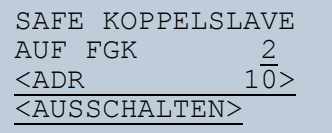

Nach der Eingabe der Adresse (mit den Pfeiltasten) und dem Bestätigen (mit OK) wechselt die Anzeige von EINSCHALTEN auf AUSSCHALTEN. Auswählen von AUSSCHALTEN setzt die Adresse auf "00".

Weitere Informationen im Kap. <Sichere Koppelslaves auf den AS-i-Kreisen>.

# **9.3.4 START/STOP (Ändern des Monitor-Modus)**

Hauptmenü || AS-I SAFETY || **START/STOP** ||

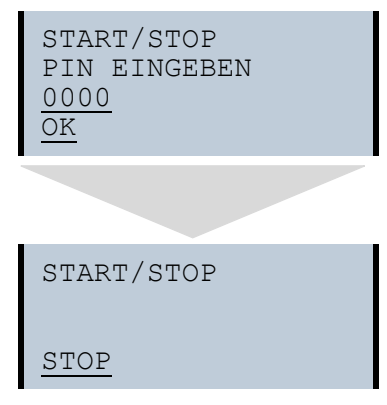

In diesem Menü ändern Sie den Modus des Monitors.

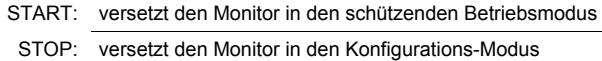

# **9.3.5 KONF. LÖSCHEN (sichere Konfiguration löschen)**

Hauptmenü || AS-I SAFETY || **KONF. LÖSCHEN** ||

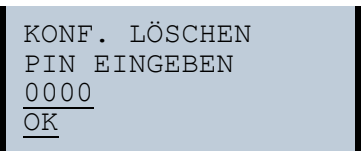

Im Menü KONF. LÖSCHEN wird die gespeicherte sichere Konfiguration gelöscht. Dieser Vorgang ist durch die Eingabe einer PIN geschützt.

#### **9.3.6 PIN (PIN ändern)**

```
Hauptmenü || AS-I SAFETY || PIN || PIN ÄNDERN ||
                            PIN ÄNDERN
                            PIN EINGEBEN
                            0000
                            OK
                            PIN ÄNDERN
                            NEUE PIN
                            0000
                            \overline{00}OK
```
In diesem Menü ändern Sie die PIN. Dieser Vorgang ist geschützt mit der Eingabe der bisherigen PIN.

# *Hinweis!*

*Default-Einstellung für die PIN ist "0000" und muss nicht geändert werden.*

# **9.3.7 SICHERE CHIPCARD**

Hauptmenü || AS-I SAFETY || **SICHERE CHIPCARD** ||

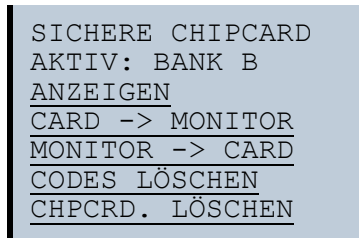

In diesem Menü können sie den sicheren Teil der Chipkarte verwalten.

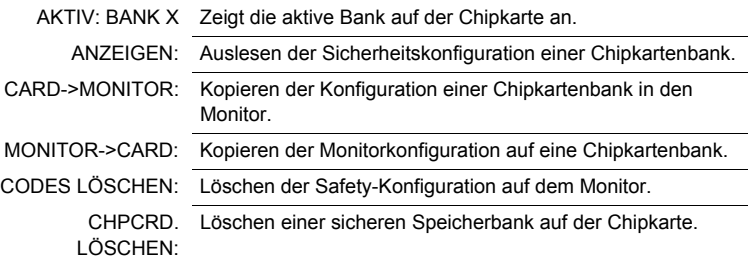

#### **AS-i-Sicherheitsmonitor für 2 AS-i-Kreise Bedienung im erweiterten Anzeigemodus**

#### **9.3.7.1 VIEW BANK X CONFIG (aktive Bank anzeigen)**

```
Hauptmenü || AS-I SAFETY || SICHERE CHIPCARD || ANZEIGEN || BANK WÄHLEN || 
         BANK X KONFIG ||
                         BANK WÄHLEN
                          A
                         \overline{\overline{O}}K
                         BANK A KONFIG
                         RELEASE DATE:
                         2006/06/17 18:43
                         BY:
                         ROLF BECKER
                         CONFIG NAME:
                         L3040 MIT LADEVO
                         RRICHTUNG LINK U
                         ND PALETTENWECHS
                         LER V1.23
                         RELEASE CODE:
                          1BDF
```
Nach dem Auswählen der gewünschten Speicherbank und dem Bestätigen mit OK folgt die Anzeige der Konfiguration.

Weitere Informationen im Kap. <Chipkarte>.

66 Zumutbare Änderungen aufgrund technischer Verbesserungen vorbehalten. © Pepperl+Fuchs, Printed in Germany Pepperl+Fuchs GmbH · 68301 Mannheim · Telefon (06 21) 7 76-11 11 · Telefax (06 21) 7 76 27-11 11

# **9.3.7.2 CARD –>MONITOR (Kartendaten auf Monitor kopieren)**

Hauptmenü || AS-I SAFETY || SICHERE CHIPCARD || CARD -> MONITOR || PIN EINGEBEN || BANK WÄHLEN || **KOPIERE BANK X -> MONITOR** ||

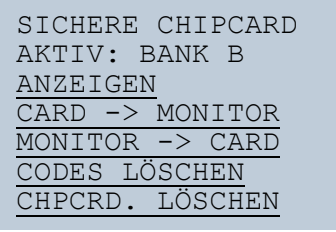

BANK WÄHLEN A OK

STOP MONITOR OK

```
KOPIERE A->
MONTTOR
RELEASE DATE:
2006/06/17 18:43
BY:
ROLF BECKER
CONFIG NAME:
L3040 MIT LADEVO
RRICHTUNG LINKS U
ND PALETTENWECHS
LER V1.23
RELEASE CODE:
1BDF
---------------
TYPE CODE
1BDF OK
```
START MONITOR

OK

In diesem Menü übertragen Sie die auf der Speicherkarte abgelegte sichere Konfiguration zum EEPROM des Monitors. Dazu muss mittels Tasten der Release Code eingestellt und mit OK bestätigt werden.

Nachdem eine Bank der Chipkarte in die Sicherheitseinheit geschrieben wurde, ist diese Bank die aktive Bank. Zum Aktivieren der neuen Konfiguration muss der Sicherheitsmonitor gestartet werden.

68 Zumutbare Änderungen aufgrund technischer Verbesserungen vorbehalten. © Pepperl+Fuchs, Printed in Germany Pepperl+Fuchs GmbH · 68301 Mannheim · Telefon (06 21) 7 76-11 11 · Telefax (06 21) 7 76 27-11 11

# **9.3.7.3 MONITOR –>CARD (Monitordaten auf Chipkarte kopieren)**

Hauptmenü || AS-I SAFETY || SICHERE CHIPCARD|| MONITOR -> CARD || PIN EINGEBEN || BANK WÄHLEN || **KOPIERE X -> CARD** ||

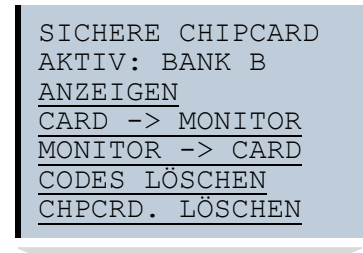

KONF. LÖSCHEN PIN EINGEBEN 0000 OK

BANK WÄHLEN A OK

STOP MONITOR

OK

START MONITOR

OK

In diesem Menü übertragen Sie die sichere Konfiguration vom EEPROM des Monitors auf die Speicherkarte. Dieser Vorgang ist durch die Eingabe einer PIN-Nummer geschützt.

### **9.3.7.4 CODES LÖSCHEN (Codefolgen löschen)**

Hauptmenü || AS-I SAFETY || SICHERE CHIPCARD || CODES LÖSCHEN || PIN EINGEBEN || BANK WÄHLEN || **LÖSCHEN** ||

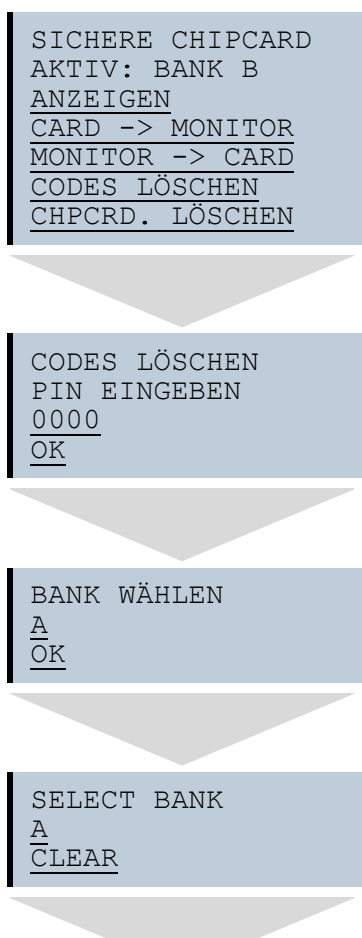

70 Zumutbare Änderungen aufgrund technischer Verbesserungen vorbehalten. © Pepperl+Fuchs, Printed in Germany Pepperl+Fuchs GmbH · 68301 Mannheim · Telefon (06 21) 7 76-11 11 · Telefax (06 21) 7 76 27-11 11
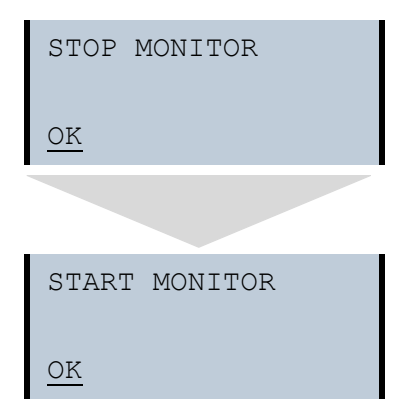

In diesem Menü löschen Sie Codefolgen aus der ausgewählten Bank. Dieser Vorgang ist durch die Eingabe einer PIN geschützt.

# **9.3.7.5 CHPCRD. LÖSCHEN (Chipkarte löschen)**

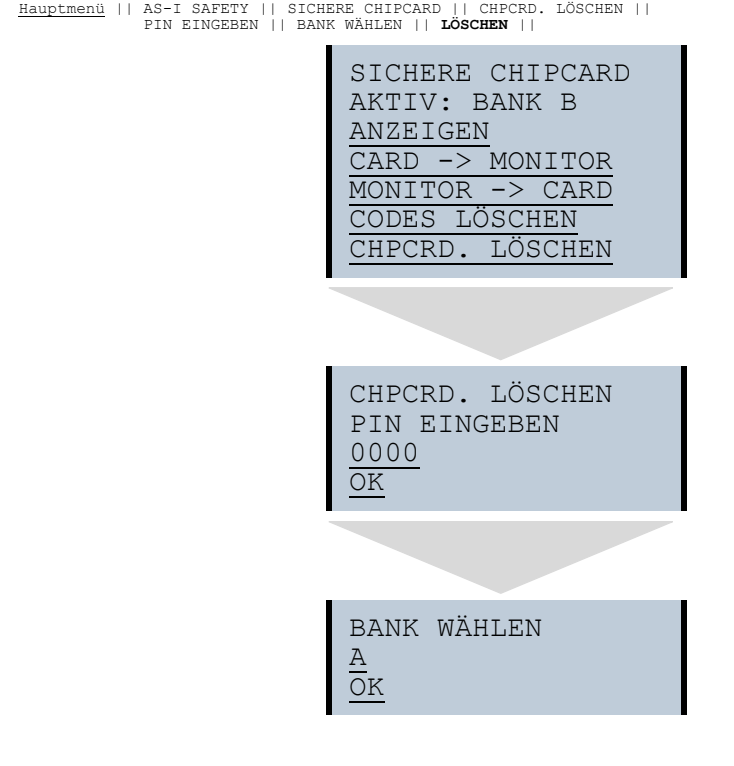

Ausgabedatum: 21.10.2011 Ausgabedatum: 21.10.2011

## **AS-i-Sicherheitsmonitor für 2 AS-i-Kreise Bedienung im erweiterten Anzeigemodus**

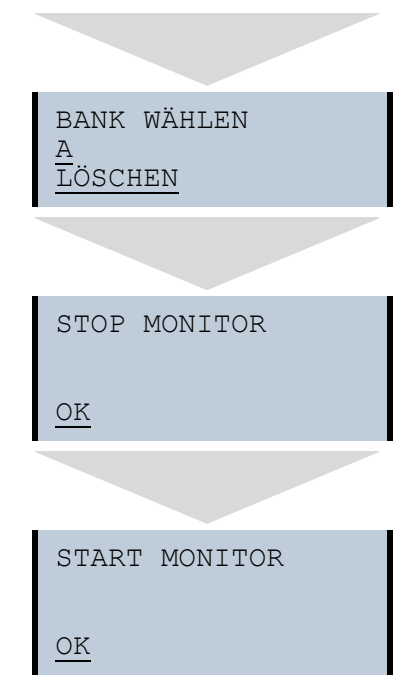

Mit Hilfe dieses Menüs können Sie die sichere Konfiguration einer Chipkartenbank löschen. Dieser Vorgang ist durch die Eingabe einer PIN geschützt.

## **9.3.8 SCHUTZ (sichere Konfiguration schützen)**

```
Hauptmenü || AS-I SAFETY || SCHUTZ ||
```
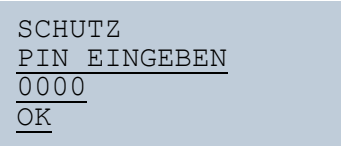

Mit Hilfe dieser Funktion können Sie die sichere Konfiguration vor einem Download über die serielle Schnittstelle schützen.

72 Zumutbare Änderungen aufgrund technischer Verbesserungen vorbehalten. © Pepperl+Fuchs, Printed in Germany Pepperl+Fuchs GmbH · 68301 Mannheim · Telefon (06 21) 7 76-11 11 · Telefax (06 21) 7 76 27-11 11

## **9.4 DIAGNOSE**

Hauptmenü || **DIAGNOSE** ||

```
SAFETY SLAVES
MONITOR
AS-I WÄCHTER
FEHLERZÄLER
LPF
AS-I MONITOR
```
Dieses Menü beinhaltet folgende Untermenüs:

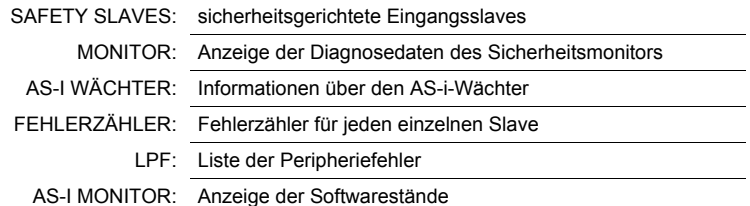

#### **9.4.1 AS-I KREIS (Auswahl des AS-i-Kreises)**

Hauptmenü || DIAGNOSIS || SAFETY SLAVES || **AS-I KREIS** ||

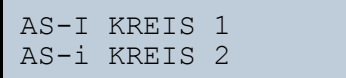

Bevor Sie in das Diagnose-Menü gelangen, müssen Sie mit Hilfe der Pfeiltasten und der OK-Taste den gewünschten AS-i-Kreis auswählen.

## **9.4.2 SAFETY SLAVES (sicherheitsgerichtete AS-i-Slaves)**

Hauptmenü || DIAGNOSIS || SAFETY SLAVES || **SICHERHEITSSLAVES** ||

```
SICHERHEITS-
SLAVES
| 1-XX | 1-XX
 2-XR | 3-RR
4- | 5-
```
In der Liste der "sicherheitsgerichteten Eingangsslaves" ("AS-i Safety at Work") werden die Slaves angezeigt, bei denen die Sicherheitsfunktion ausgelöst ist:

- X: Der Kanal ist in Ordnung
- R: Der Kanal hat ausgelöst

Die erste Stelle korrespondiert mit Kanal 2, die zweite Stelle mit Kanal 1. So bedeutet XR Kanal 2 ist in Ordnung und Kanal 1 hat ausgelöst.

## **9.4.3 MONITOR**

```
Hauptmenü || DIAGNOSE || MONITOR || SAFETY MON ||
```

```
SAFETY MON
DIAGNOSE
LETZE DIAGNOSE
KONFIG ANZEIGEN
```
Dieses Menü beinhaltet folgende Untermenüs:

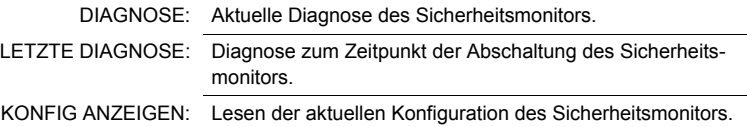

## **9.4.3.1 DIAGNOSE**

Hauptmenü || DIAGNOSE || MONITOR || SAFETY MONITOR || **DIAGNOSE** ||

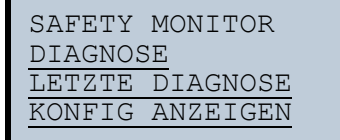

74 Zumutbare Änderungen aufgrund technischer Verbesserungen vorbehalten. © Pepperl+Fuchs, Printed in Germany Pepperl+Fuchs GmbH · 68301 Mannheim · Telefon (06 21) 7 76-11 11 · Telefax (06 21) 7 76 27-11 11

DIAGNOSE FGK  $\frac{1}{2}$ OK

SAFETY MONITOR DIAGNOSE KOMPLETT DIAG INDEX

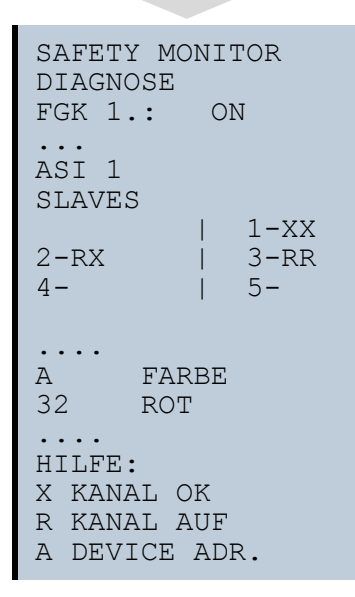

Dieses Menü zeigt den Zustand der sicherheitsgerichteten AS-i-Slaves und die Diagnose des integrierten Sicherheitsmonitors für jeden Freigabekreis getrennt an.

#### **AS-i-Sicherheitsmonitor für 2 AS-i-Kreise Bedienung im erweiterten Anzeigemodus**

KOMPLETT: Die vollständige Diagnose wird ausgelesen.

DIAG INDEX: Die Diagnose wird so dargestellt, wie sie unter der "Bausteinindex-Zuordnung" in ASIMON konfiguriert wurde.

## *Hinweis!*

 $\bigcirc$ 

*Wird die Diagnose mittels DIAG INDEX gelesen, beginnt die Device Zählung bei 0, ansonsten bei 32!*

## **9.4.3.2 LETZE DIAGNOSE**

Hauptmenü || DIAGNOSE || MONITOR || SAFETY MONITOR || **LETZTE DIAGNOSE** ||

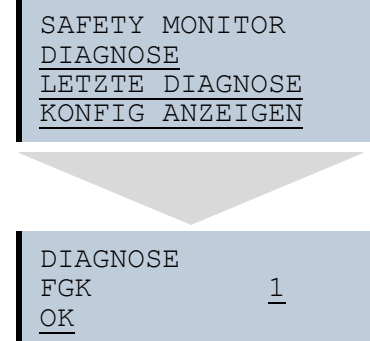

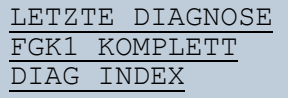

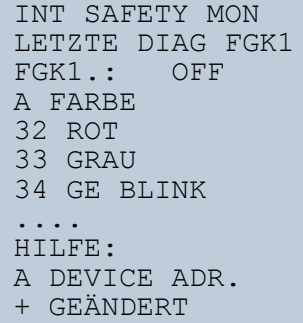

76 Zumutbare Änderungen aufgrund technischer Verbesserungen vorbehalten. © Pepperl+Fuchs, Printed in Germany

Diese Menü zeigt die Diagnose zum Zeitpunkt der Abschaltung des Sicherheitsmonitors an.

KOMPLETT: Die vollständige Diagnose wird ausgelesen. DIAG INDEX: Die Diagnose wird so dargestellt, wie sie unter der "Bausteinindex-Zuordnung" in ASIMON konfiguriert wurde.

Bitte beachten Sie weitere Informationen in der Dokumentation <ASIMON 3 G2>.

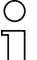

## *Hinweis!*

*Wird die Diagnose mittels DIAG INDEX gelesen, beginnt die Device Zählung bei 0, ansonsten bei 32!*

## **9.4.3.3 MONITOR CONFIG**

Hauptmenü || DIAGNOSE || MONITOR || KONFIG ANZEIGEN || **MONITOR CONFIG** ||

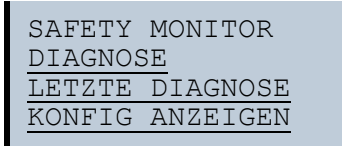

```
MONITOR CONFIG
COMPLETE
CONFIGURATION
FGDG
MON.VER.: 3.0
RELEASED
    BY SA
    ON 2007/11/15
    AT: 14:30
RELEASED CODE:
81FE
```
Dieses Menü zeigt an, welche Konfiguration im AS-i-Sicherheitsmonitor geladen ist.

## **9.4.4 AS-I WÄCHTER**

Hauptmenü || DIAGNOSE || AS-i KREIS || **AS-I WÄCHTER** ||

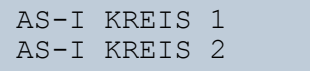

```
AS-I WÄCHTER
RESET
HISTORIE:
EFLT OVRV NOIS
AKTUELL:
EFLT OVRV NOIS
DUP ASI ADR:
  0 | 31B
HILFE:
EFLT ERDSCHLUSS
OVRV ÜBERSPANN.
NOIS STÖRSPANN.
DUP ASI ADDR
    ASI DOPPELADR.
```
Das Menü AS-I WÄCHTER zeigt Informationen über den AS-i-Wächter an und ermöglicht das Löschen der Historie des AS-i-Wächters. Ferner sind im Abschnitt HILFE die Abkürzungen im Klartext aufgeführt.

Durch Auswahl von RESET kann die Historie des AS-i-Wächters gelöscht werden.

Im Abschnitt HISTORIE werden die aufgetretenen Fehlermeldungen des AS-i-Wächters seit dem letzten RESET aufgelistet.

Im Abschnitt AKTUELL werden die aktuell aufgetretenen Fehlermeldungen des AS-i-Wächters angezeigt.

Folgende Fehlermeldungen werden angezeigt:

- Doppeladressierung (Anzeige der 2 niedrigsten Slaveadressen, bei denen eine Doppeladressierung vorliegt)
- **Erdschluss**
- **Störspannung**
- Überspannung

## *Hinweis!*

*Weitere Informationen finden Sie im Kap. <Funktionen des AS-i-Wächters>.*

## **9.4.5 FEHLERZÄHLER**

Hauptmenü || DIAGNOSE || **FEHLERZÄHLER** ||

FEHLERZÄHLER RESET  $1A - 0$ ... 31A - 65535  $1B - 34$ ...  $30B - 0$ 

Diese Liste zeigt die Fehlerzähler für jeden einzelnen AS-i-Slave an.

Weiterhin wird die Anzahl der Spannungsausfälle/Unterspannung auf AS-i (APF) angezeigt.

Durch Wahl von RESET werden die Fehlerzähler auf 0 zurückgesetzt.

# **9.4.6 LPF (Liste der Peripheriefehler)**

Hauptmenü || DIAGNOSE || **LPF LISTE DER PERIPH. FAULTS** ||

LPF LISTE DER PERIPH. FAULTS | 1A-X 2A- | 3A-4A-X | 5A-X .... 30A-X | 31A- | 1B-X

Liste der Slaves, die Peripheriefehler ausgelöst haben.

leeres Feld: Peripherie O.K. X: Peripheriefehler

# **9.4.7 AS-I MONITOR (Info)**

```
Hauptmenü || DIAGNOSE || AS-I MONITOR ||
```

```
SWID:
  12345
SAFE CPU A:
  12345
SAFE CPU B:
  12345
UART CPU 1:
  12345
UART CPU 2:
  1234
```
Diese Funktion zeigt Informationen über die Version und die Eigenschaften des AS-i-Masters an:

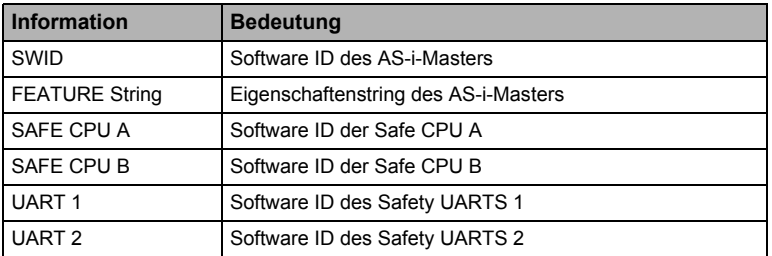

#### **9.5 SETUP**

Hauptmenü || **SETUP** ||

CHIPCARD SPRACHE WERKSGRUNDEINST.

## Dieses Menü beinhaltet folgende Untermenüs:

CHIPCARD: Chipkarte lesen/schreiben bzw. löschen

SPRACHE: Auswahl der Menüsprache

WERKSGRUNDEINST.: Werkseinstellungen wiederherstellen

# **9.5.1 CHIPCARD**

Hauptmenü || SETUP || **CHIPCARD** ||

```
CHIPCARD
CARD -> MONITOR
MONITOR -> CARD
CLEAR CHIPCARD
```
Mit Hilfe dieser Funktion können unsichere AS-i-Daten zwischen dem Master und der Chipkarte übertragen werden. Desweiteren kann der unsichere Teil der Chipkarte gelöscht werden.

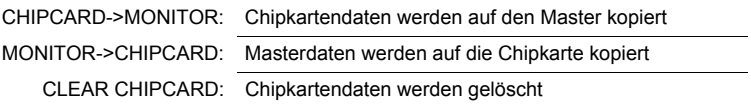

Weitere Informationen im Kap. <Chipkarte>.

# **9.5.2 SPRACHE (Menüsprache)**

Hauptmenü || SETUP || **SPRACHE** ||

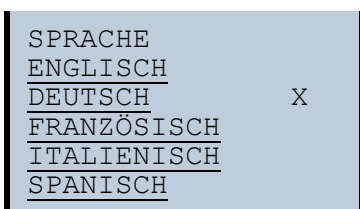

Mit Hilfe dieser Funktion kann die Menüprache ausgewählt werden. "x" markiert die aktuelle Sprache.

# **9.5.3 WERKSGRUNDEINST. (Werkseinstellungen)**

Hauptmenü || SETUP || **WERKSGRUNDEINST.** ||

WERKSGRUNDEINST. RESET AUSFÜHREN

Mit dieser Funktion kann der Monitor auf die Werkseinstellungen zurückgesetzt werden. Der Reset erfolgt durch Auswahl des Menüpunktes RESET AUSFÜH-REN.

## **AS-i-Sicherheitsmonitor für 2 AS-i-Kreise Bedienung im erweiterten Anzeigemodus**

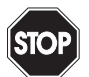

#### *Warnung!*

*Diese Funktion sollte nur im Notfall verwendet werden, da alle bisher getätigten Einstellungen auf Werkseinstellung zurückgesetzt werden und dadurch eine einwandfreie Kommunikation und Funktionieren des Monitors mit dem AS-i-Kreis nicht mehr gewährleistet ist.*

#### **9.6 LCD KONTRAST (Anzeigenkontrast einstellen)**

Hauptmenü || **LCD KONTRAST** ||

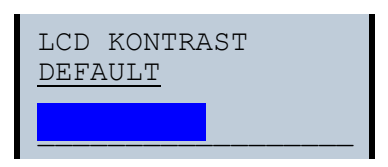

Mit Hilfe dieser Funktion stellen Sie den Anzeigenkontrast ein.

- Selektieren Sie dazu mit den Pfeiltasten die Zeile mit dem Balken
- Bestätigen Sie die Auswahl mit OK (Balken blinkt)
- Stellen Sie den Anzeigenkontrast mit den Pfeiltasten ein
- Mit OK übernehmen Sie die Einstellung

Die Werkseinstellungen rufen Sie über das Feld DEFAULT auf.

Ist der Kontrast so verstellt, dass die Anzeige des Displays nicht mehr lesbar ist, kann er wie folgt auf die Werkseinstellung zurückgesetzt werden:

- Schalten Sie den Master aus
- Betätigen Sie die beiden Pfeiltasten und halten Sie diese gedrückt
- Schalten Sie den Master ein.

# **10. Konfiguration mit Windows Software ASIMON 3 G2**

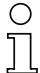

## *Hinweis!*

*Bitte beachten Sie weitere Informationen in der Konfigurationssoftware ASIMON 3 G2 für Windows.*

## **AS-i-Sicherheitsmonitor für 2 AS-i-Kreise Diagnose bei AS-i-Monitor und Vernetzung über AS-i-Master**

# **11. Diagnose bei AS-i-Monitor und Vernetzung über AS-i-Master**

#### **11.1 Einleitung**

Der neue AS-i-Safety-Monitor bietet nicht nur überlegene Vor-Ort Bedienung und Diagnose, sondern macht diese auch über das Netzwerk zugänglich.

#### **11.2 Vor-Ort Bedienung**

Am Display des Monitors sind sämtliche Diagnosedaten im gleichen Stil wie im Gateway mit integriertem Monitor direkt verfügbar.

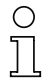

## *Hinweis!*

*Das Menü ist auf dem gesonderten Menü-Blatt beschrieben.*

Für Eigenschaften, die sowohl für den 1. als auch für den 2. AS-i Kreis gelten, wird der Kreis mit einer solchen Auswahlbox gewählt:

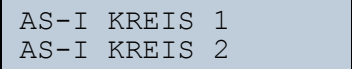

## **11.3 Spontanmeldungen**

Anzeige von spontanen Meldungen bei AS-i-Mastern:

- Wenn beide Netzwerke (AS-i und zweiter Feldbus) fehlerfrei funktionieren, wird ein Smiley angezeigt.
- Wenn die Feldbus-Kommunikation ausfällt, wird das per Textmeldung angezeigt.
- Wenn ein AS-i-Slave gestört ist, wird das angezeigt, solange die Störung anliegt.

Für den Sicherheitsmonitor ist das Konzept ähnlich gehalten.

Im ungestörten Fall sollen auch die Zustände der Sicherheitseinheit als Text unter dem Smiley dargestellt werden.

Wenn zwei lokale Freigabekreise vorhanden sind, wird eine Zeile mit deren Status angezeigt, bei 4 lokalen Kreisen zwei Zeilen.

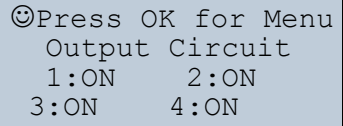

# **11.4 AS-i 3.0 (extended) für die Diagnose nach dem Profil S-7.5.5**

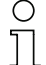

*Hinweis! Die alte Diagnose des Konsortialmonitors wird nicht mehr unterstützt.*

## **11.4.1 Binäre Daten**

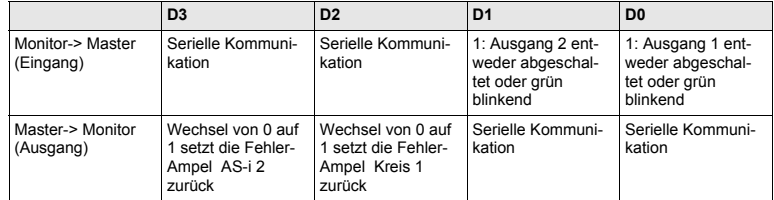

 *Tab. 11-6.*

## **11.4.2 Transparente Eingangsdaten**

Über das Profil 7.5.5 ist es möglich, den Zustand der Freigabekreise (OSSD Safety Control Status) des Sicherheitsmonitors zyklisch abzufragen (siehe unten stehende Tabelle). Dazu ist es erforderlich, dem Sicherheitsmonitor eine AS-i Adresse (Basisadresse) zu vergeben, sowie in der Steuerungskonfiguration einen 8 Byte Analog-Eingangsslave auf die Basisadresse des Sicherheitsmonitors zu reservieren. In diesen 8 Byte werden die Diagnosedaten (Transparente Eingangsdaten) wie in der nachfolgenden Tabelle aufgeführt:

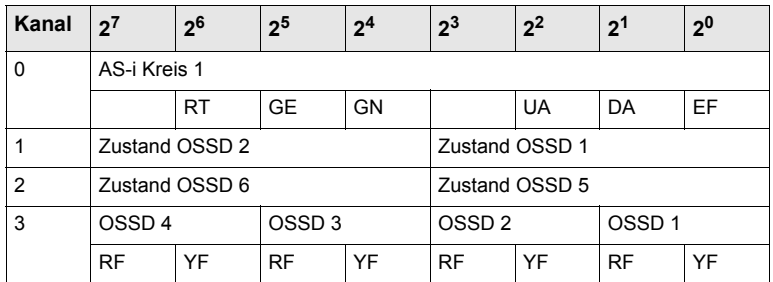

 *Tab. 11-7.*

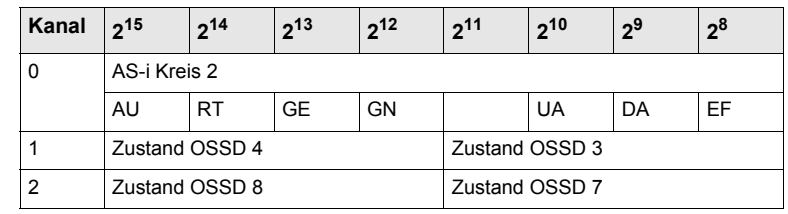

 *Tab. 11-8.*

## **AS-i-Sicherheitsmonitor für 2 AS-i-Kreise Diagnose bei AS-i-Monitor und Vernetzung über AS-i-Master**

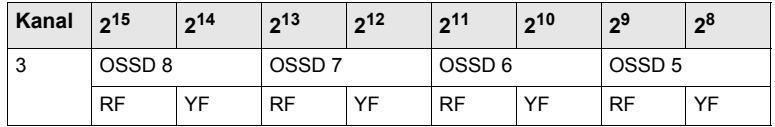

 *Tab. 11-8.*

Kanal 0 der transparenten Eingangsdaten beschreibt den Zustand der beiden AS-i-Kreise. Die oberen 8 Bits beschreiben den Zustand von AS-i-Kreis 2, die unteren den Zustand von AS-i-Kreis 1.

Im Kanal 1 und 2 folgen die Farben der Freigabekreise (im Moment werden nur 2 verwendet).

Abschließend folgen im Kanal 3 Sammelinformationen über die Farben der Devices in den Freigabekreisen.

Nachfolgend werden die einzelnen Informationen aufgelistet:

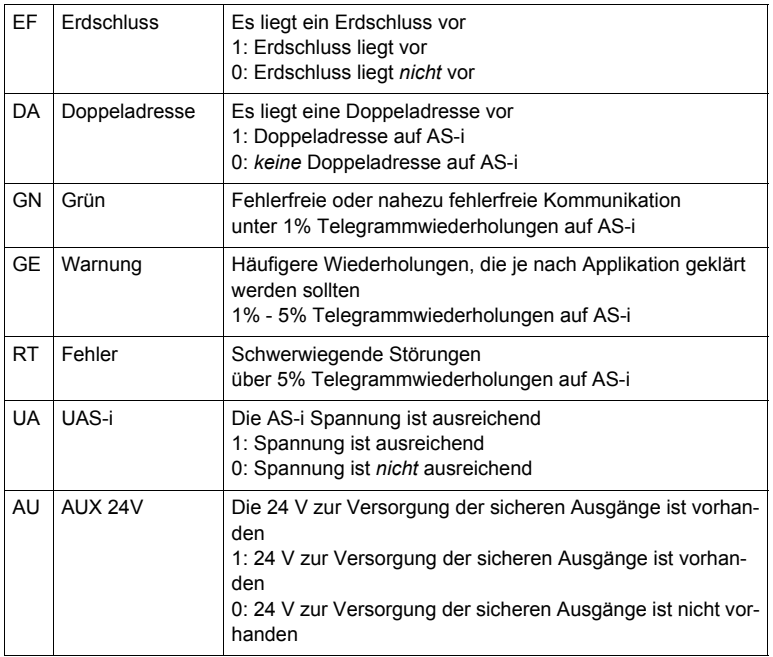

 *Tab. 11-9.*

Die Kanäle 1 und 2 beschreiben die Zustände der jeweiligen Freigabekreise (OS-SD) des Sicherheitsmonitors. Codierung der Zustände und Farben siehe <Codierung der Zustände der Freigabekreise (OSSD)>.

Kanal 3 enthält Informationen, ob in einem Freigabekreis Warnungen oder Störungen an einem oder mehreren diesem Freigabekreis zugeordneten Devices aufgetreten sind. Dabei bedeuten:

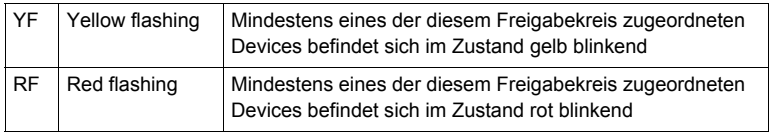

 *Tab. 11-10.*

## **11.4.2.1 Codierung der Zustände der Freigabekreise (OSSD)**

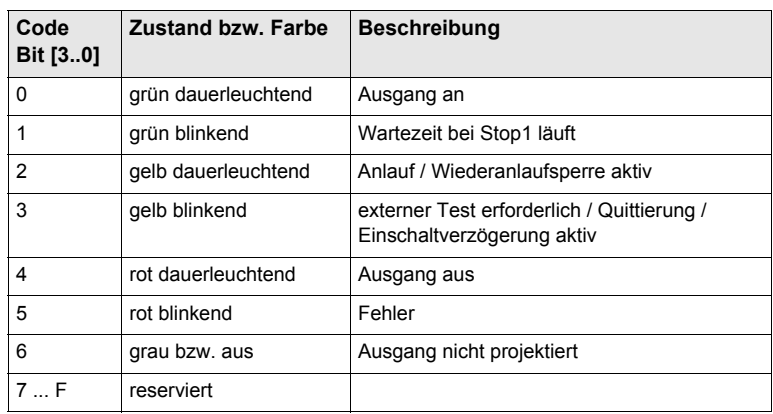

 *Tab. 11-11.*

#### *Hinweis!*

*Monitore, die weniger als 8 Freigabekreise unterstützen, setzen alle nicht vorhandenen Freigabekreise auf "grau".*

## **11.4.2.2 Transparente Ausgangsdaten**

Die transparenten Ausgangsdaten stehen dort der sicheren Einheit als unsichere Zusatz-Bits zur Verfügung, zum Beispiel für Start-Tasten.

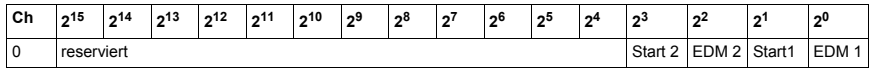

 *Tab. 11-12.*

## **11.4.3 Azyklische Daten**

#### *Vendor Specific Object 1 - Analyser-Status AS-i-Kreis 1*

#### *Read only.*

Dieses Objekt enthält für alle 62 möglichen Slaves ein Bitpaar, das den Zustand der Slaves auf dieser Adresse wiedergibt:

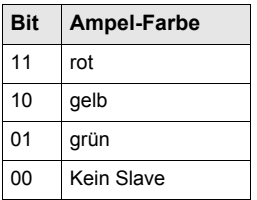

 *Tab. 11-13.*

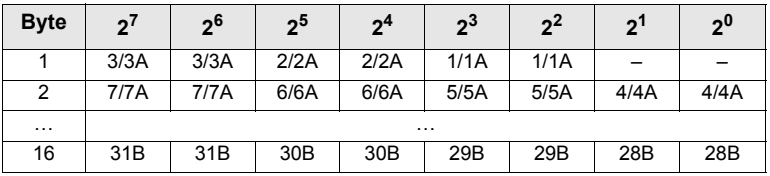

 *Tab. 11-14.*

#### **11.4.3.1 Vendor Specific Object 2 - Analyser-Status AS-i-Kreis 2**

#### *Read only*

Dieses Objekt enthält für alle 62 möglichen Slaves ein Bitpaar, das den Zustand der Slaves auf dieser Adresse wiedergibt:

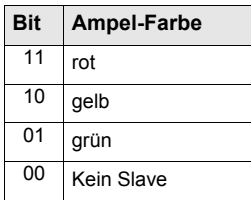

 *Tab. 11-15.*

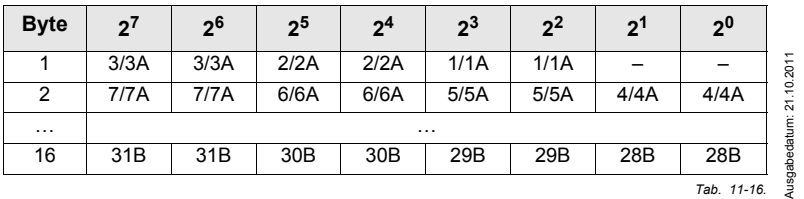

 *Tab. 11-16.*

## **11.4.3.2 Vendor Specific Object 7 - Device Colors OSSD 1**

## **Read only**

*Hinweis!*

Dieses Objekt enthält für alle Devices, die Freigabekreis 1 zugeordnet sind, die Farben sowie Zusatzinformationen zu allen Freigabekreisen.

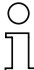

*Sind nicht alle 255 Devices belegt, kann der Monitor das S-7.5.5 Telegramm verkürzen, um Übertragungszeit zu sparen.*

## **Codierung der Zustände und Farben**

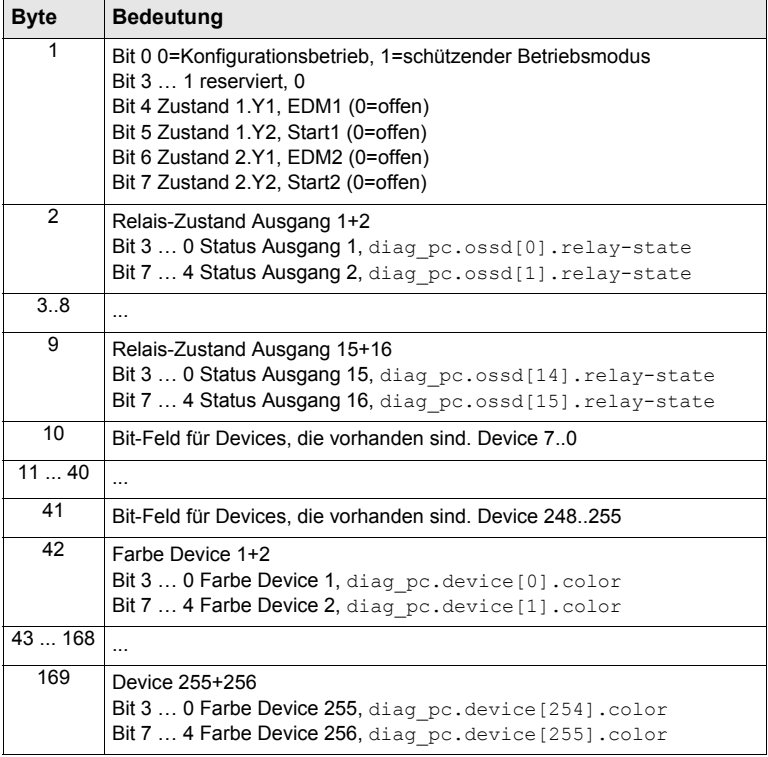

 *Tab. 11-17.*

## *Codierung des Bit-Feldes für Devices, die vorhanden sind:*

Die Nummern zeigen die Position des Bits für das entsprechende Device an.

- 0: Device ist nicht vorhanden
- 1: Device ist vorhanden

## **AS-i-Sicherheitsmonitor für 2 AS-i-Kreise Diagnose bei AS-i-Monitor und Vernetzung über AS-i-Master**

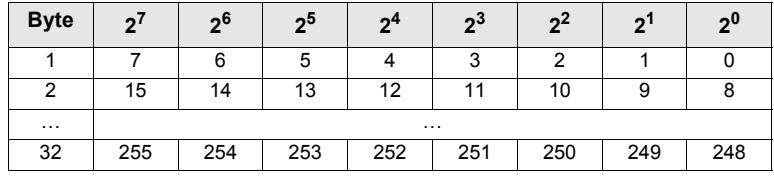

 *Tab. 11-18.*

#### **Codierung der Zustände und Farben**

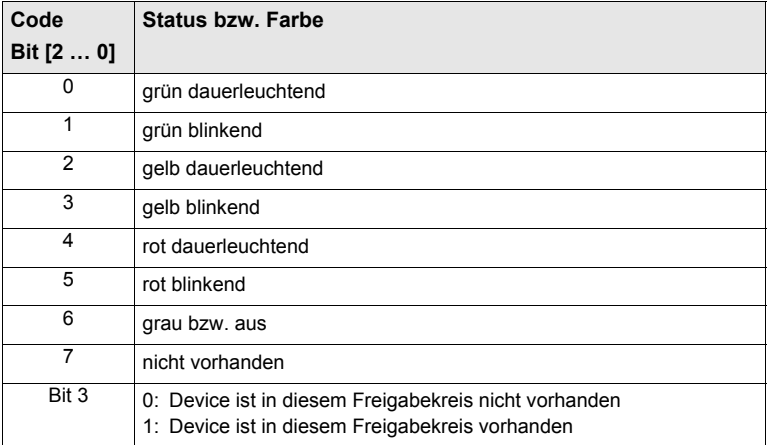

 *Tab. 11-19.*

90 Zumutbare Änderungen aufgrund technischer Verbesserungen vorbehalten. © Pepperl+Fuchs, Printed in Germany Pepperl+Fuchs GmbH · 68301 Mannheim · Telefon (06 21) 7 76-11 11 · Telefax (06 21) 7 76 27-11 11

## **11.4.3.3 Vendor Specific Object 8 - Device Colors OSSD 1 mit Bausteinindexzuordnung**

## *Read only.*

Dieses Objekt enthält für alle Devices, die Freigabekreis 2 zugeordnet sind, die Farben sowie Zusatzinformationen zu allen Freigabekreisen mit der Bausteinindexzuordnung aus der Konfiguration.

## **Codierung der Zustände und Farben**

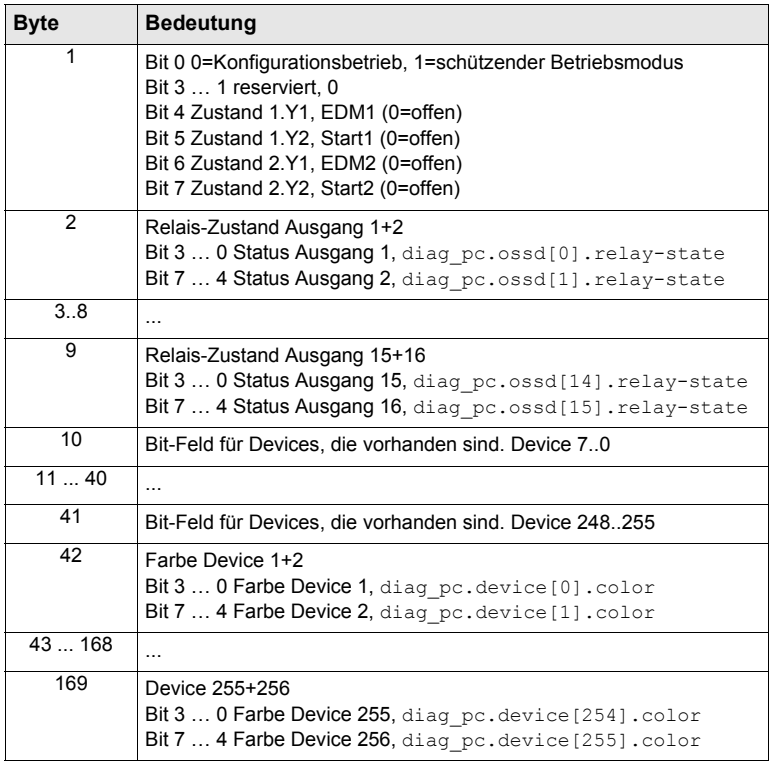

 *Tab. 11-20.*

## *Codierung des Bit-Feldes für Devices, die vorhanden sind:*

Die Nummern zeigen die Position des Bits für das entsprechende Device an.

- 0: Device ist nicht vorhanden
- 1: Device ist vorhanden

## **AS-i-Sicherheitsmonitor für 2 AS-i-Kreise Diagnose bei AS-i-Monitor und Vernetzung über AS-i-Master**

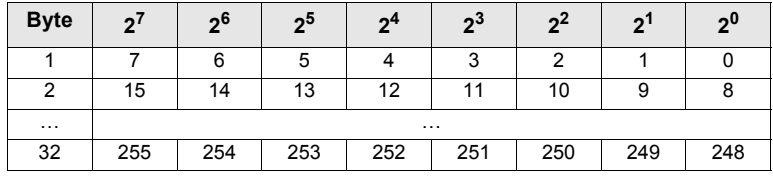

 *Tab. 11-21.*

#### **Codierung der Zustände und Farben**

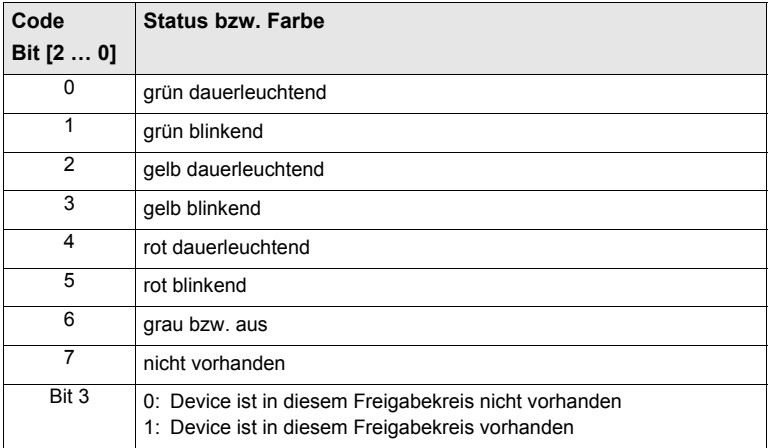

 *Tab. 11-22.*

92 Zumutbare Änderungen aufgrund technischer Verbesserungen vorbehalten. © Pepperl+Fuchs, Printed in Germany Pepperl+Fuchs GmbH · 68301 Mannheim · Telefon (06 21) 7 76-11 11 · Telefax (06 21) 7 76 27-11 11

# **11.4.3.4 Vendor Specific Object 9 - Device Colors at switch off OSSD 1**

## **Read only.**

Dieses Objekt enthält für alle Devices die Farben sowie Zusatzinformationen zu allen Freigabekreisen im Zeitpunkt des letzten Abschaltens von Freigabekreis 1. Außerdem wird übertragen, welche Devices zum Freigabekreis 1 gehören.

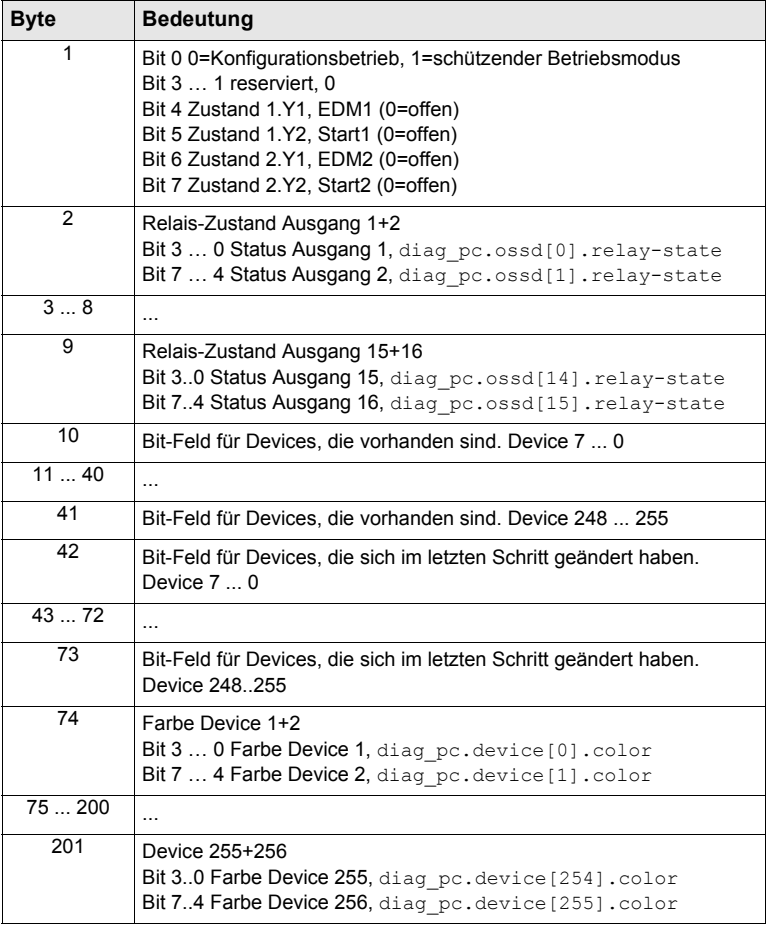

## **Codierung der Zustände und Farben**

 *Tab. 11-23.*

## **Codierung des Bit-Feldes für Devices, die sich im letzten Schritt geändert haben:**

Die Nummern zeigen die Position des Bits für das entsprechende Device an.

0: Device hat sich im letzten Schritt nicht geändert

1: Device hat sich im letzten Schritt geändert

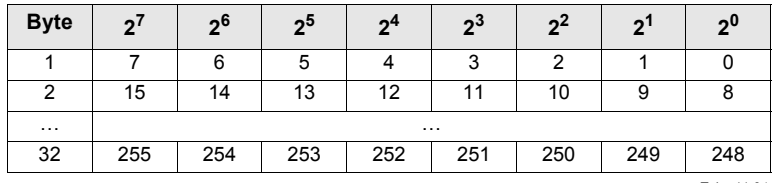

 *Tab. 11-24.*

## **Codierung des Bit-Feldes für Devices, die vorhanden sind:**

Die Nummern zeigen die Position des Bits für das entsprechende Device an.

- 0: Device ist nicht vorhanden
- 1: Device ist vorhanden

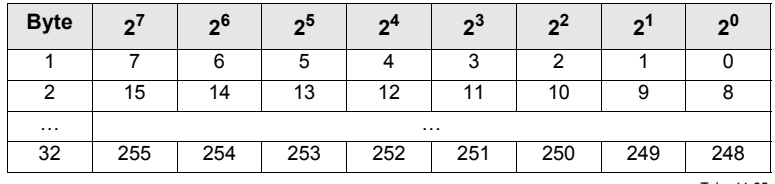

 *Tab. 11-25.*

## **Codierung der Zustände und Farben**

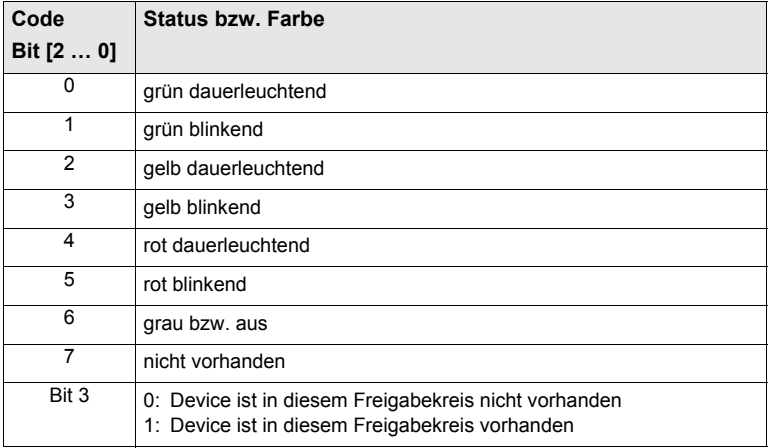

usgabedatum: 21.10.2011 Ausgabedatum: 21.10.2011

## **11.4.3.5 Vendor Specific Object 10 - Device Colors at switch off OSSD 1 mit Bausteinindexzuordnung**

## *Read only.*

Dieses Objekt enthält für alle Devices die Farben sowie Zusatzinformationen zu allen Freigabekreisen im Zeitpunkt des letzten Abschaltens von Freigabekreis 1, in Reihenfolge des Bausteinzuordnungsindexes. Außerdem wird übertragen, welche Devices zum Freigabekreis 1 gehören.

## **Codierung der Zustände und Farben**

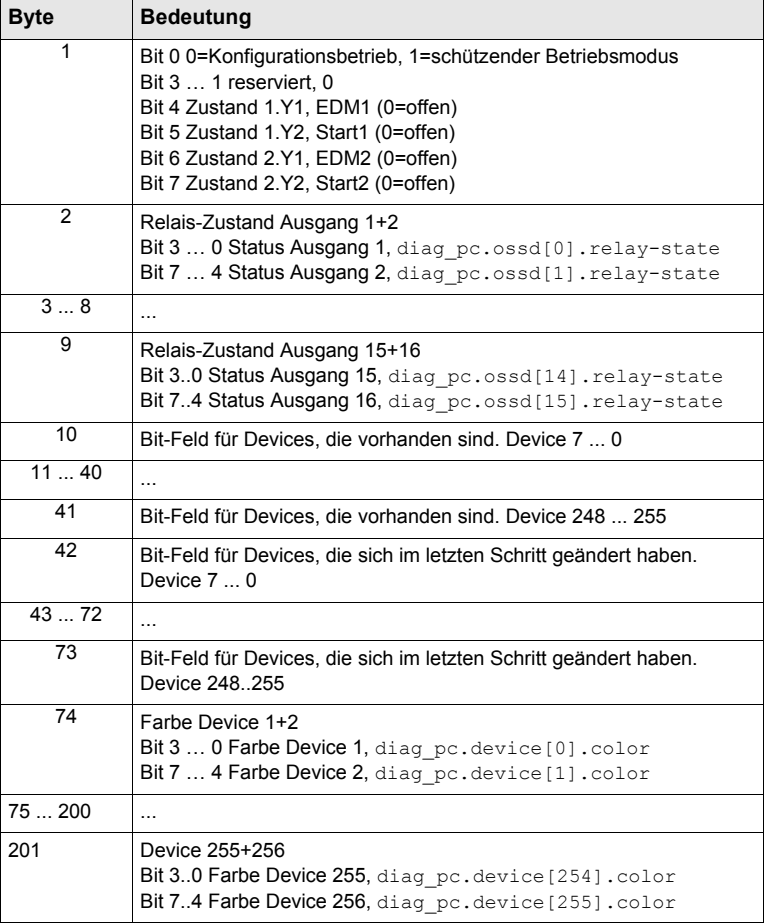

 *Tab. 11-27.*

## **Codierung des Bit-Feldes für Devices, die sich im letzten Schritt geändert haben:**

Die Nummern zeigen die Position des Bits für das entsprechende Device an.

0: Device hat sich im letzten Schritt nicht geändert

1: Device hat sich im letzten Schritt geändert

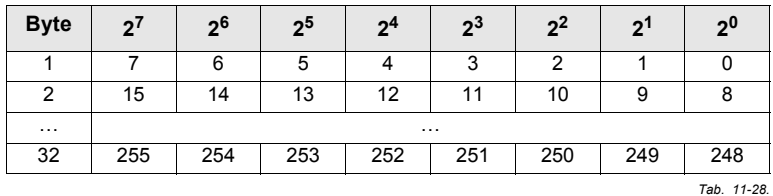

## **Codierung des Bit-Feldes für Devices, die vorhanden sind:**

Die Nummern zeigen die Position des Bits für das entsprechende Device an.

- 0: Device ist nicht vorhanden
- 1: Device ist vorhanden

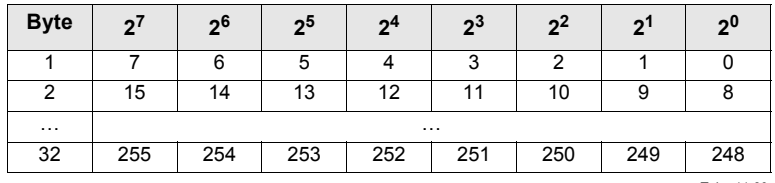

 *Tab. 11-29.*

## **Codierung der Zustände und Farben**

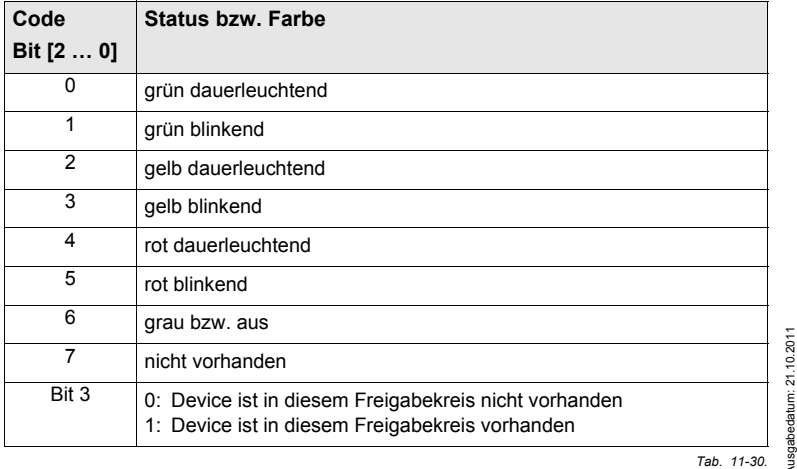

 *Tab. 11-30.*

Ausgabedatum: 21.10.2011

## **11.4.3.6 Vendor-Specific Object 11 … 70**

Die Objekte 11 ... 70 entsprechen den Objekten 7 ... 10, beziehen sich aber auf die folgenden Freigabekreise. Die Tabelle zeigt den Zusammenhang:

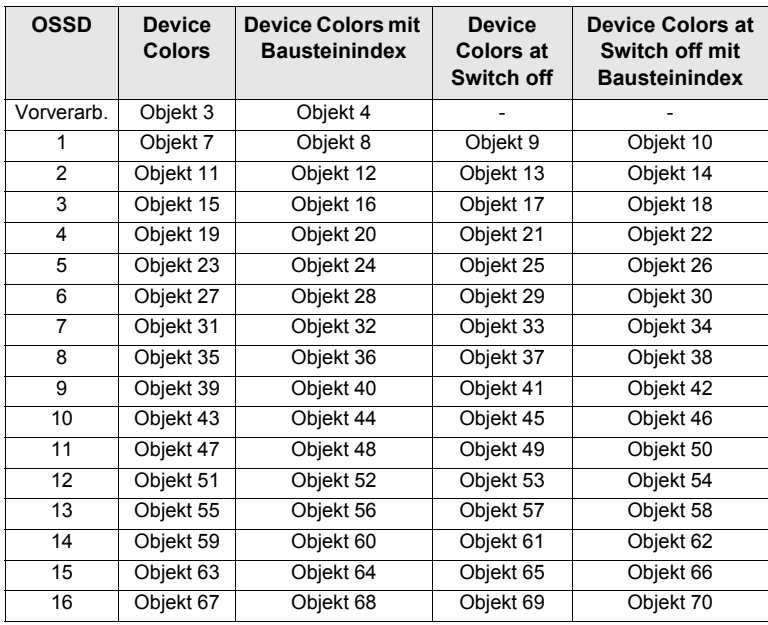

 *Tab. 11-31.*

# **12. Statusanzeige, Störung und Fehlerbehebung**

## **12.1 Spontananzeige von Fehlern aus der Sicherheitseinheit**

Spontane Meldungen werden bei AS-i-Sicherheitsmonitoren von Pepperl+Fuchs GmbH wie folgt angezeigt:

- Wenn beide Netzwerke (AS-i und zweiter Feldbus) fehlerfrei funktionieren, wird ein Smiley angezeigt.
- Wenn die Feldbus-Kommunikation ausfällt, wird das per Textmeldung angezeigt.
- Wenn ein AS-i-Slave gestört ist, wird das angezeigt, solange die Störung anliegt.
- Im ungestörten Fall werden die Zustände der Sicherheitseinheit als Text unter dem Smiley dargestellt.
- Wenn vier lokale Freigabekreise vorhanden sind, wird eine Zeile mit deren Status angezeigt.

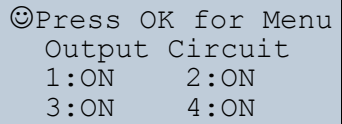

# **Codierung:**

Darstellung im schützenden Betriebmodus:

**1**, **2**, **3** und **4** für die Freigabekreise

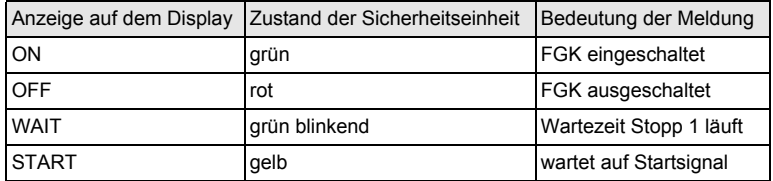

Darstellung der Fehlerzustände:

SAFETY-FEHLER: rot blinkend TESTEN: gelb blinkend

*Rot* und *gelb blinkend* sind Fehlermeldungen und werden gesondert behandelt.

Ist die Sicherheitseinheit im Konfigurationsbetrieb, wird das als CONFIG-OPE-RATION angezeigt.

Bei *gelb blinkend* und *rot blinkend* wird die AS-i-Slaveadresse des gestörten Teilnehmers angezeigt. Liegen gleichzeitig andere Fehler vor, werden alle Fehler im Wechsel angezeigt.

Wenn sich die Sicherheitseinheit im Zustand *rot blinkend* befindet und kein Menü geöffnet ist, kann die Sicherheitseinheit durch Drücken der ESC/Service-Taste entriegelt werden (siehe auch Kap. <Funktion der ESC/Service-Taste>).

Wenn eine Meldung "Fatal Error" aus der Sicherheitseinheit gemeldet wird, wird im normalen Modus (nicht Menü) nur noch diese Fehlermeldung angezeigt. Die nicht-sichere Einheit arbeitet in diesem Fall normal weiter und die Menüs sind ebenfalls aufrufbar.

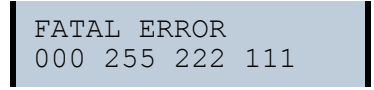

• Alle anderen Meldungen werden nicht spontan dargestellt

Wenn sich die Sicherheitseinheit im Zustand *gelb blinkend* befindet, ist je nach Zustand der Konfiguration entweder ein externer Test erforderlich, eine Quittierung des Zustandes durchzuführen oder die Einschaltverzögerung aktiv.

## **12.2 Austausch eines defekten sicherheitsgerichteten AS-i-Slaves**

Ist ein sicherheitsgerichteter AS-i-Slave defekt, ist sein Austausch auch ohne PC und Neukonfiguration des AS-i-Sicherheitsmonitors mit Hilfe der ESC/Service-Taste am AS-i-Sicherheitsmonitor möglich.

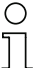

## *Hinweis!*

*Der Sicherheitsmonitor wechselt mit dem Drücken der ESC/Service-Taste vom schützenden Betriebsmodus in den Konfigurationsbetrieb. Es werden also in jedem Fall die Ausgangskreise abgeschaltet.* 

*Codefolgen für ausgetauschte AS-i-Slaves können ohne PIN eingelernt werden.*

## **Gehen Sie wie folgt vor:**

- 1. Trennen Sie den defekten AS-i-Slave von der AS-i-Leitung.
- 2. Drücken Sie die ESC/Service-Taste an dem AS-i-Sicherheitsmonitor für 2 AS-i-Kreise und an allen anderen Sicherheitsmonitoren für ca. 3 Sekunden.

NEUEN SLAVE 17 ANSCHLIESSEN DANN SERVICE DRÜCKEN

- 3. Schließen Sie den neuen sicherheitsgerichteten AS-i-Slave, der bereits auf die entsprechende Adresse programmiert worden ist, an die AS-i-Leitung an.
- 4. Drücken Sie erneut die ESC/Service-Taste an dem AS-i-Sicherheitsmonitor für 2 AS-i-Kreise und an allen anderen AS-i-Sicherheitsmonitoren, die den ersetzten sicherheitsgerichteten AS-i-Slave verwenden, für ca. 3 Sekunden. Die Codefolge des neuen Slaves wird eingelernt und auf Korrektheit geprüft.

Ist diese in Ordnung, wechselt der AS-i-Sicherheitsmonitor in den schützenden Betriebsmodus. Andernfalls erscheint wieder die Aufforderung zum Lernen.

## **AS-i-Sicherheitsmonitor für 2 AS-i-Kreise Statusanzeige, Störung und Fehlerbehebung**

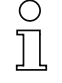

#### *Hinweis!*

*Eingänge des neuen Slaves müssen eingeschaltet sein.*

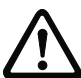

# *Achtung!*

*Überprüfen Sie nach dem Austausch eines defekten sicherheitsgerichteten AS-i-Slaves unbedingt die korrekte Funktion des neuen Slaves.*

## **12.3 Austausch eines defekten AS-i-Sicherheitsmonitors**

Ist ein AS-i-Sicherheitsmonitor defekt und muss ersetzt werden, muss das Ersatzgerät nicht unbedingt per Software **ASIMON 3 G2** neu konfiguriert werden. Es besteht die Möglichkeit, die Konfiguration des defekten Gerätes mittels Chipkarte zu übernehmen.

Voraussetzung:

Das Ersatzgerät hat eine leere Konfiguration in seinem Konfigurationsspeicher.

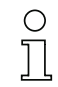

# *Hinweis!*

*Überprüfen Sie nach dem Austausch eines defekten AS-i-Sicherheitsmonitors unbedingt die korrekte Funktion des neuen AS-i-Sicherheitsmonitors.*

# **12.4 Passwort vergessen? Was nun?**

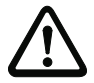

# *Achtung!*

*Nur der verantwortliche Sicherheitsbeauftragte darf ein verloren gegangenes Passwort wie nachfolgend beschrieben wiederbeschaffen!*

Bei Verlust des Passwortes für Ihre Konfiguration gehen Sie wie folgt vor:

- 1. Suchen Sie das gültige Konfigurationsprotokoll des AS-i-Sicherheitsmonitors, für den Sie kein Passwort mehr haben, heraus (Ausdruck oder Datei). Im Konfigurationsprotokoll finden Sie in der Zeile 10 (Monitor Section, Validated) einen vierstelligen Code.
	- Liegt das Konfigurationsprotokoll nicht vor und soll der AS-i-Sicherheitsmonitor nicht in den Konfigurationsbetrieb versetzt werden, verbinden Sie den AS-i-Sicherheitsmonitor, für den Sie kein Passwort mehr haben, mit dem PC und starten Sie die Software **ASIMON 3 G2**.
	- Wählen Sie eine Neutrale Konfiguration und starten Sie in **ASIMON 3 G2** mit MONITOR -> DIAGNOSE die Diagnosefunktion. Warten Sie nun, bis die aktuelle Konfiguration am Bildschirm erscheint. Dies kann bis zu 1 Minute dauern.
	- Öffnen Sie das Fenster MONITOR-/BUSINFORMATION (MENÜ-PUNKT BEARBEITEN -> MONITOR-/BUSINFORMATIONEN…). Im Register Titel finden Sie den vierstelligen Code im Fensterbereich Downloadzeit ebenfalls.
- 2. Kontaktieren Sie den technischen Support Ihres Lieferanten und geben Sie den vierstelligen Code an.
- 3. Aus diesem Code kann ein Master-Passwort generiert werden, mit dem Sie wieder Zugriff auf die gespeicherte Konfiguration erhalten.

100 Zumutbare Änderungen aufgrund technischer Verbesserungen vorbehalten. © Pepperl+Fuchs, Printed in Germany Pepperl+Fuchs GmbH · 68301 Mannheim · Telefon (06 21) 7 76-11 11 · Telefax (06 21) 7 76 27-11 11

4. Verwenden Sie dieses Master-Passwort, um den AS-i-Sicherheitsmonitor zu stoppen und ein neues Benutzer-Passwort einzugeben. Wählen Sie hierzu im Menü Monitor der Konfigurationssoftware **ASIMON 3 G2** den Menüpunkt Passwortänderung.

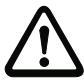

## *Achtung!*

*Bitte beachten Sie, dass der Zugriff auf die im AS-i-Sicherheitsmonitor gespeicherte Konfiguration Auswirkungen auf die sichere Funktion der Anlage haben kann. Änderungen an freigegebenen Konfigurationen dürfen nur von autorisiertem Personal vorgenommen werden. Jede Änderung ist gemäß der Anweisungen im Benutzerhandbuch der Konfigurationssoftware ASIMON 3 G2 durchzuführen.*

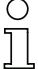

## *Hinweis!*

*Das Default-Passwort (Werkseinstellung) des AS-i-Sicherheitsmonitors lautet "SIMON". Wenn Sie den AS-i-Sicherheitsmonitor neu konfigurieren möchten, müssen Sie dieses Default-Passwort zunächst in ein neues Passwort ändern, das nur Ihnen als Sicherheitsbeauftragten bekannt ist.*

# **13. Anzeigen der Ziffernanzeige**

Im Grundzustand des Projektierungsmodus werden im Zweisekundentakt nacheinander die Adressen aller erkannten AS-i-Slaves angezeigt. Ein leeres Display deutet auf eine leere LDS (List of Detected Slaves) hin, d.h., es wurden keine Slaves erkannt.

Im Grundzustand des geschützten Betriebsmodus ist die Anzeige leer oder zeigt die Adresse einer Fehlbelegung an.

Während einer manuellen Adressenprogrammierung hat die Anzeige einer Slaveadresse natürlich eine andere Bedeutung.

Alle Anzeigen, die größer als 31 sind, also nicht als Slaveadresse interpretiert werden können, sind Status- oder Fehlermeldungen des Gerätes.

Sie haben folgende Bedeutung:

- 39 Erweiterte AS-i-Diagnose: Nach dem Drücken der "Set"-Taste ist ein kurzzeitiger Spannungszusammenbruch auf AS-i aufgetreten
- 40 | Kein AS-i-Master verbunden oder Power Fail
- 41 AS-i-Master verbunden
- 68 Hardwarefehler: gestörte interne Kommunikation
- 69 Hardwarefehler: gestörte interne Kommunikation
- 70 Hardwarefehler: Das EEPROM des AS-i-Masters kann nicht geschrieben werden
- 71 Falscher PIC-Typ
- 74 Prüfsummenfehler im EEPROM
- 75 Fehler im internen RAM
- 76 Fehler im externen RAM
- 79 Prüfsummenfehler bei den Menü Daten
- 88 Anzeigentest beim Anlaufen des AS-i-Masters

 *Tab. 13-32.*

# **14. Glossar**

#### **A/B-Slave**

AS-i-Slave mit erweiterbarer Adressierung. Der Adressbereich eines A/B-Slaves erstreckt sich von 1A bis 31A und 1B bis 31B.

## **AS-i Power Fail**

Spannungsunterschreitung auf der AS-i-Leitung.

## **Aufnahmephase**

Der AS-i-Master schickt ein Kommando an eine freie Slave-Adresse um neue Slaves zu erkennen. Falls keine Antwort kommt, startet er unverzüglich mit der nächsten Datenaustauschphase.

## **E/A-Konfiguration**

Die erste Ziffer des Slaveprofils, die angibt, wieviele Ein- und Ausgänge der Slave hat. Ein 4E/4A-Slave hat z.B. eine "7", ein Slave mit 4 digitalen Eingängen eine .0".

Englischer Begriff: IO-Code

## **EDM (External Device Monitoring, Rückführkreis)**

Dient zur Überwachung der Schaltfunktion der an den Sicherheitsmonitor angeschlossenen Schaltschütze, in dem die Öffnerkontakte (möglichst zwangsgeführt) zurück in den Startkreis des Sicherheitsmonitors geführt werden. Ein erneuter Startvorgang kann so nur dann erfolgen, wenn die Öffnerkontakte geschlossen (in Ruhestellung) sind.

# **ID-Code**

Der ID-Code wird vom Slave-Hersteller unveränderbar eingestellt. Der AS-i-Verein legt die ID-Codes fest, die für eine bestimmte Klasse von Slaves vergeben werden. So tragen zum Beispiel alle ⇒ *A/B-Slaves* den ID-Code "A".

## **ID1-Code, erweiterter ID1-Code**

Der ID1-Code wird vom Slave-Hersteller eingestellt. Im Gegensatz zu den anderen Codes, die das Profil bestimmen, ist er über den Master oder ein Adressiergerät änderbar. Der Anwender sollte diese Möglichkeit aber nur in begründeten Ausnahmefällen nutzen, da sonst ⇒ *Konfigurationsfehler* auftreten können.

Bei A/B-Slaves wird das höchstwertige Bit der ID1-Codes zur Unterscheidung der A- und der B-Adresse verwendet. Daher sind für diese Slaves nur die untersten 3 Bit relevant.

Da dieser Code erst mit der AS-i-Spezifikation 2.1 eingeführt wurde, wird er auch als erweiterter ID1-Code bezeichnet.

## **ID2-Code, erweiterter ID2-Code**

Der ID2-Code wird vom Slave-Hersteller unveränderbar eingestellt. Der AS-i-Verein legt die ID2-Codes fest, die für eine bestimmte Klasse von Slaves vergeben werden. So tragen zum Beispiel alle zweikanaligen 16 Bit Eingangs-Slaves vom Profil S-16-Bit den ID2-Code .D". Da dieser Code erst mit der AS-i-Spezifikation 2.1 eingeführt wurde, wird er auch als erweiterter ID2-Code bezeichnet.

## **LPF - Liste der Peripheriefehler**

Die Liste der Peripheriefehler gibt es erst seit der Spezifikation 2.1. Sie enthält für jeden Slave einen Eintrag, der einen ⇒ *Peripheriefehler* meldet.

Englischer Begriff: List of Peripheral Faults

## **Offline-Phase**

In der Offline-Phase findet keine Kommunikation auf AS-i statt.

## **Passwort**

Sicherheitscode einer (Sicherheits-) Konfiguration, ist nötig zum Freigeben einer Konfiguration oder Aktivieren einer geänderten Konfiguration. Das Passwort ist ein String von 4 ... 8 alphanumerischen Zeichen. Es ist in der Konfiguration abgegespeichert.

## **Peripheriefehler**

Abhängig vom Slave kann damit ein Überlauf, eine Überlast der Sensorversorgung oder ein anderer, die Peripherie des Slaves betreffender Fehler angezeigt werden.

Englischer Begriff: Peripheral Fault

## **PIN**

Sicherheitscode ist notwendig zum Einlernen von Codefolgen. Die PIN ist eine 4 stellige Dezimalzahl.

Die PIN berechtigt nicht zum Aktivieren einer Sicherheitskonfiguration.

Die PIN wird im EEPROM des unsicheren Geräteteils sowie im unsicheren Bereich der Chipkarte abgespeichert, wird also beim Tausch der Chipkarte auf ein neues Gerät übertragen. Beim Rücksetzen auf Werksgrundeinstellungen wird die PIN auf 0000 gesetzt.

## **Release Code**

Sicherungscode für eine Sicherheitskonfiguration auf der Chipkarte. Eine 4-stellige Hex-Zahl, die von der ASIMON Software erzeugt wird. Der Release Code wird  $\pm$ vor dem Kopieren einer Konfiguration aus der Speicherkarte in den Monitor angezeigt und muss vom Bediener wiederholt werden.

Damit wird ein technischer Schutz gegen Fehler in der unsicheren Display- und Tastatur-Software aufgebaut.

## **Single-Slave**

Ein Single-Slave kann im Unterschied zu einem ⇒ *A/B-Slave* nur von der Adresse 1 bis 31 adressiert werden; das vierte Ausgangsdatenbit kann verwendet werden. Alle Slaves nach der älteren AS-i-Spezifikation 2.0 sind Single-Slaves.

Es gibt aber auch Single-Slaves nach der Spezifikation 2.1, so z. B. die neueren 16 Bit-Slaves.

## **Slaveprofil**

Konfigurationsdaten eines Slaves, bestehend aus:

⇒ *E/A-Konfiguration* und ⇒ *ID-Code*, sowie ⇒ *erweitertem ID1-Code* und ⇒ *erweitertem ID2-Code*.

Das Slaveprofil dient der Unterscheidung zwischen verschiedenen Slave-Klassen. Es wird vom AS-i-Verein spezifiziert und vom Slave-Hersteller eingestellt.

AS-i 2.0 Slaves besitzen keine erweiterten ID1- und ID2-Codes. Ein AS-Interface 2.1 oder 3.0 Master trägt in diesem Falle je ein "F" für die erweiterten ID1- und ID2-Codes ein.

#### **Stamm-Konfiguration**

Freigegebene Konfiguration, ohne Codefolgen. Die Sicherheitseinheit kann damit die Ausgänge nicht einschalten, aber sobald die Codefolgen gelernt sind, ist das Gerät einsetzbar.

Eine solche Stamm-Konfiguration kann z.B. im Serienmaschinenbau zum Einspielen des Sicherheits-Programms verwendet werden, wobei die Konfiguration in der Konstruktion erstellt wird und die Codefolgen an der konkreten Maschine eingelernt werden.

## **Vollständige Konfiguration**

Gegenstück zur Stamm-Konfiguration. Freigegebene Konfiguration inklusive Codefolgen. Das Gerät ist damit sofort einsetzbar.

# **15. Referenzliste**

## 15.1 Handbuch: "Konfigurationssoftware ASIMON 3 G2"

Dieses Handbuch enthält eine detaillierte Beschreibung der Konfigurationssoftware des AS-i-Sicherheitsmonitors. Dieses Handbuch ist ein wichtiger Teil der Dokumentation AS-i-Sicherheitsmonitor für 2 AS-i-Kreise. Seine Konfiguration und Inbetriebnahme ist ohne **ASIMON 3 G2** Software nicht möglich.

## **15.2 Literaturverzeichnis**

- 1. Kriesel, Werner R.; Madelung, Otto W. (Hrsg.): AS-Interface. Das Aktuator-Sensor-Interface für die Automation. Auflage, Carl Hanser Verlag; München, Wien, 1999, ISBN 3-446-21064-4
- 2. Spezifikation des AS-Interface, ComSpec V3.0 AS-International Association (erhältlich bei AS-International Association, http://www.as-interface.net).
- 3. Vorschlag eines Grundsatzes für die Prüfung und Zertifizierung von "Bussystemen für die Übertragung sicherheitsrelevanter Nachrichten", Stand 29.2.2000.
- 4. AS-Interface Die Lösung in der Automation, Ein Kompendium über Technik, Funktion, Applikation (erhältlich, auch in englischer Sprache, bei AS-International Association, http://www.as-interface.net).
# **FABRIKAUTOMATION – SENSING YOUR NEEDS**

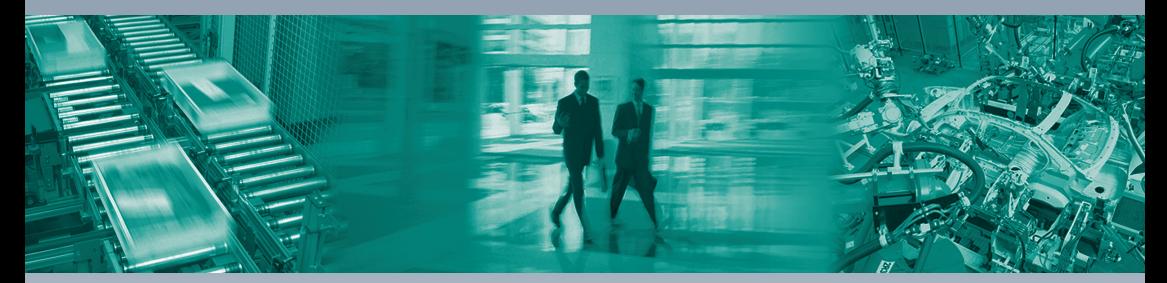

#### **Zentrale weltweit**

Pepperl+Fuchs GmbH 68307 Mannheim · Deutschland Tel. +49 621 776-0 E-Mail: info@de.pepperl-fuchs.com

#### **Zentrale USA**

Pepperl+Fuchs Inc. Twinsburg, Ohio 44087 · USA Tel. +1 330 4253555 E-Mail: sales@us.pepperl-fuchs.com

### **Zentrale Asien**

Pepperl+Fuchs Pte Ltd. Singapur 139942 Tel. +65 67799091 E-Mail: sales@sg.pepperl-fuchs.com

## **www.pepperl-fuchs.com**

Änderungen vorbehalten Copyright PEPPERL+FUCHS • Printed in Germany

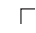

 $\Box$ 

**E** PEPPERL+FUCHS **SENSING YOUR NEEDS** 

208696 TDOCT1481C\_GER 10/2011

٦

 $\Box$